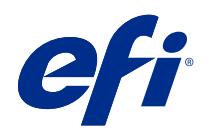

# Fiery Color Profiler Suite Help

© 2021 Electronics For Imaging, Inc. Bu yayın içerisinde yer alan tüm bilgiler, bu ürüne ilişkin Yasal Bildirimler kapsamında korunmaktadır.

## İçindekiler

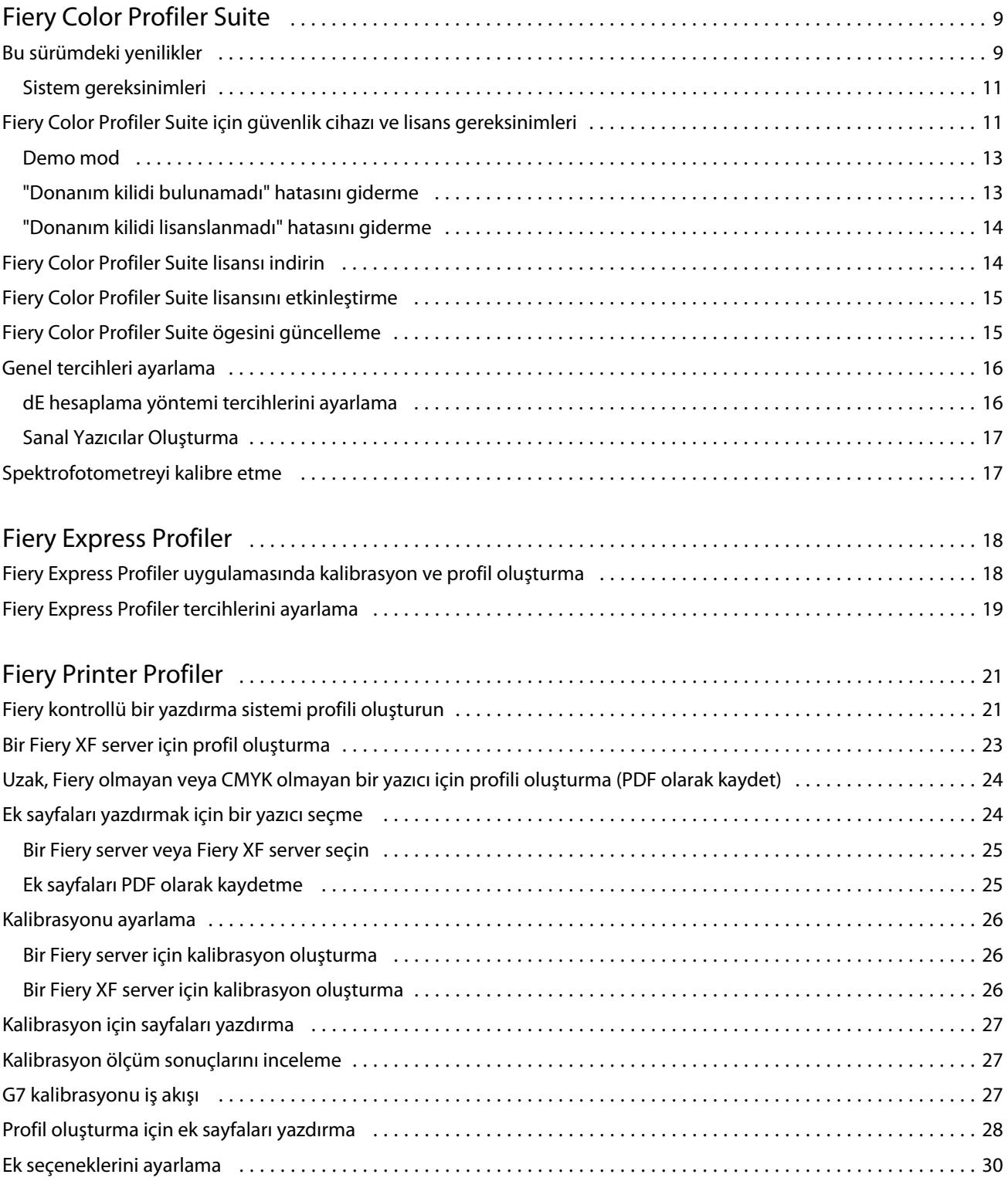

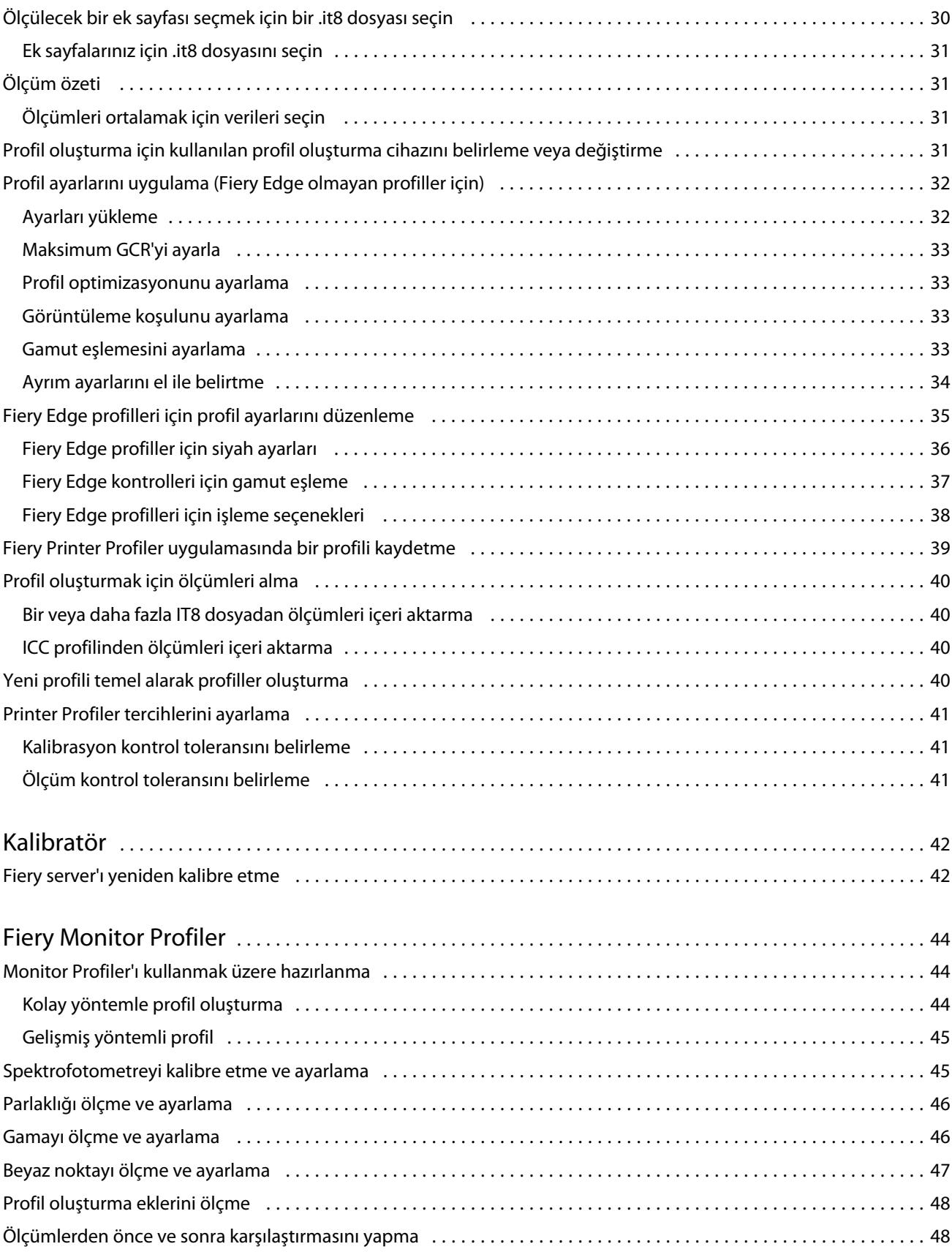

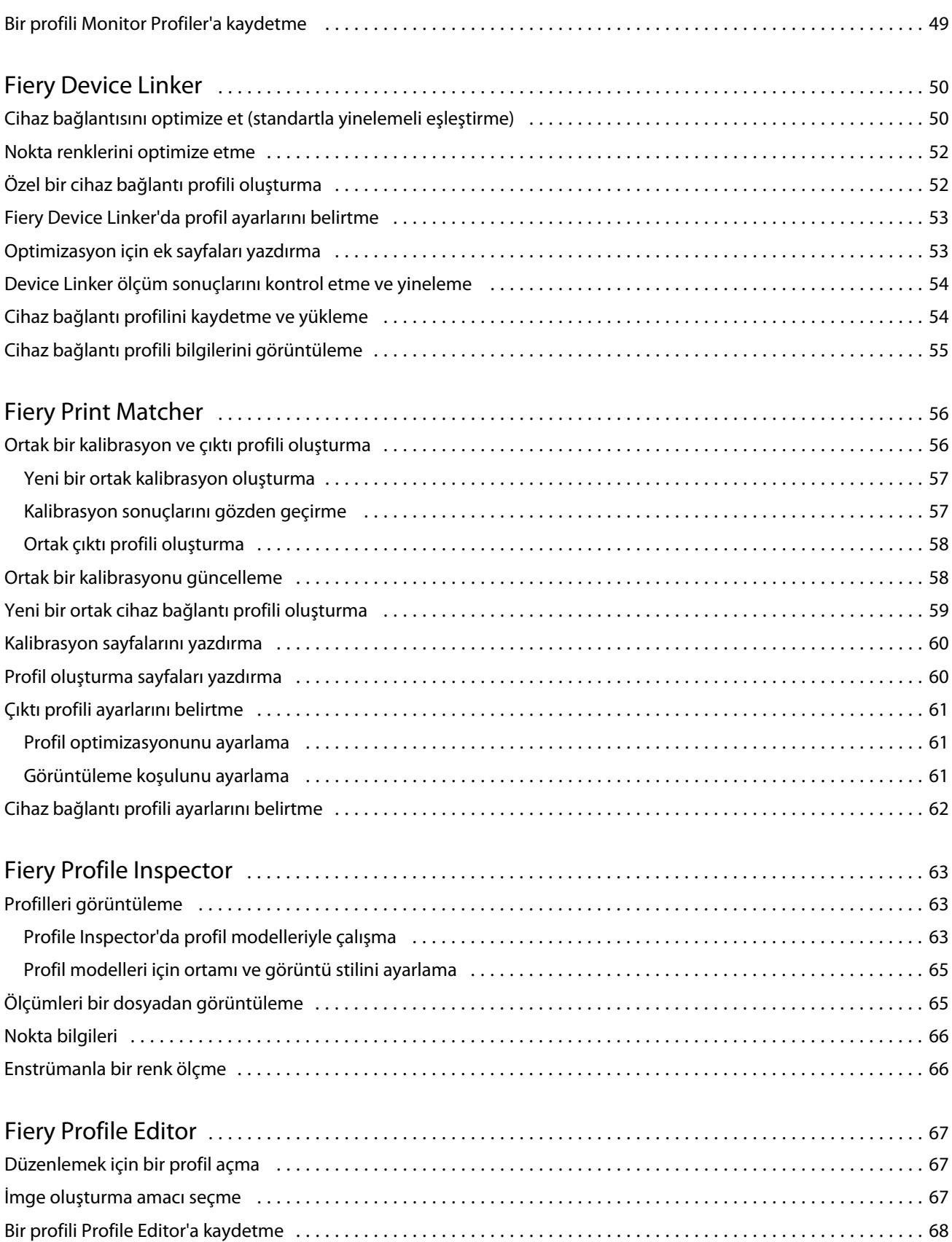

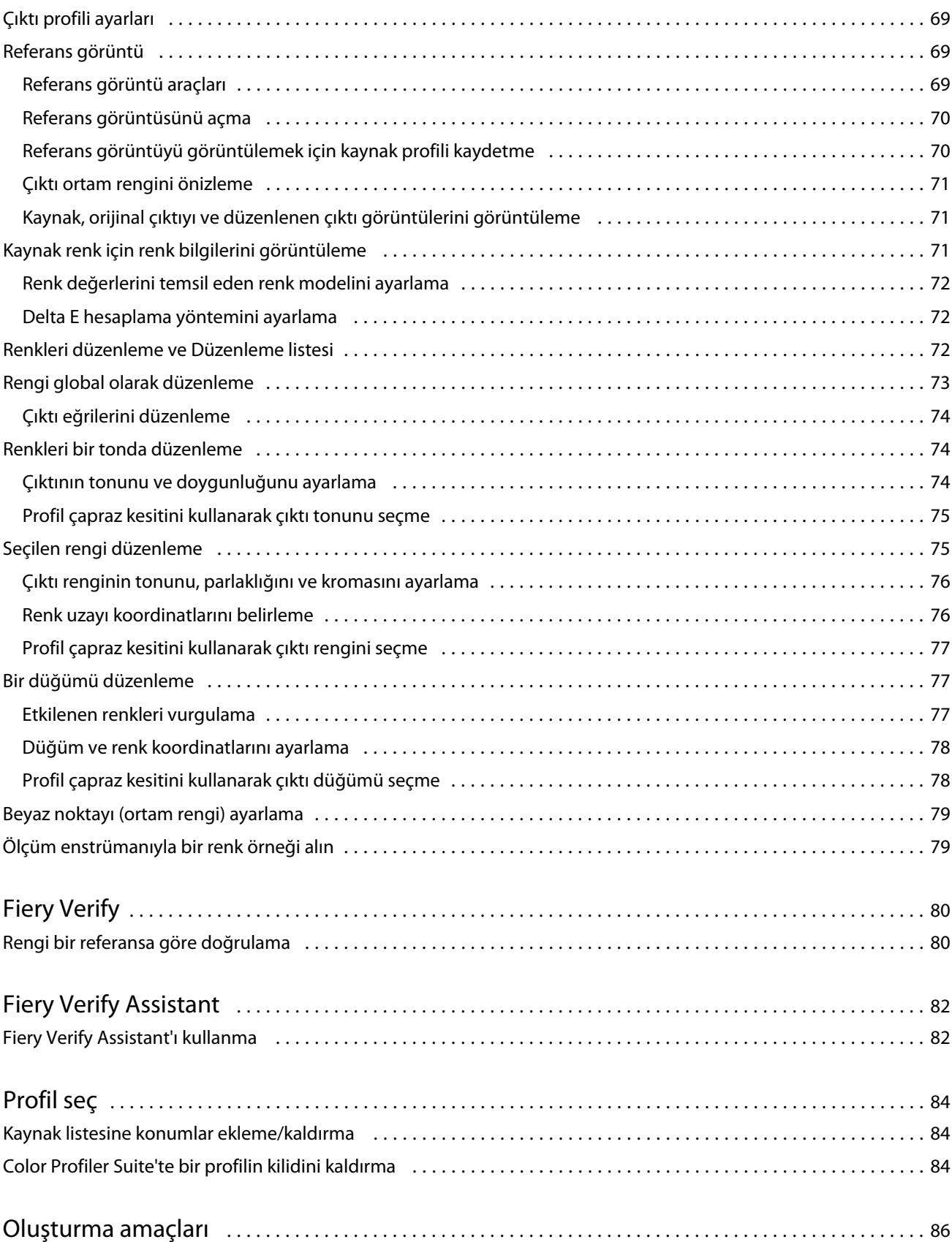

#### Fiery Color Profiler Suite Help İçindekiler 7

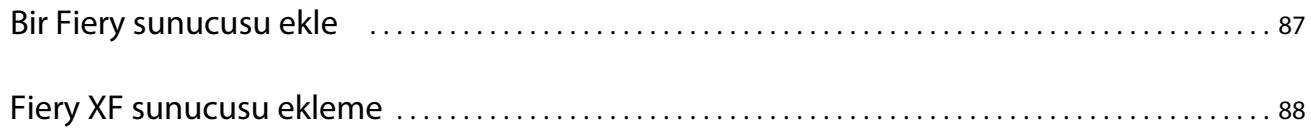

## <span id="page-8-0"></span>Fiery Color Profiler Suite

Fiery Color Profiler Suite ögesi, Uluslararası Renk Konsorsiyumu (ICC) standartlarına tamamen uygun bir renk profili oluşturmanızı sağlar. Aynı zamanda renk profillerinin değerlendirilmesi, düzenlenmesi ve test edilmesi işlemlerini de gerçekleştirebilir.

Fiery Color Profiler Suite ögesi, profillerin oluşturulmasında kullanılan bir ölçüm enstrümanı olan EFI ES-2000 veya EFI ES-3000 spektrofotometre ile beraber gelir. Diğer ölçüm cihazları da desteklenmektedir.

Fiery Color Profiler Suite bir dizi modül sunar.

Bu modüller profil oluşturmanıza ve Fiery server ögesini kalibre etmenize yardımcı olur:

- **•** Fiery Express Profiler Fiery kontrollü bir yazıcı için kalibrasyon ayarı ve profil ile beraber yeni kalibrasyon ve profille hemen yazdırmanızı sağlayan Fiery iş özellikleri ön ayarı ve/veya sanal yazıcı veya ön ayar oluşturur. Bu, Fiery kontrollü bir yazıcı için profil oluşturmanın en hızlı yoludur.
- **•** Kalibratör Fiery kontrollü bir yazıcı için yeni bir kalibrasyon ayarı oluşturur veya mevcut olanı günceller.
- **•** Fiery Printer Profiler Herhangi bir RGB veya CMYK yazıcı için profiller oluşturur. Fiery kontrollü bir yazıcı için yeni kalibrasyon ayarı ve profiller oluşturur ve ayrıca uzman profil ayarlarına erişim sağlar.
- **•** Fiery Monitor Profiler CRT ve LCD monitörleri için profiller oluşturur.
- **•** Fiery Device Linker Cihaz bağlantı profilleri oluşturur ve cihaz bağlantı profillerini ve nokta renklerini optimize eder.
- **•** Fiery Print Matcher Birden fazla Fiery kontrollü yazıcının renk çıktıları ile eşleşen profiller ve kalibrasyon setleri oluşturur (her Fiery server ögesi System 10 yazılımı veya daha üstü bir sürümü çalıştırmalıdır).

Bu modüller şu profilleri değerlendirmenize yardımcı olur:

- **•** Fiery Profile Inspector L\*a\*b renk uzayında profilleri kıyaslamanızı sağlayan RGB, CMYK ve Adlandırılan Renk ICC profillerine ait üç boyutlu modelleri görüntüler.
- **•** Fiery Profile Editor Çıktı profillerini düzenlemenizi sağlar. Çıktı profillerinde genel değişiklikler yapabileceğiniz gibi düzenlenecek belirli alanları da seçebilirsiniz.
- **•** Fiery Verify Renk eki sayfası yazdırmanızı, ölçmenizi ve ölçülen sonuçları belirli bir referans için beklenen sonuçlarla kıyaslamanızı sağlar.

Fiery Color Profiler Suite ayrıca şunları içerir:

**•** Fiery Verify Assistant ögesi, bir işteki renk çıktısının doğrulanması için kullanılan yardımcı bir uygulamadır. Fiery Color Profiler Suite ve Command WorkStation ögeleri aynı bilgisayarda yüklü olduğunda Fiery Verify Assistant ögesini Command WorkStation içinde açabilirsiniz.

## Bu sürümdeki yenilikler

Fiery Color Profiler Suite ögesinin bu sürümü yeni özellikler sunmaktadır.

**64 bit uygulaması**: Fiery Color Profiler Suite v5.4 (CPS), Mac OS ve Windows platformları için yerel bir 64 bit uygulamasıdır. 32 bit işletim sistemleri, CPS v5.4 için desteklenmez. Fiery Software Manager, halihazırda Windows 7 32-bit gibi 32 bit bir işletim sisteminde çalışıyorsa, CPS v5.4 paketi için güncelleme bildirimlerini görüntülemez. 32 bit işletim sisteminde Fiery Software Manager yüklemeye çalışırsanız bir uyumluluk hatası görürsünüz ve yükleme iptal edilir. Desteklenen işletim sistemleri listesi için bkz. [Sistem gereksinimleri](#page-10-0) sayfa no 11.

**Not:** Bu Fiery Color Profiler Suite sürümü, yeni bir lisans ve etkin bir Yazılım bakım ve destek anlaşması (SMSA) gerektiren v5.4'ye gereksinim duyar. Şu anda 5.x veya 4.x sürümünü çalıştırıyorsanız ve SMSA'nız güncelse bu durumda Fiery Color Profiler Suite en son lisansı EFI lisans sunucusundan otomatik olarak indirir. Fiery Color Profiler Suite SMSA'sını yenilemek için, Fiery bayinizle irtibata geçin ve SMSA yenileme parça numarası olan 100000006105'i bildirin. Fiery Color Profiler Suite 4.x sahipleri ayrıca Fiery bayilerinden 3000013448 (dijital teslimat) veya 3000013280 (fiziksel teslimat) parça numarasını kullanarak bir yıllık SMSA dahil 4.x sürümünden en son 5.x sürümüne yükseltme satın alabilirler.

**Not:** Fiery Color Profiler Suite için Fiery Command WorkStation, Fiery Command WorkStation 6.7 ve sonrasında oluşturulmuş başlatma noktaları önerilir (Fiery Command WorkStation 6.5 veya sonrası desteklenir). Önceki Fiery Command WorkStation sürümlerinden gelen başlatma noktaları, Fiery Color Profiler Suite 5.4 modüllerini başlatmayacaktır.

- **•** Fiery® Edge™ ögesinin kullanıcı arayüzü artık daha kullanıcı dostu ve duyarlı, ayrıca görsel olarak duyarlı araçlar, mantıksal özellik gruplandırması, daha az sekme, daha az kaydırma ve fareyi üstüne getirdiğinizde kapsamlı bir özellik kılavuzu ile gezinme imkanı sunmaktadır.
- **•** Fiery Verify ögesinde G7 Targeted, G7 Targeted SCCA, G7 Colorspace Proof, G7 Colorspace Proof SCCA, G7 Colorspace Press ve G7 Colorspace Press SCCA için yeni doğrulama ayarları desteği.
- **•** Fiery Color Profiler Suite lisanslaması için Canon satır içi spektrofotometre desteği.
- **•** Ölçülecek daha az satır ve maksimum cetvel uzunluğunu veya malzeme genişliğini kullanmak üzere tasarlanmış uzun kenar yönlendirmesi ile daha verimli grafik okuma elde edilerek daha iyi medya kullanımı ve daha hızlı profil oluşturma sağlanır.
- **•** Hem CMYK hem de CMYK+ yazıcılarda kullanılabilen yeni PrintWide2020.icc geniş gamut referans profilinin desteklenmesi.
- **•** Desteklenen spektrofotometreler için ölçüm stabilitesini ve doğruluğunu iyileştirmek için isteğe bağlı iki ek boyutu (Orta ve Büyük) desteği.
- **•** EFI, Fiery Color Profiler Suite v5.4 ögesinin, Rosetta2 ve test edilen macOS 12 beta sürümlerine dayanarak macOS 12 Monterey ile uyumlu olmasını bekliyor. En son haberleri öğrenmek için [burayag](https://communities.efi.com/s/question/0D55w00008q1LPNCA2/macos-12-monterey?language=en_US)idin.
- **•** EFI Fiery Color Profiler Suite v5.4 ögesinin, testlerimize dayanarak Windows 11 ile uyumlu olmasını bekliyor. En son haberleri öğrenmek için [buraya](https://communities.efi.com/s/question/0D55w00008q1LjiCAE/windows-11)gidin.
- **•** EFI Fiery Color Profiler Suite v5.4 ögesinin, testlerimize dayanarak Windows Server 2022 ile uyumlu olmasını bekliyor. En son haberleri öğrenmek için [buraya](https://communities.efi.com/s/question/0D55w00008q1LjjCAE/windows-server-2022?language=en_US)gidin.
- **•** Fiery Verify resmi dilim düzeninde desteklenen ölçüm enstrümanları için kullanılabilir olduğunda doğrulama iş akışları için IDEAlliance'a ait G7 Verifier, P2P51 ve P2P25Xa grafiklerini resmi düzenlerinde ölçme desteği.
- **•** Fiery® Edge™ profil oluşturma cihazı artık sürüm 2 profillerine alternatif olarak ICC sürüm 4 profilleri oluşturma özelliğine sahiptir.
- **•** Çeşitli Fiery Color Profiler Suite v5.3.4 sorunları giderildi.

#### <span id="page-10-0"></span>**Sistem gereksinimleri**

Fiery Color Profiler Suite ögesini çalıştırabilmek için Windows veya Mac bilgisayarınızın aşağıda verilen minimum gereksinimleri karşılaması gerekir.

**Not:** Fiery Color Profiler Suite v5.4 yalnızca x64 bit işletim sistemlerini destekler.

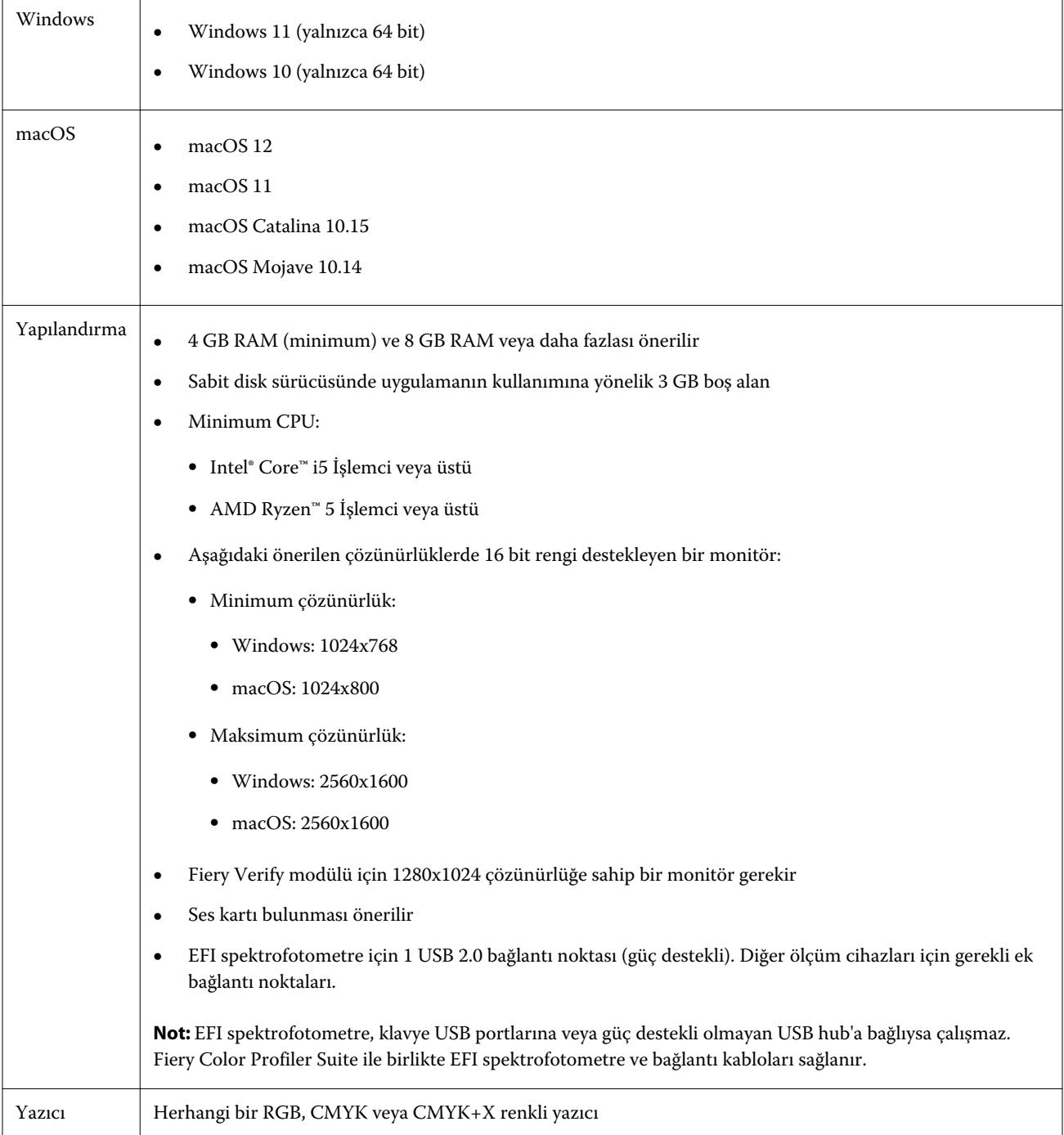

## <span id="page-11-0"></span>Fiery Color Profiler Suite için güvenlik cihazı ve lisans gereksinimleri

Fiery Color Profiler Suite ögesinin işlevlerini tam olarak kullanmak için yazılıma sahip bir bilgisayara bağlı etkinleştirilmiş bir lisansa sahip bir spektrofotometre gerekmektedir. (Spektrofotometre bir donanım kilidi olarak çalışır.)

Fiery Color Profiler Suite ögesine lisans almak için aşağıdaki cihazlardan herhangi birini kullanabilirsiniz:

- **•** EFI ES-2000
- **•** EFI ES-3000 (Fiery Color Profiler Suite ile birlikte gelir). EFI ES-3000'in seri numarası, EFI ES-3000 yuvası üzerindeki 7 haneli numaradır ve ayrıca EFI ES-3000 enstrümanının üzerindeki seri numarasıdır.
- **•** EFI ES-6000
- **•** EFI ES-1000
- **•** X-Rite i1iSis
- **•** X-Rite i1iSis XL
- **•** X-Rite i1Pro 2
- **•** X-Rite i1Pro3
- **•** X-Rite i1Pro3 Plus
- **•** X-Rite i1iO
- **•** X-Rite i1iO 2
- **•** X-Rite i1iO3
- **•** X-Rite i1iO3+
- **•** Barbieri Spectropad (yalnızca USB bağlantısıyla)
- **•** Barbieri Spectro LFP
- **•** Barbieri Spectro LFP qb
- **•** Barbieri Spectro Swing
- **•** Konica Minolta FD-5BT
- **•** Konica Minolta FD-9
- **•** Konica Minolta IQ-501
- **•** Konica Minolta MYIRO-1
- **•** Konica Minolta MYIRO-9
- **•** Techkon Spectrodens
- **•** Bazı durumlarda, sunucu lisansı ile sıralı ölçüm enstrümanı

**Not:** EFI ES-6000 hakkında daha fazla bilgi almak için EFI temsilcinizle irtibata geçin.

Etkinleştirilmiş bir spektrofotometre lisansı sadece söz konusu spektrofotometre için geçerlidir; lisanslı spektrofotometrenin Fiery Color Profiler Suite ögesinin çalıştığı bilgisayara bağlı olması koşuluyla desteklenen diğer spektrofotometreler Fiery Color Profiler Suite ögesinde ölçüm yapmak için kullanılabilir.

<span id="page-12-0"></span>İlk olarak Fiery Color Profiler Suite ögesini başlatmadan önce EFI lisanslı spektrofotometreyi bağlarsanız uygulama başlatıldığında Fiery Color Profiler Suite otomatik olarak lisansı indirir ve yükler.

**Not:** Fiery Color Profiler Suite internete bağlanamazsa, bk. [Fiery Color Profiler Suite lisansı indirin](#page-13-0) sayfa no 14.

Lisanslı olmayan bir spektrofotometre bağlarsanız lisansı etkinleştirmeniz gerekir. (Bkz. [Fiery Color Profiler Suite](#page-14-0) [lisansını etkinleştirme](#page-14-0) sayfa no 15).

Spektrofotometre bağlı değilse veya lisansı etkinleştirmek istemiyorsanız Demo modda çalıştırabilirsiniz.

#### **Demo mod**

Bilgisayara lisanslı bir spektrofotometre bağlı değilse Fiery Color Profiler Suite, Demo modunda çalışabilir.

Fiery Color Profiler Suite Demo modu hakkında:

- **•** Fiery Printer Profiler ve Fiery Profile Editor ögelerinde bulunan profilleri yalnızca kilitli (.xcc) biçimde kaydedebilirsiniz. Kilitli profiller, yalnızca Fiery Color Profiler Suite ögesinde onları kaydeden bilgisayarda kullanılabilir. Dosyanın kilidini açmak için bilgisayarda Fiery Color Profiler Suite ögesinin lisanslı bir sürümünü kullanmanız gerekir. (Dosyanın kilidi kaldırıldığında standart ICC profili formatına dönüştürülür.)
- **•** Üretimde demo veya örnek profil kullanamazsınız.
- **•** Fiery Device Linker veya Fiery Print Matcher ögelerinde profilleri kaydedemezsiniz.
- **•** Fiery Color Profiler Suite ögesinin Fiery Express Profiler, Fiery Monitor Profiler, Fiery Verify ve Fiery Verify Assistant modülleri kullanılamaz.

#### **"Donanım kilidi bulunamadı" hatasını giderme**

Fiery Color Profiler Suite başlatıldığında lisanslı bir spektrofotometre bağlı değilse "Donanım kilidi bulunamadı" penceresi açılır.

**Not:** Lisanslı bir spektrofotometre bağlı olmasına rağmen "Donanım kilidi bulunamadı" mesajı gösteriliyorsa Fiery Color Profiler Suite lisansını etkinleştirmeniz gerekebilir.

- **•** Aşağıdakilerden birine tıklayın:
	- **•** Lisansı indir Lisansı, EFI lisans etkinleştirme web sitesinden indirir. Lisansı, internet bağlantısı olan herhangi bir bilgisayardan indirebilirsiniz, Fiery Color Profiler Suite'in yüklü olması gerekmez.
	- **•** Lisansı etkinleştir Masaüstünüzde bulunan geçerli bir Fiery Color Profiler Suite lisansını etkinleştirir. Bu işlem, Fiery Color Profiler Suite lisansını internetten indiremeyen sistemler için faydalıdır. Bu durumda, spektrofotometre seri numaranıza ait Fiery Color Profiler Suite lisansını [activation.efi.com/cps](http://activation.efi.com/cps) adresinden indirin. İndirilen lisans dosyasını masaüstünüze kaydedin.
	- **•** Demo modda çalıştır Fiery Color Profiler Suite'i Demo modda çalıştırır.
	- **•** Sunucu lisansı Bir Fiery server'ı ağ Fiery Color Profiler Suite lisans desteği ile seçmeyi sağlar.

**Not:** Sunucu lisansı her Fiery servers için desteklenmeyebilir.

#### <span id="page-13-0"></span>**"Donanım kilidi lisanslanmadı" hatasını giderme**

"Donanım kilidi lisanslanmadı" mesajı gösteriliyorsa ve bir spektrofotometre bağlıysa lisans mevcut olmayabilir ve etkinleştirilmemiş olabilir.

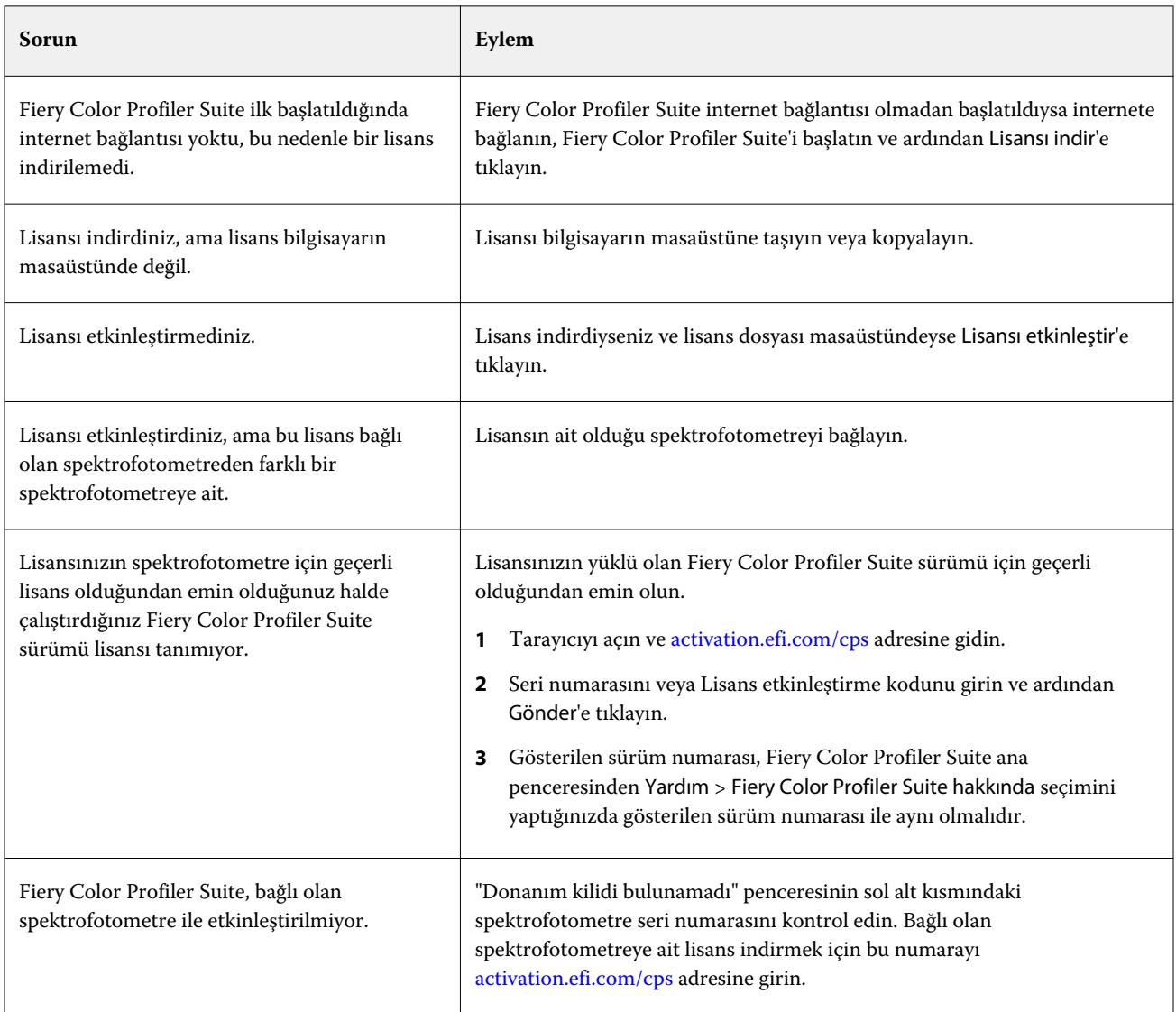

Fiery Color Profiler Suite'i bir lisans veya spektrofotometre olmadan kullanmak istiyorsanız Demo modda çalıştır'a tıklayın.

## Fiery Color Profiler Suite lisansı indirin

Bilgisayarınız internetten bir lisans indirir. Bilgisayarın internet bağlantısı yoksa başka bir bilgisayardan lisansı indirebilir ve Fiery Color Profiler Suite ögesinin yüklü olduğu bilgisayara taşıyabilirsiniz.

<span id="page-14-0"></span>Fiery Color Profiler Suite lisansını indirmek için geçerli bir güvenlik cihazı seri numarasına veya bir Lisans Etkinleştirme Koduna sahip olmanız gerekir. Donanım kilidi olarak kullanılabilecek ölçüm cihazlarının listesi için bkz. [Fiery Color Profiler Suite için güvenlik cihazı ve lisans gereksinimleri](#page-11-0) sayfa no 12.

Lisans Etkinleştirme Kodu Fiery Color Profiler Suite ortam paketindeki lisans kartı üzerinde bulunmaktadır.

- **1** Şunlardan birini yapın:
	- **•** Fiery Color Profiler Suite ana penceresinde şu ögeye tıklayın: Yardım > Lisansı indir.
	- **•** Tarayıcıyı açın ve [activation.efi.com/cps](http://activation.efi.com/cps) adresine gidin.
- **2** EFI lisans tamamlama sayfası açıldığında spektrofotometre seri numarasını veya Lisans etkinleştirme kodunu girin ve ardından Gönder'e tıklayın. İkisini birden girmeyin.

**Not:** EFI ES-2000 veya EFI ES-3000 seri numarasını kullanacaksanız yalnızca yuva kısmında görünen 7 haneli kodu girin. Cihaz üzerindeki seri numarasının geri kalan sayılarını girmeyin.

- **3** Şunlardan birini yapın:
	- **•** Dosyaya kaydet Lisansı belirtilen konuma kaydeder.

**Not:** Etkinleştirilebilmesi için lisans dosyasının bilgisayarın masaüstünde olması gerekir. Etkinleştirmeden sonra Fiery Color Profiler Suite sabit diskinizdeki bir konuma dosyayı kopyalar.

- **•** Lisans dosyasını görüntüle Lisans dosyasını görüntüledikten sonra kaydetmenizi veya bir e-posta mesajı olarak göndermenizi sağlar.
- **•** E-postayla gönder Lisansı girmiş olduğunuz e-posta adresine gönderir. (Bu, Fiery Color Profiler Suite ögesini başka bir bilgisayarda kullanmak istiyorsanız kullanışlıdır.)
- **4** İnternet bağlantısı olmayan bir bilgisayarda Fiery Color Profiler Suite ögesini kullanmak istiyorsanız, lisans dosyasını önce taşınabilir bir ortama daha sonra da diğer bilgisayarın masaüstüne kopyalayın.

## Fiery Color Profiler Suite lisansını etkinleştirme

İndirilen Fiery Color Profiler Suite lisans dosyasının etkinleştirilebilmesi için bilgisayarın masaüstünde olması gerekir. Lisansı söz konusu bilgisayarda etkinleştirmek için doğru spektrofotometrenin bağlanması gerekir. Spektrofotometre bağlanmazsa Demo mod mesajı gösterilir.

Bilgisayarınızın internet erişimi yoksa Fiery Color Profiler Suite'in kurulduğu bilgisayarın masaüstüne lisans dosyasını kopyalamanız gerekir.

- **1** Lisanslı spektrofotometreyi bilgisayarınıza bağlayın.
- **2** Aşağıdakilerden birini yapın:
	- **•** Fiery Color Profiler Suite ana penceresinde Yardım > Lisansı etkinleştir öğesine tıklayın.
	- **•** Donanım kilidi lisanslanmadı penceresinde Lisansı etkinleştir'e tıklayın.

## <span id="page-15-0"></span>Fiery Color Profiler Suite ögesini güncelleme

Fiery Color Profiler Suite güncellemeleri, Fiery Color Profiler Suite ögesini yüklediğinizde yüklenen Fiery Software Manager tarafından yapılır. En son özellikleri, düzeltmeleri, geliştirmeleri ve doğrulama standartlarını edinmek için Fiery Color Profiler Suite ögesini düzenli olarak güncellemeniz önerilir. Fiery Color Profiler Suite en son sürümde olduğunda en iyi kullanıcı deneyimine sahip olursunuz.

**Not:** Yeni özellikler katan yükseltmeler için Fiery Color Profiler Suite'in güncel bir Yazılım Bakım ve Destek Anlaşmasına (SMSA) sahip olması gerekir. SMSA yenileme tarihiniz Fiery Software Manager içinde gösterilir. SMSA'nızın süresi dolduysa yenilemek için Fiery bayinize başvurun. Fiery Color Profiler Suite'i lisanslamak için kullanılan spektrofotometrenin seri numarasını bayinize sağlamanız gerekir.

Yeni bir Fiery server veya Fiery Color Profiler Suite'in eski bir sürümüyle bir Fiery Color Profiler Suite kiti alırsanız, Fiery Color Profiler Suite'ın en son sürümüne ücretsiz yükseltme hakkına sahip olursunuz ve yeni Fiery server veya Fiery Color Profiler Suite'ın yüklendiği tarihten itibaren bir yıl boyunca SMSA kapsamına dahil olursunuz.

Bu durumlarda güncellenmiş Fiery Color Profiler Suite SMSA hakkını elde etmek için aşağıdaki adımları izleyin.

- **• profilersupport@efi.com** adresine bir e-posta gönderin.
- **•** E-postada Fiery Color Profiler Suite kiti ile birlikte gelen ES-2000 veya EFI ES-3000 seri numarasını veya yalnızca Fiery Color Profiler Suite ögesinin yalnız yazılım sürümü için Lisans etkinleştirme kodunu (LAC) belirtin.
- **•** EFI, Fiery Color Profiler Suite ögesini aldığınız tarihten itibaren bir 1 yıllık süre için SMSA'yı uzatır.
- **•** Daha sonra Fiery Color Profiler Suite ögesinin en son sürümünü indirip kullanabilirsiniz. Yazılım, efi.com/cps/ download adresinden indirilecektir. Ek bilgi için lütfen EFI müşteri yöneticiniz ile iletişime geçin.
- **1** Yardım > Güncellemeleri kontrol et seçimine tıklayın.
- **2** Fiery Software Manager penceresinde İndir ve yükle'ye tıklayın ve güncellemeyi yüklemek için ekrandaki talimatları uygulayın.

## Genel tercihleri ayarlama

Genel sekmesi tüm Fiery Color Profiler Suite modülleri için geçerli olan tercihleri ayarlama imkanı sunar.

#### **dE hesaplama yöntemi tercihlerini ayarlama**

İki renk arasındaki sayısal fark anlamına gelen "Delta E" değerini çeşitli şekillerde hesaplayabilirsiniz. Bu değer, genellikle dE veya ΔE olarak yazılır. Fiery Color Profiler Suite'in dE değerini nasıl hesaplayacağını ayarlamak için Tercihler sekmesini kullanabilirsiniz.

Tolerans değerleri dE birimleri olarak gösterilir ve hesaplama yöntemi şu şekilde olabilir: 0,5 dE 94.

Fiery Color Profiler Suite'te belirlediğiniz tüm dE değerlerini yorumlamak için Fiery Color Profiler Suite'in hangi yöntemi kullanacağını seçebilirsiniz.

**1** Fiery Color Profiler Suite'te Düzenle > Tercihler öğesine tıklayın.

- <span id="page-16-0"></span>**2** dE hesaplama yöntemi listesinde aşağıdaki hesaplama yöntemlerinden birine tıklayın:
	- **•** dE ab Standart CIE yöntemidir. Renk farkı, iki renk arasındaki mesafedir ve üç boyutlu Lab renk uzayı içinde hesaplanır.
	- **•** dE 94 CIE TC1-29 tarafından renk farkı formülü olarak önerilen bir CIELAB değişkenidir. Grafik sanatlar uygulamalarında bu yöntem K1 = 0,045 ve K2 = 0,015 değerlerini kullanır.
	- **•** dE 2000 CIE tarafından 2000'de önerilen bir CIELAB değişkenidir. Bu yöntem KL = KC = KH = 1,0 değerini kullanılır.
	- **•** dE CMC ISO standardı ISO 105-J03 kullanılarak hesaplanan parlaklık, kroma ve tondaki farkların oranıdır. Algılanabilirlik verileri ile kullanıma yönelik ağırlıklı parlaklık ve kroma değerleri 1,0'dır.

#### **Sanal Yazıcılar Oluşturma**

Yeni bir kalibrasyon ayarı ve profil oluşturulduğunda Fiery Color Profiler Suite'te bir Sanal yazıcı oluşturabilirsiniz. Bu tercihe göre Fiery Color Profiler Suite otomatik olarak bir Sanal yazıcı oluşturur, bir profil ve kalibrasyon oluşturulduğunda Sanal yazıcı oluşturulup oluşturulmayacağını sorar veya Sanal yazıcı oluşturmaz.

- **1** Fiery Color Profiler Suite'te Düzenle > Tercihler öğesine tıklayın.
- **2** Genel sekmesinde Sanal yazıcı oluştur ayarını yapın.

Seçenekler şunlardır:

- **•** Sor Fiery Express Profiler veya Fiery Printer Profiler modülü ile yeni bir kalibrasyon ayarı ve profil oluşturulduğunda kullanıcıya Sanal yazıcı oluşturulup oluşturulmayacağını sorar.
- **•** Her zaman Fiery Express Profiler veya Fiery Printer Profiler modülü ile yeni bir kalibrasyon ayarı ve profil oluşturulduğunda otomatik olarak bir Sanal yazıcı oluşturur.
- **•** Asla Fiery Express Profiler veya Fiery Printer Profiler modülü ile yeni bir kalibrasyon ayarı ve profil oluşturulduğunda otomatik olarak bir Sanal yazıcı oluşturmaz.

### Spektrofotometreyi kalibre etme

Güvenilir ölçümler için spektrofotometreyi ölçümleme işleminden önce kalibre etmeniz gerekir. Spektrofotometreyi başarıyla kalibre etmezseniz ölçümleme işlemine devam edemezsiniz.

**Not:** Bu prosedür EFI ES-1000, EFI ES-2000 veya EFI ES-3000 spektrofotometre için geçerlidir.

- **1** Spektrofotometreyi yuvasına yerleştirin ve spektrofotometre üzerindeki düğmeye basın veya ekranda Kalibre et'e tıklayın.
- **2** Kalibrasyon başarısız olursa, yuvanın üzerindeki beyaz karonun açık olduğundan ve beyaz karonun ve enstrüman açıklığının temiz olduğundan emin olun ve ardından kalibrasyonu tekrarlayın.

Kalibrasyon başarılı olursa ölçümlerinize devam edebilirsiniz.

## <span id="page-17-0"></span>Fiery Express Profiler

Fiery Express Profiler ile bir Fiery server ögesine bağlı bir yazıcı için hızlı bir şekilde kalibrasyon ayarı ve çıktı profili oluşturabilirsiniz. Fiery Express Profiler ayrıca yeni çıktı profiliyle yapılandırılan bir sanal yazıcı veya sunucu ön ayarı oluşturur, böylece yeni çıktı profilini kullanarak bir işi hemen yazdırabilirsiniz.

**Not:** Fiery server Sistem 10 yazılımını veya sonraki bir sürümünü içeriyorsa Fiery Express Profiler bir sunucu ön ayarı ve isteğe bağlı olarak bir sanal yazıcı oluşturur.

Fiery Express Profiler lisanslı olmayan (Demo) modda çalışmaz.

## Fiery Express Profiler uygulamasında kalibrasyon ve profil oluşturma

Kalibrasyon ve çıktı profili oluşturmak için Fiery server'ı belirtmeniz, ardından bir kalibrasyon sayfası ve profil oluşturma sayfası yazdırmanız ve ölçmeniz gerekir.

Kalibrasyon ve profil oluşturma ölçüm sayfası yazdırma ayarları Tercihler'de yapılmıştır. Fiery Express Profiler'ı ilk kez kullanmadan önce bu ayarları kontrol edin ve gerekirse değiştirin.

- **1** Fiery Color Profiler Suite'da Express Profiler'ı başlatın.
- **2** Hoş Geldiniz penceresinde, Fiery sunucusu seç seçeneğine tıklayın ve listeden Fiery server'ı seçin.

Fiery server listede değilse, IP adresini veya aratma özelliğini kullanarak eklemek için artı işaretine tıklayın.

**Not:** Yazıcıya dahili bir enstrüman yüklüyse, Yazıcı dahili enstrümanını kullan seçeneği de seçilidir. Başka bir enstrüman kullanmayı tercih ederseniz onay kutusundaki işareti temizleyin.

**3** Profil oluşturma oturumu adını yazın ve İleri'ye tıklayın.

Bu ad; kalibrasyon, çıktı profili ve isteğe bağlı sanal yazıcı veya oluşturacağınız sunucu ön ayarı için kullanılır.

- **4** Listeden bir CMYK kaynak profili seçin ve İleri'ye tıklayın. CMYK kaynak profili, sunucu ön ayarı oluşturmak ve profil test sayfası yazdırmak için kullanılacak.
- **5** Isıtma sayfalarını ve kalibrasyon sayfasını yazdırmak için gerekli olan herhangi bir iş ayarını seçin ve Tamam'a tıklayın.

Aynı iş ayarları daha sonraki profil oluşturmaları, kalibrasyonları ve test sayfalarını yazdırmak için kullanılacaktır. Profil oluşturma ekleri artık yeni kalibrasyon ile yazdırılır.

**6** Tamam'a tıklayın, yazıcıdan sayfaları alın ve kalibrasyon sayfasını ölçüm işlemine tabi tutmak için ekrandaki talimatları takip edin.

Yeni bir kalibrasyon ayarı oluşturulur.

<span id="page-18-0"></span>**7** TAMAM'a tıklayın, yazıcıdan profil oluşturma ölçüm sayfasını veya sayfalarını alın ve sayfa veya sayfaları ölçmek için ekrandaki talimatları takip edin.

Sayfayı ölçtükten sonra profil oluşturulur ve Fiery server'a yüklenir.

**8** Yeni profili kullanarak bir test sayfası yazdırmak için Yazdırmayı Test Et seçeneğine tıklayın.

Kısa bir süre önce test sayfasını yazdırmak için oluşturulmuş sunucu ön ayarını seçtiğinizden emin olun. Sunucu ön ayarı, [3.](#page-17-0) adımda ayarlanan ön ayar adına sahip olacaktır.

**9** Tamamlandı'ya tıklayın.

Çıktı profiliyle aynı ada sahip sanal bir yazıcı veya sunucu ön ayarı oluşturulur. Yeni çıktı profilini ve kalibrasyon ayarını kullanarak bir işi yazdırmak için bu sanal yazıcıya yazdırın veya sunucu ön ayarını işe uygulayın.

## Fiery Express Profiler tercihlerini ayarlama

Hızlı profil oluşturma sekmesi, kalibrasyon ve profil oluşturma ölçüm sayfalarının Fiery Express Profiler ögesinde nasıl yazdırılacağını belirlemenizi sağlar. Profil oluşturmadan önce bu ayarları yapılandırdıktan sonra profil oluşturduğunuz her seferde bunları seçmeniz gerekmez.

**1** Fiery Color Profiler Suite içinde Düzenle > Tercihler öğesine tıklayın.

Alternatif olarak, Express Profiler penceresinin sol alt köşesindeki Tercihler düğmesini tıklatabilirsiniz.

- **2** Hızlı profil oluşturma sekmesine gidin.
- **3** Enstrüman listesinde tercih ettiğiniz spektrofotometreyi seçin.

Seçilen spektrofotometrenin Fiery Color Profiler Suite öğesini çalıştıran sisteme takılı olduğundan emin olun.

Enstrüman için özel ayarlar yapmak istiyorsanız, Ayarlar'a tıklayın.

**4** Profil oluşturma ek düzeni listesinde bir ek düzeni seçin.

En iyi kalite için minimum 928 profil oluşturma eklerinin kullanılması önerilir.

En iyi sonuçlar için 928 ve 1617 ek arasında bir profil oluşturma ek seti seçin.

ICC standart hedefleri, bazı yaygın kullanılan ek düzenleri için temel oluşturur:

- **•** Rastgele 46 El tipi bir enstrüman kullanarak yapılabilecek en hızlı profil oluşturma yöntemini sağlar. Bu düzen ile ortaya çıkan profilin kaliteli olmasını sağlamak için gereken ek veriler matematiksel olarak hesaplanır.
- **•** 234 Kullanımı hızlıdır ve makul yüksek kaliteli sonuçlar sağlar. Bu, yazılım tanıtımı için mükemmel bir seçimdir.
- **•** 928 (IT8.7/3) Çoğu yazıcıda yüksek kaliteli sonuçlar verir. Yazıcınızın renk yanıtından emin değilseniz, daha yüksek kalite elde etmek için 928 düzeltme eki düzenini kullanın.
- **•** 1485 (ECI 2002) veya 1485 rastgele (ECI 2002) 928 ekten daha yüksek kaliteli bir profil sağlayabilir. Genel olarak, bir kesilmiş yaprak toner baskı profili için rastgele bir hedef seçmek her zaman önerilir. Rastgele düzen, sayfa boyunca renk varyasyonu tarafından oluşturulan potansiyel eğilimi azaltmaya yardımcı olur.
- **•** 1617 (CGATS IT8.7/4) veya 1617 rastgele (CGATS IT8.7/4) 928 ek düzenlerine benzer fakat daha fazla veri sağlar. 1617 hedef, 1485 hedeften biraz daha iyi bir profil oluşturabilir.
- **•** 1617 (CGATS IT8.7/5) 1617 hedefi, standart IT8.7/4 hedefindeki benzersiz ek değerlerini P2P51 hedefinin 4. ve 5. sütunlarındaki tüm ek değerleriyle birleştiren CMYK yazıcı karakterizasyon hedefidir.
- **•** TC1617 Tüm IT8.7/4 CMYK düzeltme eki değerlerini (ikinci kopyaları çıkarılmış) ve ayrıca IT8.7/4 ile aynı sayıda düzeltme eki kullanarak P2P51'in 4. ve 5. sütunundaki tüm CMY ve sadece K değerlerini içerir.
- **•** 1847 (Fiery Edge'e Özel) 1847 hedefi, 1617 hedefine benzer ve Fiery Edge profil oluşturucu için en iyi duruma getirilmiş yüksek hassasiyetli karakterizasyon sağlamak için tasarlanmıştır.

**Not:** 1847 (Fiery Edge'e Özel) seçildiğinde Fiery Edge profilleri Ayarlar listesinde Fiery Edge fabrika varsayılanı profilleri kısmında gösterilir. Bir profili içe aktarırken Fiery Edge profil oluşturucu ile oluşturulan bir profili içe aktardığınızdan veya Fiery Edge fabrika varsayılanı profilleri listesinde belirtilen profillerden birini seçtiğinizden emin olun.

- **•** 4028 EFI'nin fabrikadan tedarik edilen profilleriyle aynı düzeyde, maksimum renk kesinliği sunar. Bu hedef gerçekte birden fazla IT8.7/4 ekini sıralanmamış halde birleştirir. Bu hedefi kullanmanın bir alternatifi, baskı yaparken bir tanesi 180 derece döndürülen ortalama iki adet 1617 ek hedefini yazdırmaktır.
- **5** Bir ek düzenini Kalibrasyon ek düzeni listesinden seçin.

Genel olarak daha fazla ek iyidir ancak ölçmek daha uzun sürer.

Daha fazla ek sayısı, daha fazla ölçüm verisi elde edilmesini, bu da daha iyi sonuçlar alınmasını sağlar. Ancak ek sayısı arttıkça ölçüm süresi de uzar.

- **6** Grafik boyutu listesinde bir kağıt boyutu seçin veya özel sayfa boyutunu ayarlamak için Özel seçeneğine tıklayın.
- **7** Kalibrasyon sayfasını yazdırmadan önce ısınma sayfalarını yazdırmak için Isınma sayfası sayısı seçeneğini belirleyin.

Isınmış bir yazıcı genellikle daha tutarlı bir şekilde yazdırır. Yazıcı boşta kalmışsa 5-10 ısınma sayfası yazdırın.

**8** Yeni profilin Maksimum GCR ayarı ile kaydedilmesini istiyorsanız Maksimum GCR seçeneğini belirleyin.

Maksimum GCR, profilin GCR (gri bileşen değiştirme) değerini en üst düzeye çıkarmak için ayrım (siyah kontrolü) ayarlarını otomatik olarak ayarlar. Yazılanların gri dengesini iyileştirmeye, endüstri renk standartlarıyla daha iyi bir uyum elde etmenize ve çıktı gamutunu maksimum düzeye çıkarmanıza yardımcı olabilir.

**Not:** Bir Fiery Edge hedefi kullanıldığında maksimum GCR kullanılamaz.

## <span id="page-20-0"></span>Fiery Printer Profiler

Fiery Printer Profiler, çoğu RGB ve CMYK yazıcıları için özel çıktı profilleri oluşturabilir: Fiery tarafından yönlendirilen, Fiery XF sunucusu tarafından yönlendirilen, inkjet, Fiery olmayan ve yazdırma baskıları. Özel malzeme ve görüntü kalitesi ayarlarıyla yazdırma sistemi için bir çıktı profili oluşturmak amacıyla bir ölçüm enstrümanı ile (Fiery Color Profiler Suite içerisindeki spektrofotometre gibi) Fiery Printer Profiler'ı kullanın.

Oluşturulan profiller Uluslararası Renk Konsorsiyumu (ICC) standartları ile tamamen uyumludur, böylece bu profilleri sektörde standart olan uygulama ve platformlarla kullanabilirsiniz. Profil oluşturma işleminin parçası olarak yeni bir kalibrasyon ayarı oluşturabilirsiniz. Her bir kağıt tipi için yeni bir kalibrasyon seti ve bir yazıcı profili oluşturmanız her zaman önerilir. Fiery Printer Profiler ile dosyalardan veya ICC profillerinden mevcut ölçümleri içe aktarabilir ve yeni bir profili kaydetmeden önce gamut eşleme ve siyah kontrollerini değiştirebilirsiniz.

Bir profil oluşturmak için renk eklerinin sayfalarını yazdırabilir (bir yazıcının renk davranışını göstermek için), ekleri ölçebilir ve ölçülen değerleri kullanarak bir profil oluşturabilirsiniz. Bu işlem sırasında Fiery Printer Profiler'ı istediğiniz zaman başlatabilirsiniz.

- **•** Açık profil bkz. [Fiery Express Profiler](#page-17-0) sayfa no 18.
- **•** Ekleri Yazdır Yeni bir profil ve isteğe bağlı olarak yeni bir kalibrasyon ayarı oluşturmak istiyorsanız ve bir ek sayfası yazdırmadıysanız buradan başlayın.
- **•** Profil Oluşturma Eklerini Ölç Daha önce yazdırılan veya ölçümler sonrası başka bir konumdaki bir yazıcıdan yazdırılan ek sayfalarınız varsa buradan başlayın.
- **•** Ölçümleri Profile Dönüştür İzgesel veya kolorimetrik veri barındıran veya mevcut bir ICC profilinden alınan bir IT8 dosyasından ölçüm aktarmak istiyorsanız buradan başlayın. Bu noktada ölçümlerden bir profil oluşturulabilir veya Fiery Printer Profiler Uygulama Ayarları penceresindeki ayarları değiştirerek bir ICC profili yüklüyse üzerinde bir varyasyon oluşturulabilir.

## Fiery kontrollü bir yazdırma sistemi profili oluşturun

Fiery server öğesine bağlı yazıcı için bir profil oluşturabilirsiniz. Fiery server öğesine ağ üzerinden bilgisayarınızdan erişilebilir olmalıdır.

- **1** Fiery Color Profiler Suite içinde Fiery Printer Profiler öğesini başlatmak için Yazıcı'ya ve ardından Ekleri yazdır Baştan başlamak istiyorum'a tıklayın.
- **2** Hoş geldiniz penceresinde yeni profil adına tıklayın ve listeden Fiery server seçimini yapın ve ardından İleri'ye tıklayın.

Fiery server listede değilse, IP adresini kullanarak veya arayarak eklemek için artı işaretine tıklayın.

Çoğu fiery kontrollü sistemde Renk uzayı için CMYK'yı seçin.

- **3** Kalibrasyon ayarı penceresinde uygun seçeneği tıklatın ve İleri'ye tıklayın.
	- **•** Yeni kalibrasyon ayarı oluştur Profil oluşturulacak ortam için yeni kalibrasyon ayarı oluştur. Bu seçenek en iyi seçimdir. Kalibrasyon işleminin bir parçası olarak G7 kalibrasyonunu eklemek istiyorsanız bu seçeneği belirleyin. G7 kalibrasyonu isteniyorsa G7 gri dengesi kalibrasyon hedefi'ni seçin.
	- **•** Mevcut kalibrasyon ayarını kullan Mevcut kalibrasyon ayarlarını yeniden kalibre ederek kullanın. Profil oluşturmadan önce seçili kalibrasyon ayarına bağlı olarak yeniden kalibre etmek için kalibrasyon ölçüm eklerini yazdırın. Profili oluşturulmuş aynı veya benzer bir ortam için oluşturulmuşsa mevcut kalibrasyon ayarı yalnızca yüksek kalite profilde sonuç verir.
	- **•** Yalnızca bu kalibrasyon ayarı güncelse Yeniden kalibrasyonu atla seçimini yapın. (Fiery server, bu kalibrasyon ayarı için yakın zamanda kalibre edildi.) Bu durumda adım 4'ü tamamlayın ve ardından adım 10'a geçin.

Kalibrasyonu atla seçimini yaptıysanız, seçili kalibrasyon ayarı profil oluşturma sayfalarını kalibre edilmeden hemen yazdırmak için kullanılır. Yalnızca kalibrasyon ayarının yeni oluşturulduğu durumlarda kalibrasyonu atlayın.

**Not:** Fiery server öğesinin kalibrasyonu desteklememesi halinde bu adımı atlayın ve adım 10'a geçin.

**4** Listeden bir CMYK kaynak profili seçin ve İleri'ye tıklayın.

CMYK kaynak profili, sunucu ön ayarı oluşturmak ve profil test sayfası yazdırmak için kullanılacak.

**5** Kalibrasyon sayfasını yazdırmak üzere kullanmak için enstrüman, ek düzeni ve kağıt grafiği boyutu seçimlerini yapın. En az 10 ısınma sayfası yazdırarak yazıcının ısınmasını sağlamanızı da öneririz.

Daha fazla kalibrasyon ekleri genellikle daha iyidir ancak ölçmek daha uzun sürer.

Enstrüman ayarlarını değiştirmek için enstrüman yanındaki Ayarlar ögesini tıklatın.

Yazdır'a tıklayın. Yazdırma ayarlarını yapmak için adım 6'ya gidin.

**6** Yazdırma ayarlarını belirtin ve Tamam'a tıklayın.

Noktalı resim, çözünürlük ve ortam ayarları gibi görüntü seçenekleri de dahil ayarları belirtin. En iyi uygulama bir madde kataloğu, kağıt kataloğu veya ortam kataloğu girişini kullanan ortamı seçmektir.

**Not:** Fiery server öğesinde nelerin desteklendiğine bağlı olarak kullanıcı arayüzünde Madde kataloğu, Kağıt kataloğu veya Ortam kataloğu gösterilir.

- **7** Yazıcıdan sayfaları alın ve kalibrasyon sayfasını ölçüm işlemine tabi tutmak için ekrandaki talimatları takip edin. (Isınma sayfalarını göz ardı edin.)
- **8** Ölçüm sonuçlarını görüntüleyin ve Ek düzeni penceresinde İleri seçeneğini tıklatın.
- **9** Profil oluşturma ölçüm sayfalarını yazdırmak için enstrüman, ek seti ve grafik boyutu seçimlerini yapın.

Ölçüm enstrümanı için ayarları yapılandırmak üzere Ayarlar'a tıklayın. Yüksek kaliteli bir profil için daima en az 928 ek kullanın.

Birden fazla sayfa dizisini ölçmek ve profili oluşturmak üzere ölçümlerin ortalamasını bir veri dizisine dönüştürmek istiyorsanız, yazdırmak istediğiniz sayfa dizisi sayısını belirtin.

- **10** Yazdır'a tıklayın.
- **11** Yazıcıdan ölçüm sayfalarını alın, bunları ölçmek için ekrandaki talimatları takip edin.

**Not:** Yazıcının sayfaları otomatik olarak ölçmesi durumunda, bu adımı atlayabilirsiniz.

<span id="page-22-0"></span>**12** Özet penceresinde sonuçları kontrol edin.

dE değerlerinin (ortalama ve maksimum) kırmızı olmadığını kontrol edin. Öyleyse ölçüm değerleri kusursuz değildir ve yeniden ölçmek isteyebilirsiniz.

Tüm ölçüm dizilerini görüntülemek için Ortalama ölçümler'e tıklayın ve varsa sonraki dizinin ölçümüne geçin.

**13** Ayarları uygula penceresinde, profil oluşturduğunuza benzer bir kağıt için (kaplanmış, kaplanmamış) Fiery server öğesinden fabrika profilini seçin. Bu, üretici onaylı fabrika profilini oluşturmak için kullanılmış profil ayarlarını yükler.

**Not:** Bazen Fiery server öğesindeki fabrika profilleri Profil ayarları menüsünde görünmez. Bu durumda fabrika profili seçmek amacıyla Fiery server öğesine bağlanmak için Ayarlar menüsünden içe aktar komutunu kullanın.

**Not:** Mevcut ayarlar, yazıcının özelliklerine bağlıdır.

**14** Profili kaydet penceresinden Fiery sunucusuna yükle seçeneğini belirleyin. Doğru Fiery server öğesinin seçili olduğundan emin olun.

Profil, İleri'ye tıkladığınızda oluşturulur ve Fiery server öğesine yüklenir.

Bu sunucu ön ayarı artık kullanılabilirdir ve yeni kalibrasyon, çıktı profili, kaynak profil ve çıktı profili oluşturmak için kullanılan tüm yazdırma ayarları ile yazdırmak için seçilebilir.

### Bir Fiery XF server için profil oluşturma

Bir Fiery XF server'a bağlı yazıcılar için profil oluşturabilirsiniz. Fiery XF server'a bilgisayarınızdan ağ erişiminin olması gerekir.

Fiery XF server hakkında daha fazla bilgi için Fiery XF ile birlikte gelen belgelere bakın.

- **1** Fiery Color Profiler Suite'da Fiery Printer Profiler'ı başlatmak için Yazıcı'yı tıklatın ve Ekleri Yazdır Baştan başlamak istiyorum'u tıklatın.
- **2** Hoş Geldiniz penceresinde, Fiery Sunucusu seç seçeneğine tıklayın ve listeden Fiery XF server'ı seçin. Yazıcı açıklaması altında profil oluşturulacak yazıcıyı seçin.

Eğer sunucu listede değilse, sunucuyu IP adresi kullanarak veya arama yaparak eklemek için artı işaretine tıklayın.

- **3** Kullandığınız yazıcı ve kağıt için uygun olan mürekkebi, ortam adını ve kalibrasyon setini seçin.
- **4** Profil oluşturma ölçüm sayfalarını yazdırmak üzere kullanmak için enstrüman, ek seti ve grafik boyutu seçimlerini yapın.
	- **•** İsterseniz ölçüm enstrümanı ayarlarını yapılandırmak için Ayarlar'a tıklayın.
	- **•** İsterseniz ek sayfaları görüntü veya vektör grafikleri olarak yazdırmak üzere Profesyonel ayarlar seçeneğini tıklatın.

Birden fazla sayfa dizisini ölçmek ve profili oluşturmak üzere ölçümlerin ortalamasını bir veri dizisine dönüştürmek istiyorsanız, yazdırmak istediğiniz sayfa dizisi sayısını belirtin.

- **5** Yazıcıdan ölçüm sayfalarını alın ve ölçüm sayfalarını ölçmek için ekrandaki talimatları takip edin.
- **6** Özet penceresinden sonuçları kontrol edin.
- **7** Ayarları Uygula penceresinde profil ayarlarını seçin veya ayarları mevcut bir profilden alın.

<span id="page-23-0"></span>**8** Profili kaydet penceresinden XF sunucusuna yükle seçeneğini belirleyin. Doğru Fiery XF server ögesinin seçili olduğundan emin olun.

Profil oluşturulur ve Fiery XF server'a yüklenir.

## Uzak, Fiery olmayan veya CMYK olmayan bir yazıcı için profili oluşturma (PDF olarak kaydet)

Bir Fiery server veya Fiery XF server'a bağlı olmayan veya CMYK dışındaki bir renk uzayına sahip bir yazıcı için PDF olarak kaydet seçeneğini kullanarak profili oluşturabilirsiniz.

Fiery Printer Profiler'de ek sayfaları yazdırmak yerine, bunları PDF dosyasına kaydedip ardından Fiery Printer Profiler'daki ek sayfaları ölçmeden önce PDF dosyasını el ile yazdırabilirsiniz.

- **1** Fiery Color Profiler Suite'da Fiery Printer Profiler'ı başlatmak için Yazıcı'yı tıklatın ve Ekleri Yazdır Baştan başlamak istiyorum'u tıklatın.
- **2** Hoş geldiniz penceresinde PDF olarak kaydet seçeneğini tıklatın ve yazıcının renk uzayını seçin.
- **3** Ölçüm sayfalarını oluşturmak için enstrüman, ek düzeni ve kağıt boyutu seçimlerini yapın.

İsterseniz CMYK veya RGB (resim veya vektör grafikleri) için ek nesne türünü ayarlamak üzere Profesyonel ayarlar seçeneğini tıklatın.

- **4** Ölçüm sayfası kimliğini kaydedin.
- **5** PDF dosyasını kaydedin.

Dosya, Belgelerim\Fiery Color Profiler Suite 4\Patch Pages (Windows) veya Documents /Fiery Color Profiler Suite 4/Patch Pages (Mac OS X) konumuna kaydedilir.

- **6** Yazıcınızda PDF dosyasını yazdırın ve ölçüm sayfalarını alın.
- **7** Fiery Printer Profiler'a geri dönün ve ölçüm sayfalarını ölçmek için ekrandaki talimatları izleyin.
- **8** Özet penceresinden sonuçları kontrol edin.
- **9** Ayarları Uygula penceresinde profil ayarlarını seçin veya ayarları mevcut bir profilden alın.
- **10** Profili Kaydet penceresinde istenen ayarları belirtin.
- **11** Yerel sürücüye kaydet seçeneğini belirleyin.

İleri'ye tıkladığınızda profil oluşturulur.

## <span id="page-24-0"></span>Ek sayfaları yazdırmak için bir yazıcı seçme

Bir profil oluşturmak için ölçülecek ek sayfaları yazdırın. Fiery olmayan yazıcı veya bilgisayarınıza bağlı olmayan bir yazıcı için profil oluşturmak isterseniz sayfaları PDF olarak kaydedip Printer Profiler dışında bunları yazdırabilirsiniz.

**•** Fiery server öğesi seçerseniz, Printer Profiler üretici, model ve renk uzayı bilgilerini Fiery server öğesinden alır. Ayrıca Printer Profiler profil oluşturmada kullanılan diğer ayarları da alır.

Renk uzayı ayarı çıktı profili oluşturmak için yazıcının tercih edilen renk uzayıdır. Başka bir profilin çıktısını simüle etmek üzere bir profil oluşturuyorsanız simüle ettiğiniz yazıcının renk uzayını ayarlamak isteyebilirsiniz. Yazıcınız birden fazla renk uzayını destekliyorsa, profil için renk uzayını seçin. Yazıcınız, seçtiğiniz renk uzayı için zaten yapılandırılmış olmalıdır.

**•** Fiery XF sunucusunu belirlerseniz ayrıca Fiery XF'de kurulu bir yazıcı belirtmeniz de gerekir. (Fiery XF sunucusuna birden çok yazıcı bağlı olabilir.) Ayrıca Printer Profiler Fiery XF sunucusundan profil oluşturmada kullanılan diğer ayarları da alır.

Yazıcı doğrusallaştırma cihazı değilse yazıcı ayarları otomatik olarak doğrusallaştırma cihazına aktarılır. Doğrusallaştırma cihazı her zaman Fiery XF'de profil oluşturmak için kullanılan yazıcıdır.

Yazıcınız listede değilse EFI ortam profilleri klasörünün uygun temel doğrusallaştırma dosyasını (\*.EPL) içerdiğinden emin olun. Gerekirse, Fiery XF Color Tools'da yazıcınız için yeni temel doğrusallaştırma dosyası oluşturabilirsiniz.

**•** Dosyayı PDF olarak kaydederseniz CMYK veya RGB'yi yazıcının renk uzayı olarak belirlersiniz.

#### **Bir Fiery server veya Fiery XF server seçin**

Fiery server veya Fiery XF server ile bağlantısı olan bir yazıcı ayarlayabilirsiniz.

- **1** Fiery Color Profiler Suite'de Fiery Printer Profiler'ı başlatın ve Ekleri yazdır'ı tıklatın.
- **2** Hoş Geldiniz penceresinde Fiery sunucusu seç seçeneğine tıklayın ve listeden bir sunucu seçin.

Fiery sunucusu seç seçeneğini tıklatırsanız liste, Command WorkStation (Command WorkStation bilgisayarınızda yüklüyse) ile bağlanılmış son zamanlarda seçilen sunucular bulunur.

- **3** Listede Fiery server veya Fiery XF server görünmüyorsa, artı işaretini (+) tıklatın ve ağdan bir sunucu seçin.
- **4** Yazıcı açıklaması alanında, görüntülenen ayarları onaylayın veya listeden yeni ayar seçin.

#### **Ek sayfaları PDF olarak kaydetme**

Ek sayfaları PDF olarak kaydetmek, bunları daha sonra yazdırabilmenize veya ağınızda olmayan bir yazıcından bunları yazdırabilmenize olanak tanır.

- **1** Color Profiler Suite'ten Printer Profiler'ı başlatın ve Ekleri yazdır seçeneğini tıklatın.
- **2** Hoşi geldiğiniz penceresinde PDF olarak kaydet öğesini tıklatın.
- **3** Renk uzayı listesinde profilini oluşturduğunuz yazıcının renk uzayını tıklatın.

### <span id="page-25-0"></span>Kalibrasyonu ayarlama

Printer Profiler profil oluşturduğunuz yazıcı için kalibrasyon tipi belirlemenizi sağlar. Bazı yazıcılar, yazıcının geçerli kalibrasyon durumunu kullanır ve herhangi bir kalibrasyon ayarına gerek duymaz.

#### **Bir Fiery server için kalibrasyon oluşturma**

Fiery kalibrasyonu, bir Fiery server için hedef yoğunluk değerleri (kalibrasyon hedefi) belirten bir kalibrasyon kullanır.

En iyi sonuçlar için, yeni bir profil oluştururken yeni profil ile kullanılacak yeni bir kalibrasyon ayarı oluşturun. Bu ayarda yazıcının mevcut durumuna dayanan bir kalibrasyon hedefi yer alacaktır.

Yeni kalibrasyon ayarı oluşturmazsanız yeni profil ile mevcut bir kalibrasyonu kullanabilirsiniz, fakat profil oluşturduğunuz kağıdın mevcut kalibrasyonun kağıdına çok benzer olması gerekir. Örneğin yeni kağıt kaplanmış, ağır kağıt ise, mevcut kalibrasyonun da kaplanmış, ağır kağıt için olması gerekir. Kağıt çok benzer değilse, kalibrasyon hedefi kağıt için uygun değildir.

- **•** Kalibrasyon Ayarı penceresinde aşağıdakilerden birine tıklayın:
	- **•** Yeni kalibrasyon ayarı oluştur Kalibrasyonu uygulamadan bir dizi düzeltme eki yazdırır ve ölçer, ayrıca uygun bir kalibrasyon hedefi hesaplar. Bu durumda yeni profil, yeni kalibrasyon ayarıyla ilişkilendirilir.

G7 gri dengesi kalibrasyon hedefi onay kutusu varsayılan olarak seçili değildir. G7 kalibrasyonunu yapmak isterseniz, onay kutusunu işaretleyin.

**•** Mevcut kalibrasyon ayarını kullan - Kalibrasyonu atla'yı seçmediğiniz sürece düzeltme eklerini yazdırmak ve ölçmek için seçili kalibrasyon ayarını kullanır. Bu durumda yeni profil, seçili kalibrasyon ayarıyla ilişkilendirilir.

Yalnızca kalibrasyon güncelse kalibrasyonu atlayın.

**•** CMYK kaynak profili - Sunucu ön ayarı oluştururken ve profil test sayfasını yazdırırken kullanılacak CMYK kaynak profili'ni seçer.

#### **Bir Fiery XF server için kalibrasyon oluşturma**

Fiery XF server ögesine bağlı bir yazıcı için profil oluşturduğunuzda mürekkep türünü, ortam adını ve kalibrasyon setini (temel doğrusallaştırma) belirtirsiniz.

**1** Fiery XF server ögesine bağlanın ve yazıcı ve yazıcı modelini seçin.

- <span id="page-26-0"></span>**2** Kalibrasyon Ayarı penceresinde aşağıdakileri ayarlayın:
	- **•** Mürekkep tipi Yazıcı birden fazla mürekkep tipini destekliyorsa profil oluşturma için mürekkep tipini ayarlayın.
	- **•** Ortam adı Ortam tipi ve kalibrasyon seti birleşimini ayarlar. Kalibrasyon seti, bir ortam profiliyle ilişkili temel doğrusallaştırma dosyasını belirtir.
	- **•** Kalibrasyon seti Yazıcı davranışını ortama ayarlayan yazdırma koşullarını ayarlar.

Yazdırma koşulları çözünürlük, noktalı resim ayarları, renk modu, yazdırma yönü ve ortam profilini içerir. Ortam adı birden fazla kalibrasyon seti ile ilişkilendirilebildiği için bir kalibrasyon seti belirtmeniz gerekir.

## Kalibrasyon için sayfaları yazdırma

Kalibrasyon yazdırma ayarları penceresi, kalibrasyon sayfalarını belirtmenize olanak tanır.

Renk ekleri, ölçüm enstrümanına, düzene ve belirlediğiniz kağıt boyutuna göre kalibrasyon sayfasına yazdırılır. Aynı zamanda yazdırılacak ısınma sayfası sayısını da ayarlayabilirsiniz. (Isınma sayfaları devre dışı bırakabileceğiniz fazla sayfalardır.)

Daha fazla ek sayısı, daha fazla ölçüm verisi elde edilmesini, bu da daha iyi sonuçlar alınmasını sağlar. Ancak ek sayısı arttıkça ölçüm süresi de uzar. Sayfanın farklı alanlarındaki yoğunluk tutarsızlıklarını telafi etmeye yardımcı olmak için ekler rastgele sırayla yazdırılır.

- **1** Kalibrasyon sayfasını yazdırmak üzere kullanmak için Enstrüman, Ek düzeni ve Kağıt boyutu seçimlerini yapın.
- **2** (İsteğe bağlı) Enstrüman için özel ayarlar yapmak için Ayarlar'a tıklayın.
- **3** Isınma sayfası sayısını belirle'ye tıklayın ve bir sayı belirleyin.

Isınma sayfalarının, kalibrasyon ve profilden önce baskının çalışmadığı durumlarda yararlıdır. Baskı, profil oluşturma zamanına kadar çalışıyorsa, ısınma sayfalarını yazdırmadan zaten yeterince ısınmış olmalıdır.

Kalibrasyon ayarlama penceresinde G7 kalibrasyonunu seçtiyseniz, G7 kalibrasyon işlemi başlatılmadan önce ilk Fiery kalibrasyonu normal olarak gerçekleştirilir. Bkz. [G7 kalibrasyonu iş akışı](#page-27-0) sayfa no 28.

### Kalibrasyon ölçüm sonuçlarını inceleme

Kalibrasyon ölçümlerini aldıktan sonra kalibrasyon hedefinin maksimum yoğunluk (D-Maks) değerleri sonuçlarını inceleyebilirsiniz.

- **1** Kalibrasyon sonuçlarını inceleyin ve Sonraki seçeneğini tıklatın.
- **2** Sonuçlarla ilgili şüpheleriniz varsa sonuçların yanındaki Yeniden yazdır seçeneğini tıklatarak kalibrasyon sayfasını yeniden ölçün.

## <span id="page-27-0"></span>G7 kalibrasyonu iş akışı

G7 kalibrasyonu, Fiery server kalibrasyon ve profil oluşturma ölçüm eklerinin yazdırılması arasında gerçekleştirilir.

G7 kalibrasyonu, Fiery server kalibrasyonu üzerine uygulanır. G7 kalibrasyonu işlemine başlarken, P2P hedefi için ek düzenini seçecek, onları ölçecek, sonuçları denetleyecek ve gerekiyorsa ayarlarda değişiklikler yapacaksınız.

G7 özellikleri, farklı yazıcıların çıktılarını için genel bir nötr görünüm oluşturmak için kullanılabilecek standart gri tonlama eğrilerini belirler G7 kalibrasyonu, belirli bir G7 hedefinden (P2P hedefi) alınan ölçüm verilerini kullanarak bir yazıcının renk çıktısını G7 özelliğine göre ayarlar. Fiery Color Profiler Suite baskıyı ve G7 kalibrasyonu için kullanılan farklı P2P hedeflerini ölçmeyi destekler. Desteklenen herhangi bir ölçüm cihazı ile ölçüm işlemini gerçekleştirebilirsiniz.

- **1** Ek düzeni penceresinde kullanmak istediğiniz Ek seti'ni seçin:
	- **•** P2P51 (yeni hedef, orijinalin revizyonu)
	- **•** P2P25Xa (orijinal hedef)
	- **•** P2P51 Rastgele
	- **•** P2P51 Rastgele 2-yukarı (kesme yaprağı toner baskıları için önerilir)

**Not:** Hedeflerde kullanılan gerçek değerler benzerdir, fakat yeni sürüm G7 özelliklerinin daha kesin bir sürümüdür.

- **2** Yazdır'a tıklayın ve ek sayfasını ölçün.
- **3** G7 gri dengesi ölçüm sonuçları'nı gözden geçirin.

Bu G7 kalibrasyonu çalıştırması olduğundan sonuçların başarısız olması beklenir. Bu hedeften gelen ölçümler, G7 kalibrasyonu için gerekli olan NPDC eğrilerini hesaplamak için kullanılacaktır.

NPDC (Nötr Yazdırma Yoğunluk Eğrisi), CMY (kompozit) ve K (siyah) için ayrı görüntülenir. Gri dengesi a\*b\* şeklinde çizilir. Tabloda yeşil renk ile gösterilmesi için ağırlıklı ortalamanın 1,5'ten düşük olması gerekir.Yeşil renk ile gösterilmesi için ağırlıklı maksimum değerin 3'ten düşük olması gerekir.

- **4** Düzeltme eğrisini görüntülemek ve düzeltme eğrilerinin oluşumuna uygulanan gelişmiş seçenekleri ortaya çıkarmak için Düzeltme seçenekleri'ne tıklayın.
	- Varsayılanları koruyabilir veya değiştirebilirsiniz.
- **5** NPDC eğrileri uygulanmış halde P2P ek sayfasını tekrar yazdırmak için Tamam seçeneğini tıklatın.
- **6** Ek sayfalarını ölçün ve G7 sonuçlarını görüntüleyin.
- **7** G7 sonucu başarılıysa (tüm sonuçlar yeşil renkte gösterilir), İleri'yi tıklatın. Sonuç başarısız olursa (kırmızı renkte vurgulanmış herhangi bir sonuç), işlemi tekrarlamak için Yinele 'ye tıklayın. G7 uyumluluğunu geçmek için iki veya üç yineleme yapılmasına sıkça rastlanır.

[Profil oluşturma için ek sayfaları yazdırma](#page-28-0) sayfa no 29 adımına ilerleyin.

## <span id="page-28-0"></span>Profil oluşturma için ek sayfaları yazdırma

Fiery Printer Profiler'da bir profil oluşturmak için yazdırma seçeneklerini ve ek sayfaları yazıcıya göndermek için gereken diğer ayarları belirlemelisiniz.

Birden fazla ek sayfa seti yazdırmayı ve ölçümlerin ortalamasını almayı planlıyorsanız, set sayısını belirtebilirsiniz. (Profili oluşturmak için ölçümlerin ortalamasını kullanabilirsiniz.)

**Not:** Sayfaları yazdırmadan önce ortam ve yarım ton gibi diğer yazdırma ayarlarını belirtebilirsiniz. Hiçbir Color Management ayarını değiştirmeyin.

- **1** Yazdırma ayarları penceresinde, Enstrüman listesinden ölçüm enstrümanına tıklayın.
- **2** (İsteğe bağlı) Ölçüm enstrümanı için özel ayarlar yapmak istiyorsanız, Ayarlar'a tıklayın.
- **3** (İsteğe bağlı) Büyük düzeltme ekleri kullanılırken ek düzeni sayfası için belirli ayarları yapmak istiyorsanız, Ek ayarları'na tıklayın.

Dahili kalender ekini kullanırken ek düzeni Fiery XF sunucu sürüm 7.0 veya sonrası için değiştirilebilir. Dahili kalender kullanımı, kalibrasyon için kullanılan orijinal renk ek sayfalarını etkileyen gaz boşalımına neden olabilir. Satırlar arasında artırılmış aralığa sahip renk eki sayfaları, orijinal renk eki sayfalarının yerine geçer.

Yalnızca aşağıdaki ölçüm enstrümanlarına bağlı olduğunda ek düzeni ayarlarını değiştirebilirsiniz:

- **•** EFI ES-2000
- **•** EFI ES-3000
- **•** EFI ES-6000 (Ethernet)
- **•** X-Rite i1Pro 2
- **•** X-Rite i1Pro3
- **•** X-Rite i1Pro 3 Plus
- **•** X-Rite i1iO3
- **•** X-Rite i1iO3+
- **•** Barbieri Spectro LFP
- **•** Barbieri Spectro LFP qb
- **•** Konica Minolta MYIRO-1
- **•** Konica Minolta MYIRO-9
- **4** Ek düzeni listesinden bir ek düzeni seçin.

ICC standart hedefleri, bazı yaygın kullanılan ek düzenleri için temel oluşturur:

- **•** Rastgele 46 El tipi bir enstrüman kullanarak yapılabilecek en hızlı profil oluşturma yöntemini sağlar. Bu düzen ile ortaya çıkan profilin kaliteli olmasını sağlamak için gereken ek veriler matematiksel olarak hesaplanır.
- **•** 234 Kullanımı hızlıdır ve makul yüksek kaliteli sonuçlar sağlar. Bu, yazılım tanıtımı için mükemmel bir seçimdir.
- **•** 928 (IT8.7/3) Çoğu yazıcıda yüksek kaliteli sonuçlar verir. Yazıcınızın renk yanıtından emin değilseniz, daha yüksek kalite elde etmek için 928 düzeltme eki düzenini kullanın.
- <span id="page-29-0"></span>**•** 1485 (ECI 2002) veya 1485 rastgele (ECI 2002) - 928 ekten daha yüksek kaliteli bir profil sağlayabilir. Genel olarak, bir kesilmiş yaprak toner baskı profili için rastgele bir hedef seçmek her zaman önerilir. Rastgele düzen, sayfa boyunca renk varyasyonu tarafından oluşturulan potansiyel eğilimi azaltmaya yardımcı olur.
- **•** 1617 (CGATS IT8.7/4) veya 1617 rastgele (CGATS IT8.7/4) 928 ek düzenlerine benzer fakat daha fazla veri sağlar. 1617 hedef, 1485 hedeften biraz daha iyi bir profil oluşturabilir.
- **•** 1617 (CGATS IT8.7/5) 1617 hedefi, standart IT8.7/4 hedefindeki benzersiz ek değerlerini P2P51 hedefinin 4. ve 5. sütunlarındaki tüm ek değerleriyle birleştiren CMYK yazıcı karakterizasyon hedefidir.
- **•** TC1617 Tüm IT8.7/4 CMYK düzeltme eki değerlerini (ikinci kopyaları çıkarılmış) ve ayrıca IT8.7/4 ile aynı sayıda düzeltme eki kullanarak P2P51'in 4. ve 5. sütunundaki tüm CMY ve sadece K değerlerini içerir.
- **•** 1847 (Fiery Edge'e Özel) 1847 hedefi, 1617 hedefine benzer ve Fiery Edge profil oluşturucu için en iyi duruma getirilmiş yüksek hassasiyetli karakterizasyon sağlamak için tasarlanmıştır.

**Not:** 1847 (Fiery Edge'e Özel) seçildiğinde Fiery Edge profilleri Ayarlar listesinde Fiery Edge fabrika varsayılanı profilleri kısmında gösterilir. Bir profili içe aktarırken Fiery Edge profil oluşturucu ile oluşturulan bir profili içe aktardığınızdan veya Fiery Edge fabrika varsayılanı profilleri listesinde belirtilen profillerden birini seçtiğinizden emin olun.

**•** 4028 - EFI'nin fabrikadan tedarik edilen profilleriyle aynı düzeyde, maksimum renk kesinliği sunar. Bu hedef gerçekte birden fazla IT8.7/4 ekini sıralanmamış halde birleştirir. Bu hedefi kullanmanın bir alternatifi, baskı yaparken bir tanesi 180 derece döndürülen ortalama iki adet 1617 ek hedefini yazdırmaktır.

**Not:** Printer Profiler'da mevcut olmayan bir düzeltme eki düzenini kullanmak için düzeltme eki sayfalarını Verifier yardımıyla yazdırabilir ve ölçebilir, sonra da ölçümleri Printer Profiler'a alabilirsiniz.

**5** Kağıt boyutu veya Grafik boyutu listesinde bir ortam boyutu seçin veya özel boyut ayarlamak için Özel seçeneğine tıklayın.

Fiery XF ögesinde ortam boyutu, System Manager'daki yazıcı için ayarlanmıştır.

- **6** Birden çok ek sayfa setini yazdırmak ve ölçmek için Set sayısı belirtin.
- **7** İleri'ye tıklayın ve ölçüm sayfaları için kimlik kaydedin.

#### Ek seçeneklerini ayarlama

İsterseniz ek sayfaları görüntü veya vektör grafikleri olarak yazdırmak üzere Profesyonel ayarlar seçeneğini tıklatın.

## Ölçülecek bir ek sayfası seçmek için bir .it8 dosyası seçin

Her ek seti bir .it8 dosyası tarafından tanımlanır. Fiery Printer Profiler Ekleri Yazdır iş akışından bir profil oluşturma oturumu başlatıldığında, profil oluşturma oturumuna bir ad verilir. Bu ad .it8 dosyası için kullanılacaktır.

Printer Profiler'ı başlattığınızda ölçülecek ek sayfalarınız varsa, doğrudan ek sayfalarını ölçmeye gidebilirsiniz. Bu durumda son oluşturulan .it8 dosyalarını içeren bir listeden .it8 adını seçmeniz gerekir. Seçilen .it8 dosyası için bilgiler Ek ayarları alanında görünür. Ek ayarlarla görünen tarih ve saati denetleyerek bir .it8 dosyasının doğru olup olmadığını kontrol edebilirsiniz.

#### <span id="page-30-0"></span>**Ek sayfalarınız için .it8 dosyasını seçin**

Bir ek sayfa setini ölçmek için ilk olarak bir .it8 dosyası seçin.

- **1** Color Profiler Suite'de Printer Profiler'ı başlatın ve Profil Oluşturma Eklerini Ölç'e tıklayın.
- **2** it8 dosyası seçin'e tıklayın.
- **3** Ölçülmemiş it8'i seçin ve Tamam'a tıklayın.

## Ölçüm özeti

Ölçüm verisi oluştuktan sonra Özet penceresi, bu verilerin oluşturulması için kullanılan ölçümlere ve koşullara yönelik bilgilerin bir özetini gösterir. dE (bazen ΔE veya Delta E de denir) değerleri, aynı rengin ölçümlerinde olan varyasyonu özetler.

dE değerinin kırmızı renkle gösterilmesinin nedeni varyasyonun çok fazla olmasıdır. Varyasyon her zaman bir hata olduğu anlamına gelmez, ancak gerçeğe yakın beklentiler için bu değerleri dikkate alın. Profiliniz, ölçülen değerden daha tutarlı olamaz.

Yazdırılan profil oluşturma eklerinde fiziksel lekeleri incelemek veya ek sayfalarını yeniden değerlendirmeyi düşünebilirsiniz.

Profile Inspector'da ölçümlerin temsil ettiği renk uzayını görüntüleyerek, ölçüm verileriyle ilgili olası sorunları da kontrol edebilirsiniz.

#### **Ölçümleri ortalamak için verileri seçin**

Birden çok ek sayfa kümesinden ölçüm setlerine sahipseniz, Fiery Printer Profiler profili oluşturmak için ölçümlerin ortalamasını hesaplar. Ortalama hesabı içine verileri dahil etmek veya hariç tutmak için ölçüm setlerini ekleyebilir veya kaldırabilirsiniz.

- **1** Özet penceresinde Ortalama ölçümler'e tıklayın.
- **2** Şunlardan birini yapın:
	- **•** Listeye bir dosya eklemek için Ölçüm al...seçeneğini tıklatın, bir IT8 ölçüm dosyası seçin ve ardından Aç'ı tıklatın.
	- **•** Bir IT8 dosyasını kaldırmak için listedeki dosyanın yanındaki onay kutusunun seçimini kaldırın.

## Profil oluşturma için kullanılan profil oluşturma cihazını belirleme veya değiştirme

İki profil oluşturma cihazı desteklenir. Profil oluşturma için kullanılan profil oluşturma cihazını belirleyebilirsiniz veya profil oluşturma cihazını alınan profile göre değiştirebilirsiniz.

Kullanılabilir profiller Ayarlar listesinde Fiery Edge fabrika varsayılan profilleri veya Fabrika varsayılan profilleri olarak iki kategori altında listelenir.

<span id="page-31-0"></span>Ayarları uygula penceresindeki Ayarlar listesinde seçtiğiniz profil, kullanılacak renk profili iş akışını belirler. Kullanıcı arabirimi, seçtiğiniz profilde kullanılabilecek seçenekleri görüntüler.

Fiery Color Profiler Suite ile daha önce Ayarlar listesindeki Ayarları al aracılığıyla oluşturduğunuz bir ICC profilini alırsanız Fiery Color Profiler Suite, bu profille ilişkili profil oluşturma cihazına geçiş yapar ve kullanıcı arabirimi buna göre güncellenir.

Profil oluşturma cihaz türünü bir kez daha Ayarlar listesine tıklayarak değerlendirebilirsiniz ve profil Fiery Edge fabrika varsayılanı profilleri (Fiery Edge profil oluşturma cihazını kullanır) veya Fabrika varsayılan profilleri (önceki Fiery Edge olmayan profil oluşturma cihazını kullanır) altında listelenir.

Seçilen profil için ilişkili seçeneklerle ilgili bilgilere şu konumda ulaşabilirsiniz:

- **•** Profil ayarlarını uygulama (Fiery Edge olmayan profiller için) sayfa no 32
- **•** [Fiery Edge profilleri için profil ayarlarını düzenleme](#page-34-0) sayfa no 35

## Profil ayarlarını uygulama (Fiery Edge olmayan profiller için)

Printer Profiler'da ölçümleri yaptıktan veya aldıktan sonra Ayarları uygula penceresi profilin gamut eşlemesini, ayrım ayarlarını, profil optimizasyonunu ve görüntüleme koşulunu ayarlamanıza olanak sağlar. Mevcut ayarlarınızı Fiery server öğenizdeki bir fabrika varsayılan profilinden ve profil oluşturduğunuz kağıt türünden (kaplanmış, kaplanmamış) yüklemeniz kesinlikle önerilir.

**Not:** Kullanılabilir ayarlar yazıcının özelliklerine göre değişir.

Ayarları uygula penceresindeki Ayarlar listesinde seçtiğiniz profil, kullanılacak renk profili iş akışını belirler. Kullanıcı arabirimi, seçtiğiniz profilde kullanılabilecek seçenekleri görüntüler.

CMYK fabrika varsayılan renk profili ayarları hakkında daha fazla bilgi için bkz.:

- **•** [Maksimum GCR'yi ayarla](#page-32-0) sayfa no 33
- **•** [Profil optimizasyonunu ayarlama](#page-32-0) sayfa no 33
- **•** [Görüntüleme koşulunu ayarlama](#page-32-0) sayfa no 33
- **•** [Gamut eşlemesini ayarlama](#page-32-0) sayfa no 33
- **•** [Ayrım ayarlarını el ile belirtme](#page-33-0) sayfa no 34

Fiery Edge renk profili oluşturma teknolojisiyle ilgili daha fazla bilgi için bk. [Fiery Edge profilleri için profil ayarlarını](#page-34-0) [düzenleme](#page-34-0) sayfa no 35.

#### **Ayarları yükleme**

Mevcut bir profildeki ayarları uygulayın.

<span id="page-32-0"></span>**1** Ayarları uygula penceresinde Ayarlar listesindeki profillerden birine tıklayın.

Profilini oluşturduğunuz kağıt türü için fabrika varsayılanlarını seçin (düz, kaplamalı, ağır kaplamalı vb.). Varsayılan profil, bu kağıt türü için baskı üreticisi onaylı fabrika profili oluşturmak için kullanılan ayarları sağlar.

**Not:** Ayarları uygula penceresinde görüntülenen ayarlar, Ayarlar listesinde seçtiğiniz profil tarafından belirlenir. Olası iş akışları hakkında daha fazla bilgi için bkz.: [Profil ayarlarını uygulama \(Fiery Edge olmayan profiller için\)](#page-31-0) sayfa no 32.

**2** Bir profil görüntülenmezse, Fiery server öğesine bağlanmak için Ayarlar listesinden Ayarları al'a tıklayın ve ardından profili seçin.

#### **Maksimum GCR'yi ayarla**

Maksimum GCR seçeneği profilin GCR (gri bileşen değiştirme) değerini en üst düzeye çıkarmak için otomatik olarak ayrım (siyah kontrolü) ayarlarını belirler.

Maksimum GCR, baskıların gri dengesini artırmaya, endüstri renk standartlarıyla daha iyi uyumluluk elde etmenize ve çıktı gamutunu maksimum düzeye çıkarmaya yardımcı olabilir.

**•** Ayarları uygula penceresinde Maksimum GCR'ye tıklayın.

#### **Profil optimizasyonunu ayarlama**

Kolorimetrik kesinliği optimize et seçeneği kolorimetrik kesinliği artırmak ve dE (bazen ΔE veya Delta E denir) değerlerini azaltmak için optimizasyonu kullanır.

**•** Ayarları uygula penceresinde Kolorimetrik hassasiyetini optimize et (düzeltme iş akışları için önerilir) seçeneğini tıklatın.

#### **Görüntüleme koşulunu ayarlama**

Baskıların görüntülenmesi istenen ortam ışığının rengini ayarlayabilirsiniz. Bu seçeneğin D50 olarak bırakılması ve renk kalitesinin görsel olarak daima D50 ışık kabininde değerlendirilmesi önerilir.

- **•** Ayarları Uygula penceresinde aşağıdakilerden birini yapın:
	- **•** Aydınlatma değeri listesinden bir ayara tıklayın.
	- **•** Bir ölçüm enstrümanı kullanarak veya XYZ değerini belirterek kendi ayarınızı oluşturmak için artı işaretine (+) tıklayın.

#### **Gamut eşlemesini ayarlama**

Çıktı profili, farklı imge oluşturma amaçlarına sahip farklı türde gamut sıkıştırmalarına dair bilgiler içerir. İmge oluşturma amacı ayarları, gamut eşleme işleminin nasıl olacağını kontrol eder.

<span id="page-33-0"></span>Gamut eşlemesini düzenle penceresi gamut eşleme için kullanılan kolorimetrik eşleme, doygunluk karışımı ve algısal eşlemeyi gösterir. Bu ayarlar hem RGB hem de CMYK profilleri için geçerlidir.

Gamut eşleme seçeneklerine yönelik varsayılan ayarlar çoğu profil için önerilir.

- **•** Kolorimetrik eşleme, Tam Kolorimetrik ve Göreceli Kolorimetrik imge oluşturma amaçları için geçerlidir. Bir çıktı renginin bir kaynak renk ile nasıl eşleneceğini belirler.
- **•** Doygunluk karışımı, Sunum imge oluşturma amacı için geçerlidir.
- **•** Algısal eşleme, Fotoğrafik imge oluşturma amacı için geçerlidir.
- **1** Ayarları uygula penceresinde Gamut eşlemesini düzenle'ye tıklayın.
- **2** Kolorimetrik eşleme listesinde şunlardan birine tıklayın:
	- **•** En yakın dE (en yakın sayısal eşleştirme) Kaynak renk değerine sayısal olarak en yakın çıktı rengi değerini dE 76 biriminde ayarlar. Bu ayar genellikle göze en hoş gelen rengi oluşturur.
	- **•** En yakın dE iyileştirilmiş gölgeler (kısıtlı gamutlar için) Daha pürüzsüz geçişler sunmak için gölge bölgelerindeki renk değerlerini ayarlamak dışında kaynak renge sayısal olarak en yakın çıktı rengi değerini belirler. Küçük bir gamuta sahip ortamda profil oluştururken bu ayar sonuçları iyileştirebilir.
	- **•** Sabit ton (bazen görsel açıdan daha güzel) Çıktı rengi değerini aynı tondaki en yakın kaynak renk değerine ayarlar. Bu ayar, En yakın dE (en yakın sayısal eşleştirme) seçeneğinden daha iyi bir çıktı oluşturabilir. Örneğin bu ayarla, saf beyaz ile saf mavi arasındaki bir karışım çok daha pürüzsüzdür. Geniş bir dizi gök mavisi tonlarına sahip fotoğrafik görüntüler de daha iyi çoğaltılır.
	- **•** En yakın dE 2000 (en yakın sayısal eşleştirme) Kaynak renk değerine sayısal olarak en yakın çıktı rengi değerini dE 2000 biriminde ayarlar. Bu ayar genellikle göze en hoş gelen rengi oluşturur.
- **3** Doygunluk karışımı listesinde şunlardan birine tıklayın:
	- **•** Gamut karışımını iyileştir (daha yumuşak geçişler) Nötr eksenden daha uzak renkler için daha büyük ayarlamalar yaparak tüm gamut içerisinde daha yumuşak geçişler oluşturur.
	- **•** EFI Profiler 1.5'ten sunum yöntemini kullan Profil oluşturmak için EFI Color Profiler v1.5'i kullandıysanız ve oluşturmakta olduğunuz profillerin mevcut profillerinizle eşleştirilmesini istiyorsanız sürekliliği korur.
	- **•** CIECAM doygunluğu En son CIE renk görünüm modeline göre Sunum imge oluşturma amacı kullanılırken daha doğal renkler ortaya çıkarır.
- **4** Algısal eşleme listesinde şunlardan birine tıklayın:
	- **•** EFI photographic (Fiery iş akışlarını eşleştirir) Fiery iş akışlarını eşleştirir.
	- **•** Algısal (ICC standardı) Standart ICC eşleme.
	- **•** CIECAM sunumu En son CIE renk görünüm modeline göre Fotoğrafik imge oluşturma amacı kullanılırken daha doğal renkler ortaya çıkarır.

#### **Ayrım ayarlarını el ile belirtme**

Ayrım ayarları, çıktıdaki siyah rengin nasıl kullanılacağını kontrol eder. Siyah kontrollerini CMYK profillerinden düzenleyebilirsiniz. Bir RGB profili oluşturuyorsanız, ayrım ayarları görüntülenmez.

<span id="page-34-0"></span>**Not:** Ayrım ayarlarını yalnızca fabrika profilinden [Ayarları yükleme](#page-31-0) sayfa no 32 içerisinde açıklandığı gibi yüklenen ayarların veya seçtiğiniz ön ayarın tatmin edici sonuç vermemesi durumunda değiştirin. Siyah ayarları el ile düzenlemeyi seçerseniz, fabrika profilinden yüklenen ayarlarla başlamak en iyi yoldur.

- **1** Ayarları uygula penceresinde Siyah Kontrollerini Düzenle'ye tıklayın.
- **2** Siyah Kontrollerini Düzenle penceresinde aşağıdaki değerleri belirleyin:
	- **•** Maksimum Toplam Mürekkep Dört kanal için izin verilen toplam mürekkep miktarını belirler: Cyan, Magenta, Sarı ve Siyah. Maksimum değer, her kanal için %100 olacak biçimde %400'dür. Farklı çıktı cihaz türleri, standart maksimum toplam mürekkep değerlerine sahiptir. Fabrika varsayılan profilden alınan ayar, profil oluşturduğunuz belirli baskı sistemi için uygun olan bir değerdir.
	- **•** Maksimum Siyah Mürekkep Siyah için izin verilen toplam mürekkep miktarını belirler. Bu değerin siyah ve diğer renkler arasında istenmeyen fark gibi arzu edilmeyen efektlere yol açması durumunda bu değeri %100'ün altına düşürebilirsiniz. Bu değeri %100 değerinde bırakmak neredeyse her zaman istenir.
	- **•** Siyah Başlangıcı Siyahın belirli bir rengin gölgesini oluşturan mürekkep karışımına katılacağı minimum mürekkep yüzdesini belirler. Başlangıç noktasını, siyah ekran karlıyken siyah başlangıç noktasını artırarak vurgulardaki karlılığı azaltmak için %10-25 arasında ayarlayabilirsiniz.
	- **•** Siyah Oluşturma Siyah ayrımının ton eğrisi şeklini kontrol eder. Bu değeri, diğer renklendiricilerin yerine daha fazla siyah kullanmak ve kontrastı artırmak için artırın. Kontrastta siyah ayrımı çok yüksekse, bu değeri azaltın.

Siyah oluşturma seçeneğini belirlemeden önce Siyah başlangıcı seçeneğini belirleyin. Siyah oluşturma, siyah çıktıyı Siyah başlangıcı'ndan Maksimum siyah mürekkep değerine dek kontrol eder. Maksimum siyah oluşturma için Siyah oluşturma seçeneğini %99 yapın. Maksimum siyah mürekkep %100 olarak ayarlandıysa, Siyah oluşturma seçeneğini de %100 olarak belirlemeyin.

- **•** Gölgelerde siyahı artırın Bazı yazıcılarda cyan, magenta ve/veya sarı ile siyah mürekkep eklemek, siyah değerinin daha koyu ve zengin olmak yerine daha açık hale gelmesine sebep olur. Bu ayarın yapılması, bu yazıcılarda gölgelerin daha hoş durmasını sağlayabilir.
- **•** Maksimum CMYK yoğunluğu oranı Bir ICC profilinin karanlık noktasının oluşturulmasını etkiler.

Bu seçenek seçili değilse, karanlık nokta otomatik olarak belirlenir. Otomatik seçim çoğu genel uygulamada düzgün çalışır.

Bu seçenek, karanlık noktadaki siyah miktarını belirlemenize izin verir. %0'lık bir değer, profilin karanlık noktasının yalnızca K içerdiğini gösterir. %30'luk bir değer, karanlık noktanın %70 K ve ek CMY yüzdesi (Maksimum Toplam Mürekkebe) içerdiğini gösterir. Bu seçenek, %100 K'nin %400 CMYK'den daha koyu olduğu durumlarda işe yarar.

- **•** Siyah Genişliği Siyah oluşturmanın uygulandığı nötr eksene olan mesafeyi kontrol eder. Daha yüksek bir değer doygun renklerde daha fazla eksen dışı siyah kullanırken, daha düşük bir değer siyah oluşturmayı doğal eksenin dışına çıkarmaz.
- **•** Gamutu Genişletmek için Siyah Miktarı Çoğu yazıcı için %100'lük varsayılan değer yeterlidir. Doygun renklerde siyah yarım tona doğru bir karlı görünüm mevcutsa, yüzdeyi düşürün.

## Fiery Edge profilleri için profil ayarlarını düzenleme

Profil ayarları Fiery Edge varsayılan profiller için çıktıda siyah ayarlarının, gamut eşleştirmenin ve işleme seçeneklerinin nasıl yönetileceğini kontrol eder.

<span id="page-35-0"></span>Bir Fiery Edge varsayılan profilini seçtikten sonra Ayarları uygula penceresi, seçilen profil için profil ayarlarını düzenlemenizi sağlar.

**Not:** Ayarları yalnızca varsayılan ayarlar tatmin edici sonuçlar vermezse değiştirin. Bir Fiery server profili oluşturuyorsanız varsayılan ayarlar bu Fiery server türü için en uygun ayarlardır.

- **1** Ayarları uygula penceresinde, Profil ayarlarını düzenle'ye tıklayın.
- **2** Sekmelere tıklayarak aşağıdakiler için değerler belirleyin:
	- **•** Siyah ayarları Siyah ayarları, siyah renklendirici kullanımını siyah noktada ve profil boyunca siyah oluşturmayı ayarlamada kullanılır.
	- **•** Gamut eşleme Algısal ve doygunluk imge oluşturma amaçları kullanılarak yapılan baskıların görsel görünümünü ayarlayan Fiery Edge kontrolleri için algısal ve doygunluk seçenekleri.
	- **•** Gelişmiş ayarlar Girdi verisi ve tablo düzeltme, ışık ve tablo boyutları ayarlamak amaçlı Fiery Edge profilleri için işleme seçenekleri.

#### **Fiery Edge profiller için siyah ayarları**

Siyah noktadaki siyah renklendirici kullanımını ve yazıcınızın profili boyunca siyah üretimini ayarlamak için siyah ayarlarının varsayılan değerlerini değiştirebilirsiniz.

- **1** Siyah ayarları sekmesine tıklayın.
- **2** Profildeki mürekkebin miktarını azaltmak için Mürekkep tasarrufu'nu açın.

Mürekkep tasarrufu uygula kontrollerinden birini seçin: Düşük, Orta veya Yüksek.

Mürekkep tasarrufu ayarı, ilgili siyah oluşturma parametrelerini görsel olarak etkiler ve bu parametreleri mürekkep tasarrufu stratejisi dahilindeki değerlere ayarlar. Bir mürekkep tasarrufu ayarını seçtikten sonra siyah ayarlarından herhangi birini elle değiştirirseniz mevcut mürekkep tasarrufu ayarı düşük, orta veya yüksek olarak değişebilir.

**Not:** Mürekkep tasarrufu özelliği, yazıcınız destekliyorsa kullanılabilir.

- **3** Siyah oluşturma için aşağıdaki değerleri belirleyin:
	- **•** Siyah mürekkep başlangıcı Profilin beyazdan siyaha nötr ekseninde (L\* ekseni) siyah mürekkebin ne zaman ekleneceğini kontrol eder. Bu değeri gri dengesinin kararlılığını ayarlamak veya siyah ekran karlıyken vurgulardaki karlılığı azaltmak için değiştirebilirsiniz.
	- **•** Siyah oluşturma Beyazdan siyaha nötr ekseni boyunca siyah mürekkebin hangi oranda ekleneceğini kontrol eder. Değer arttıkça siyah eklenme oranı da artar. Değer azaldıkça siyah ekleme oranı da azalır.
	- **•** Siyah genişliği Nötr eksende siyah mürekkebin giderek artan kromatik (daha doygun) renklere eklenme oranını kontrol eder. Düşük siyah genişliği değerleri nötr eksen siyah miktarlarını profilin nötr eksenine yakın tutarken, yüksek siyah genişliği değerleri nötr eksen siyah miktarlarının gamuta doğru çıkmasına izin verir.
	- **•** Siyah mürekkep eğrisi önizlemesi (%0-100) Girdi değeri ile gerçek çıktı renklendirici değeri arasındaki ilişkiyi yüzdesel olarak gösterir.
- **4** Siyah nokta için aşağıdaki değerleri belirleyin:
Siyah nokta kontrolleri, Göreceli kolorimetrik değerlerinde belirtilmiştir.

- **•** Siyah nokta bulucu Seçildiğinde profil otomatik olarak siyah noktayı belirleyecektir. Ayar seçilmediğinde siyah için kullanılacak CMYK mürekkep miktarlarını belirtin.
- **•** Maksimum siyah mürekkep Profilin siyah noktası için kullanılan siyah mürekkebin üst sınırını belirler. Bu değerin siyah ve diğer renkler arasında istenmeyen fark gibi arzu edilmeyen efektlere yol açması durumunda bu değeri %100'ün altına düşürebilirsiniz. Varsayılan ayar, profili çıkarılan yazıcı türüne uygun bir değerdir. Varsayılan ile başlamanızı öneririz.
- **•** Arama yarıçapı (∆E ab): Siyah nokta bulucu etkinleştirildiyse bu kontrol siyah nokta için hedef a\*b\* çevresindeki yarıçapta arama yapmanıza olanak sağlar.
- **•** Hedef (a\*) Bu, siyah nokta hedefi a\*'dır.
- **•** Hedef (b\*) Bu, siyah nokta hedefi b\*'dir.
- **•** Siyah nokta önizlemesi CMYK için L\*a\*b\* değerlerini gösterir.
- **•** Parlak siyah L\*a\*b\* Parlak siyah değerleri, Siyah nokta kontrollerinde belirtilen değerlere göre ayarlanır. Hem Görece kolorimetrik hem de Tam kolorimetrik değerler karşılaştırma amacıyla gösterilir.
- **•** Ham siyah L\*a\*b\* Ham siyah yalnızca siyah mürekkebin kolorimetresini temsil eder. Hem Görece kolorimetrik hem de Tam kolorimetrik değerler karşılaştırma amacıyla gösterilir.
- **5** Siyah karıştırma için aşağıdaki değerleri belirleyin:
	- **•** Sarıdan bileşik siyaha geçiş Sarıya eklenen siyahın gecikmesini ayarlar.

Düşük - Daha küçük siyah damla boyutlu yazıcıda kullanın.

Orta - Orta siyah damla boyutlu yazıcıda kullanın.

Yüksek - Büyük siyah damla boyutlu yazıcıda kullanın.

- **•** Geçiş noktası Siyah mürekkebin sarıya eklenme oranını belirler. Ayar aralıkları 0 (siyahın en gecikmeli kullanımı) ile 1 (doğrudan siyah ile koyulaştırmaya başlama) arasındadır. Kontrolü genel olarak 1'e ayarlamak, bir bölgedeki maksimum renk gamutunu oluşturacak fakat daha yüksek parlaklıklı renklerde siyaha dönüşecektir. Bazı durumlarda siyah mürekkep eklenmesi cilt tonlarına karlı bir görünüm verir. Bu durumlarda siyahın kullanımını geciktirmek için ayarı daha düşük değerlere getirin.
- **•** Siyah karıştırma önizlemesi Renk değişimini düz sarıdan bileşik siyaha gösterir. Düz sarı %100 S'dir.
- **6** Seçimlerinizi kaydetmek için Uygula'ya tıklayın, varsayılan ayarlara veya başka sekmelerden birine sıfırlamak için Sıfırla'ya tıklayın.

#### **Fiery Edge kontrolleri için gamut eşleme**

Bu kontroller, algısal ve doygunluk imge oluşturma amacını kullanarak baskıların görünümünü ayarlar.

**1** Gamut eşleme sekmesine tıklayın.

- **2** Algısal gamut eşleme için aşağıdaki değerleri belirleyin:
	- **•** Chroma: Algısal imge oluşturma amacı için üç chroma yükseltme düzeyinden birini seçin. Normal mod, yeniden üretme chroma'sına ayarlamalar yapılmadığını gösterir. Renkli mod skaladaki renkte ortalama bir artış sağlar. Hafif daha fazla kromatik çıktı oluşturmak için bu modu seçin. Canlı modu skaladaki renklerde daha agresif bir chroma artışı sağlar. Yüksek doygunluğa sahip renkler elde edilmeye çalışıldığında bu modu seçin.
	- **•** Parlaklık Yazdırılan renklerin genel parlaklığını ayarlayın. Daha büyük negatif değerler, daha koyu renkler üretir ve daha yüksek pozitif değerler daha açık renkler üretir.
	- **•** Kontrast Yazdırılan renklerin genel kontrastını ayarlayın. Daha büyük negatif değerler kontrastı azaltır ve daha yüksek pozitif değerler, yeniden üretilen renklerin kontrastını artırır. Orta noktada (0) orijinal kontrast korunur.
	- **•** Gölge alanındaki parlaklık Açıklığı daha parlak tonlarda korurken koyu renkli bölgelerdeki açıklığı artırın. Gölge alanındaki parlaklık ayarlamasının dört düzeyi vardır: Normal, Gölgeleri aydınlat (düşük), Gölgeleri aydınlat (orta) ve Gölgeleri aydınlat (yüksek). Bu ayarlar, koyu tonlu bölgelerdeki parlaklığı giderek artırır. Bu ayarları koyu tonlarda ayrıntıyı artırmak için kullanın.
- **3** Doygunluk gamut eşleme (Fiery Intensify) için aşağıdaki değerleri belirleyin.
	- **•** Chroma Doygunluk imge oluşturma amacı için dört chroma yükseltme düzeyinden birini seçin. Normal mod yeniden üretme chroma'sına ayarlamalar yapılmadığını gösterir. Düşük mod skaladaki renkte minimum bir artış sağlar. Orta mod skaladaki renklerde ortalama bir artış sağlar. Hafif daha fazla kromatik çıktı oluşturmak için bu modu seçin. Yüksek mod skaladaki renklerde daha agresif (büyük) bir chroma artışı sağlar. Yüksek doygunluğa sahip renkler elde edilmeye çalışıldığında bu modu seçin.
	- **•** Parlaklık Yazdırılan renklerin genel parlaklığını ayarlayın. Daha büyük negatif değerler, daha koyu renkler üretir ve daha yüksek pozitif değerler daha açık renkler üretir.
	- **•** Kontrast Yazdırılan renklerin genel kontrastını ayarlayın. Daha büyük negatif değerler kontrastı azaltır ve daha yüksek pozitif değerler, yeniden üretilen renklerin kontrastını artırır. Orta noktada (0) orijinal kontrast korunur.
	- **•** Gölge alanındaki parlaklık Açıklığı daha parlak tonlarda korurken koyu renkli bölgelerdeki açıklığı artırın. Gölge alanındaki parlaklık ayarlamasının dört düzeyi vardır: Normal, Gölgeleri aydınlat (düşük), Gölgeleri aydınlat (orta) ve Gölgeleri aydınlat (yüksek). Bu ayarlar, koyu tonlu bölgelerdeki parlaklığı giderek artırır. Bu ayarları koyu tonlarda ayrıntıyı artırmak için kullanın.
	- **•** Fiery Intensify imge oluşturma referansı Görüntünüzdeki renklerin referans RGB profiline dayanarak nasıl işlendiğini tanımlar. sRGB (PC) veya Adobe RGB (1998) seçeneğini belirleyin. Bu kontrol, görüntünüzdeki renklerin nasıl işleneceğini belirler ve ayrıca canlı ve yüksek düzeyde renkli baskılar oluşturur. Yazıcınızın gamutundan en iyi şekilde faydalanmanızı sağlar.
- **4** Seçimlerinizi kaydetmek için Uygula'ya tıklayın, varsayılan ayarlara veya başka sekmelerden birine sıfırlamak için Sıfırla'ya tıklayın.

#### **Fiery Edge profilleri için işleme seçenekleri**

Girdi verisi ve tablo düzeltme, ışık ve tablo boyutları ayarlamak amaçlı Fiery Edge profilleri için işleme seçenekleri.

**1** Gelişmiş ayarlar sekmesine tıklayın.

- **2** Aşağıdakiler için aşağıdaki değerleri belirleyin:
	- **•** Ölçüm verilerini düzeltme Profili oluştururken kullanılan ölçüm verilerinde gerçekleştirilen düzeltme miktarını kontrol eder. Düşük çözünürlükle çalışan inkjet üretim yazıcılarında olduğu gibi aşırı değişken renk gamı ölçümlerini düzeltmek için Düzeltme değerini artırın. Daha az gürültülü yazıcılar için bu kontrolü azaltın.
	- **•** ICC Profili düzeltme Çıktı tablolarına uygulanacak düzeltme miktarını kontrol eder. Algısal, Kolorimetrik ve Doygunluk için ayrı kontroller bulunmaktadır. Daha düzgün gradyanlar oluşturmak için düzeltmeyi artırın, daha doğru renk oluşturma için düzeltmeyi azaltın.
	- **•** Arama tablosu boyutu Algısal, Kolorimetrik ve Doygunluk girdi ve çıktı tablolarındaki tablo girişlerinin sayısını belirler. Daha büyük tablolar daha doğru renkler üretir ancak hesaplanması daha uzun sürer ve ICC profilleri daha fazla sabit disk alanı kaplar. Önemli baskı kopyalama görevleri için çıktı tablo boyutlarını artırın. Önemli doğrulama görevleri için girdi tablo boyutlarını artırın.
	- **•** Işık- Standart ışıkların bir listesini sunar. Yazıdırılan çıktınız için ışık görüntüleme koşullarına uyan ışığı seçin.
	- **•** ICC sürümü- ICC sürüm 2 veya ICC sürüm 4 için çıktı profilini kaydetmenize olanak sağlar.
- **3** Seçimlerinizi kaydetmek için Uygula'ya tıklayın, varsayılan ayarlara veya başka sekmelerden birine sıfırlamak için Sıfırla'ya tıklayın.

### Fiery Printer Profiler uygulamasında bir profili kaydetme

Profili kaydet penceresi bir profili kaydetmenizi ve bir açıklama ve diğer bilgileri eklemenize olanak tanır. Profili yerel olarak kaydedebilir veya Fiery server ya da Fiery XF server üzerine yükleyebilirsiniz.

**Not:** Demo modunda, bir profili kilitli biçimde kaydedebilir ve Fiery Color Profiler Suite içinde kullanabilirsiniz ancak başka uygulamalarla kullanamazsınız. Profili bir Fiery server veya Fiery XF server'dan yazdırma için kullanmak amacıyla Fiery Color Profiler Suite lisansını etkinleştirmeniz gerekir.

- **1** Yazdırma ayarları penceresinde profilin açıklamasını yazın.
- **2** İsteğe bağlı olarak profille ilişkilendirmek istediğiniz tüm yorumları yazın.
- **3** Profille ilişkili ortamın adını yazın.

Örneğin, ek sayfaları yazdırmak için kullanılan kağıdın üreticisini ve marka adını yazın.

- **4** Şunlardan birini yapın:
	- **•** Profili Fiery server'a yüklemek için Fiery sunucusuna yükle seçeneğini tıklatın ve listeden Fiery server ögesini tıklatın.

İstediğiniz Fiery server listede görünmüyorsa artı işaretini (+) tıklatın ve onu ağdan seçin.

- **•** Profili, başlattığınızda seçtiğiniz Fiery XF server ögesine yüklemek için XF sunucusuna yükle seçeneğini tıklatın.
- **•** Profili yerel olarak kaydetmek için Yerel sürücüye kaydetseçeneğini tıklatın.
- **5** İleri'ye tıklayın.
- **6** Profili yerel olarak kaydederseniz profilin yeni konumuna gidin, bir dosya adı yazın, ICC profil türünü tıklatın (v2.0 veya v4.0) ve ardından Kaydet seçeneğini tıklatın.

# Profil oluşturmak için ölçümleri alma

IT8 dosyasında veya Color Profiler Suite tarafından oluşturulmuş bir ICC profilinde ölçümleriniz varsa, bu ölçümleri profil oluşturmak için kullanabilirsiniz. Bu, ölçüm verilerini değiştirmeden mevcut profilin ayarlarını güncellemenin basit bir yoludur.

Bir veya daha fazla IT8 dosyasından veya tek bir profilden ölçümleri alabilirsiniz. Birden fazla dosyadan ölçümleri alırsanız Printer Profiler profili oluşturmak için alınan ölçüm setlerinin ortalamasını kullanır. Yazıcı çıktısı tutarsız ya da birden çok yazıcı için ortak bir profil oluşturmak istiyorsanız, birden çok ölçümün ortalamasını kullanmak isteyebilirsiniz.

Alma ölçümleri yanlış biçimdeyse bir uyarı görüntülenir. Ölçüm dosyası veya dosyaları geçerli bir profil oluşturmak için yeterli bilgi içermiyor. Dosyaların bu gereksinimleri karşılaması gerekir:

- **•** Ölçüm dosyaları CGATS.17 biçimiyle uyumlu olmalıdır.
- **•** Dosyaların tümü yeterli sayıda ölçüm içermelidir.

#### **Bir veya daha fazla IT8 dosyadan ölçümleri içeri aktarma**

Bir veya daha fazla IT8 dosyadan ölçümleri aktarabilirsiniz.

- **1** Color Profiler Suite'te Printer Profiler'ı başlatın ve Ölçümleri profile dönüştür seçeneğini tıklatın.
- **2** Ölçüm dosyası'nı tıklatın ve ardından Sonraki seçeneğini tıklatın.
- **3** Bir veya daha fazla dosyayı seçin ve Aç seçeneğini tıklatın.

#### **ICC profilinden ölçümleri içeri aktarma**

ICC profilinden ölçümleri içeri aktarırsanız bir seferde yalnızca bir ICC profilinden aktarma yapabilirsiniz. İki ICC profilini kullanarak ölçümlerin ortalamasını alamazsınız.

- **1** Color Profiler Suite'te Printer Profiler'ı başlatın ve Ölçümleri profile dönüştür seçeneğini tıklatın.
- **2** ICC profili ve ardından Sonraki seçeneğini tıklatın.
- **3** Dosyayı tıklatın ve Seç'i tıklatın.
- **4** Eksik bilgiler penceresi görünürse aşağıdakilerden birini yapın:
	- **•** Üreticiyi veya modeli biliyorsanız profille ilişkili yazıcı için üretici ve model belirtin.
	- **•** Üreticiyi veya modeli bilmiyorsanız genel ayarları yapın.

## Yeni profili temel alarak profiller oluşturma

Aynı ölçüm verilerine sahip ancak ayarları farklı olan bir profil oluşturmak için yeni profili kullanabilirsiniz ya da hedef olarak yeni profili kullanan bir cihaz bağlantı profili oluşturabilirsiniz.

- **•** Aşağıdakilerden birini yapın:
	- **•** Aynı ölçüm verilerine sahip ancak ayarları farklı bir profil oluşturmak için Ayarları değiştir seçeneğini tıklatın. Böylece Ayarları uygula penceresine dönersiniz.
	- **•** Hedef olarak yeni profili kullanan bir cihaz bağlantı profili oluşturmak için Device Link seçeneğini tıklatın.

## Printer Profiler tercihlerini ayarlama

Printer Profiler sekmesi, kalibrasyon ve ölçüm kontrolleri için toleransı ayarlamanızı sağlar. Bu ayarlar Printer Profiler'a özgüdür.

#### **Kalibrasyon kontrol toleransını belirleme**

Fiery Printer Profiler, profil oluşturma eki hedef birincil yazıcı renkleri için maksimum yoğunlukların beklenen değerlerle beklenen değerlerle eşleşip eşleşmediğini kontrol edebilir (mevcut kalibrasyonu temel alarak). Uyarı oluşmadan ne kadar eşleşmezliğe izin verilebileceğini ayarlayabilirsiniz.

- **1** Fiery Color Profiler Suite'te Düzenle > Tercihler ögesine tıklayın.
- **2** Printer Profiler sekmesinde Kalibrasyon kontrol toleransı onay kutusuna tıklayın.
- **3** Toleransı % yoğunluk alanına girin.

#### **Ölçüm kontrol toleransını belirleme**

Printer Profiler, tek bir profil hedefi içerisindeki çift renk ekleri birbirinden büyük ölçüde farklı olduğunda uyarı verecek biçimde ayarlanabilir. Bu, kötü ölçümlere sahip olduğunuzu veya yazıcınızın başarılı biçimde profil oluşturmak için sayfada çok fazla renk varyasyonuna sahip olduğunu gösterebilir. ∆E birimlerinde uyarı oluşmadan ne kadar eşleşmezliğe izin verilebileceğini ayarlayabilirsiniz.

- **1** Color Profiler Suite'te Düzenle > Tercihler'e tıklayın.
- **2** Printer Profiler sekmesinde, Ölçüm Kontrol Toleransı onay kutusuna tıklayın.
- **3** Ortalama dE ve Maksimum dE alanlarına tolerans değerlerini girin.

# Kalibratör

Fiery kontrollü baskı makineleri ve yazıcılar farklı niteliklerde gelir: lazer veya inkjet; tek renkli veya CMYK ya da genişletilmiş gamut, özel mürekkepli veya mürekkepsiz. Kalibratör, her bir teknolojinin farklı kalibrasyon gereksinimlerini karşılamak üzere tasarlanmıştır.

Command WorkStation ve Fiery Color Profiler Suite sisteminize en uygun Kalibratör sürümünü otomatik olarak başlatır. Kalibratör, bağlı Fiery server'a uyum sağlayacak şekilde kendini yapılandırır. Her baskıda her özellik gerekli değildir.

Kalibratör ile, Fiery server'da yeni bir kalibrasyon ayarı oluşturabilir veya mevcut bir ayarı güncelleyebilirsiniz.

Command WorkStation'ndaki Kalibratör gibi Kalibratör, yeni bir kalibrasyon ayarı oluşturabilir ve mevcut olanı yeniden kalibre edebilir. Fakat bunu yaparken Command WorkStation'da olmayan farklı ölçüm enstrümanlarından destek alır.

Kalibratör'ün iki ana işlevi şunlardır:

- **•** Yeniden kalibre et Yeni ölçümlerle bir kalibrasyonu günceller. Çoğu baskının çıktısı zamanla değişiklik gösterecektir. Fiery server'ın böyle dalgalanmaları telafi edilmesi için düzeltme tablolarının yeni ölçümlerle güncelleştirilmesi gerekir.
- **•** Kalibrasyon oluşturma Yeni bir kalibrasyon oluşturur ve Fiery Color Profiler Suite yüklüyse ve lisanslıysa yeni bir profil de oluşturur. Bu görev, mevcut kalibrasyonların hiçbiri belirli bir yazdırma koşulu (mürekkep seti kombinasyonu, noktalı resim, malzeme vb.) için kabul edilebilir çıktı sağlamazsa gereklidir. Örnekler kötü tonlama veya kötü mürekkep yapışmasını içerir. Renk yönetiminin doğru renk sağlaması için yeni bir kalibrasyon sıkça yeni bir profil gerektirir.

İki yönetim işlevine pencerenin sol alt kısmında bulunan iki simgeden erişilebilir. Bu ayarlar belirlidir ve her bir Fiery server'a kaydedilmiştir. Bunlar her kullanıcıyı etkilediği için bu işlevler yalnızca Command WorkStation'dan Fiery yöneticisi olarak oturum açtığınızda kullanılabilir:

- **•** Kalibratör ayarları Bireysel baskılar için tercihleri ayarlamak için kullanılır. Burada bazı baskı modellerinde mevcut olan öncesi ve sonrası kalibrasyon ayarlarını ayarlarsınız. Tüm modeller ayrıca ilgili kalibrasyonlar belirtilen bir zaman dilimi içerisinde yeniden kalibre edilmediğinde uyarı verir veya hatta işlerin yazdırılmasını engeller.
- **•** Kalibrasyon Yöneticisi Bir Fiery server'da kullanılabilir olan kalibrasyonları görüntülemek için kullanılır, son güncelleme, ölçümler ve özellikler görüntülenir. Kullanıcı tarafından eklenen kalibrasyon silinebilir ve adları değiştirilebilir.

# Fiery server'ı yeniden kalibre etme

Bir Fiery server'ı yeniden kalibre etmek için Fiery server'ı seçin, yeni bir kalibrasyon oluşturmak mı yoksa mevcut olanı güncellemek mi istediğinizi belirleyin ve ardından bir kalibrasyon sayfası yazdırıp ölçün.

- **1** Ek sayfayı yeniden yazdırmak için Yeniden yazdır'a tıklayın. Bir dosyadan ölçümleri yüklediğinizde, yeniden yazdırma kullanılamaz.
- **2** Kalibrasyonu uygulamak ve kalibrasyon uygulamasını kapatmak için Uygula ve kapat'a tıklayın.

# Fiery Monitor Profiler

Fiery Monitor Profiler,laptop bilgisayar ekranları da dahil olmak üzere, CRT veya LCD monitör için profil oluşturmanıza olanak tanır. Monitor Profiler monitörün renk çıktısını ölçmek için Fiery Color Profiler Suite'i de içeren spektrofotometreyi kullanır.

Kolay veya gelişmiş bir profil oluşturma yöntemi kullanabilirsiniz.

**Not:** Monitor Profiler Demo modda kullanılamaz.

# Monitor Profiler'ı kullanmak üzere hazırlanma

Monitor Profiler'ı kullanmaya başlamadan önce monitörünüzü hazırlamanız önemlidir.

- **1** En iyi çözünürlüğü ve en iyi renk kalitesini elde etmek için bilgisayarınızın ekran ayarlarını yapın.
- **2** Görünümü etkileyebilecek tüm ekran koruyucuları veya diğer yazılımları; özellikle görünümün renk yönetimini yapan her türlü grafik sanatları yazılımını kapatın.
- **3** Monitörünüz kendini fabrika varsayılan ayarlarına sıfırlamak üzere bir kontrole sahipse monitörü sıfırlamak için bunu kullanın.

#### **Kolay yöntemle profil oluşturma**

Kolay yöntem yerel monitör ayarlarını yapar ve geçerli durumda monitör için profil oluşturur.

Kolay yöntemi şu durumlarda kullanabilirsiniz:

- **•** Monitörünüz için hızlı bir şekilde profil oluşturmak isterseniz,
- **•** Monitörünüz için geçerli durumda profil oluşturmak isterseniz veya herhangi bir durumu tercih etmediyseniz,
- **•** Monitörünüzün parlaklık, kontrast ve RGB rengi gibi ayarları yapmak için kontrolleri yoksa.
- **1** Monitor Profiler'ı başlatın ve Kolay seçeneğini tıklatın.
- **2** Spektrofotometreyi kalibre edin ve ayarlayın.
- **3** Profil oluşturma eklerini ölçün.
- **4** Ölçümlerden önce ve sonra karşılaştırmasını yapın.
- **5** Profili kaydedin.

### **Gelişmiş yöntemli profil**

Gelişmiş profil oluşturma yöntemi istenen monitör ayarlarını yapar ve bu ayarlara göre monitörü kalibre eder, ardından kalibre edilen durumda monitör için profil oluşturur. Ayrıca gelişmiş kullanıcılar belirtilen hedefte bir monitör kalibre eder.

Şunları yapmak istediğinizde Gelişmiş yöntemini kullanabilirsiniz:

- **•** Özel ayarlarla kalibre edilen monitörünüz için profil oluşturma,
- **•** Monitörü başka bir monitörü taklit etmek veya eşleştirmek için kullanma,
- **•** Monitörünüzde dijital ortamda renk düzeltmesi yapabilme.
- **1** Monitor Profiler'ı başlatın ve Gelişmiş seçeneğini tıklatın.
- **2** Parlaklık, gama ve beyaz nokta için hedef ayarları seçin.

Parlaklık, gama veya beyaz nokta için Yerel ayarını seçerseniz Monitor Profiler bu parametrenin kalibrasyonunu atlayacaktır.

- **3** Spektrofotometreyi kalibre edin ve ayarlayın.
- **4** Parlaklığı ölçün ve ayarlayın.
- **5** Gamayı ölçün ve ayarlayın.
- **6** Beyaz noktayı ölçün ve ayarlayın.
- **7** Profil oluşturma eklerini ölçün.
- **8** Ölçümlerden önce ve sonra karşılaştırmasını yapın.
- **9** Profili kaydedin.

# Spektrofotometreyi kalibre etme ve ayarlama

Monitör çıkışını ölçmeden önce spektrofotometreyi kalibre etmeniz ve ayarlamanız gerekir.

Enstrüman kalibrasyonu spektrofotometredeki kademeli sürüklemeleri telafi eder. Spektrofotometre yuvasında olmalıdır ve örnek açıklığın yuvadaki beyaz döşemeye tamamen temas etmesi gerekir. (Yuvadaki konumu doğru değilse spektrofotometre doğru ölçümler vermez.)

**Not:** Spektrofotometre üzerindeki seri numarası ve yuvanın seri numarası doğru spektrofotometre kalibrasyonuyla eşleşmelidir.

- **1** Monitor Profiler tarafından istendiğinde spektrofotometreyi yuvasına yerleştirin ve ardından Sonraki seçeneğini tıklatın ve spektrofotometredeki düğmeye basın.
- **2** Kalibrasyon başarısız olursa yuvadaki beyaz döşemenin üzerinin kapalı olmadığından ve enstrüman açıklığının temiz olduğundan emin olun. Lens kumaşı ve varsa lens temizleme solüsyonu kullanın.

**3** Spektrofotometrenin bulunduğu tutucuyu kullanarak spektrofotometreyi monitöre yerleştirin.

Spektrofotometre ekranda görüntülenen ana hattın önünde düz uzanmalıdır. Monitor Profiler'daki grafik, spektrofotometre için doğru konunu göstermelidir.

## Parlaklığı ölçme ve ayarlama

Monitor Profiler'ı istenen parlaklığı ölçmek ve ayarlamak üzere kullanabilirsiniz.

Parlaklık; kandela bölü metrekare (cd/m2) cinsinden monitörün parlaklığını ifade eder. Yaygın parlaklık değerleri 50 ila 300 arasındadır. Bazı önerilen parlaklık değerleri:

- **•** CRT 100
- **•** LCD- 120
- **•** Eski CRT 80 90
- **•** Laptop 90

Parlaklığı kalibre ettiğinizde yalnızca parlaklık değişir, diğer monitör ayarlarında değişiklik olmaz. Parlaklık kontrolü, monitörde fiziksel bir düğme olabilir ya da monitörde görünen ekranda (OSD) olabilir.

- **1** Ölçüm için spektrofotometreyi doğru konumlandırın.
- **2** OSD kullanıyorsanız OSD'yi spektrofotometreden uzakta konumlandırın (örneğin ekranın köşesine).
- **3** Monitor Profiler sizden istediğinde parlaklığı maksimum değere ayarlayın ve Sonraki seçeneğini tıklatın.
- **4** Ölçülen parlaklık hedef parlaklıkla eşleşinceye kadar monitörün parlaklığını düşürün.

Parlaklıkta yaptığınız her ayarlamadan sonra spektrofotometrenin ölçmesini sağlamak için birkaç saniye bekleyin ve gama sonuçlarını görüntüleyin.

**5** Sonraki seçeneğini tıklatın.

# Gamayı ölçme ve ayarlama

Monitor Profiler'ı istenen gama için kontrastı ölçmek ve ayarlamak üzere kullanabilirsiniz.

Gama verilen bant genişliğinde en iyi görüntü kalitesinin elde edilmesi için insan gözüyle doğrusal olmayan görünümü telafi etmek üzere şifreli parlaklık değeri anlamına gelir. Gama şifrelenen parlaklıkla istenen çıktı parlaklığı arasındaki ilişkidir. Gama değeri beyaz noktayı, RGB nötrlerini global görüntüleyebilme yeteneğini ve monitörde görüntülenen global koyuluğu ve kontrastı etkiler.

Tipik gama değerleri cihaza bağlı olarak 1,8 ila 2,2 arasında değişir.

Gamayı kalibre ettiğinizde yalnızca kontrast değişir, diğer monitör ayarlarında değişiklik olmaz. Kontrast kontrolü, monitörde fiziksel bir düğme olabilir ya da monitörde görünen ekranda (OSD) olabilir.

- **1** Ölçüm için spektrofotometreyi doğru şekilde konumlandırın.
- **2** OSD kullanıyorsanız OSD'yi spektrofotometreden uzakta konumlandırın (örneğin ekranın köşesine).
- **3** Monitor Profiler sizden istediğinde kontrastı maksimum değere ayarlayın ve Sonraki seçeneğini tıklatın.
- **4** Ölçülen gama hedef gamayla eşleşinceye kadar monitörün kontrastını düşürün.

Kontrastta yaptığınız her ayarlamadan sonra spektrofotometrenin ölçmesini sağlamak için birkaç saniye bekleyin ve gama sonuçlarını görüntüleyin.

**5** Sonraki seçeneğini tıklatın.

## Beyaz noktayı ölçme ve ayarlama

Monitor Profiler'ı istenen beyaz noktayı elde edebileceğiniz beyaz nokta ayarlarını (RGB) ölçmek ve yapmak üzere kullanabilirsiniz.

Beyaz nokta, monitörün görüntülediği tam beyazı tanımlar.

- **•** Sıcak beyaz (5000K) Aynı zamanda D50 olarak da bilinir, sarımsı beyaz rengindedir ve CRT monitörlerde yeniden görüntü üretilmesi sırasında kullanılması önerilir. 5000 K'nın dijital ortamda görüntüleme aydınlatması olarak kullanılması önerilir.
- **•** Orta beyaz (6500K) Aynı zamanda D65 olarak bilinir, gün ışığı beyazı rengindedir, Sıcak beyazdan daha soğuk bir beyaz tercih ediyorsanız CRT veya LCD monitörlerde yeniden görüntü üretilmesi sırasında kullanılması önerilir.
- **•** Soğuk beyaz (7500K) Mavimsi bir beyazdır, özellikle mavimsi beyazın gerektiği durumlarda kullanılır.

Beyaz noktayı kalibre ettiğinizde yalnızca beyaz noktayı ayarlayın, başka monitör ayarı yapmayın. Beyaz nokta kontrolleri monitörde fiziksel düğmeler olabilir veya monitörde görünen ekranda (OSD) olabilir. Beyaz noktayı kalibre ettikten sonra parlaklığı ayarlamanız gerekebilir.

- **1** Ölçüm için spektrofotometreyi doğru konumlandırın.
- **2** OSD kullanıyorsanız OSD'yi spektrofotometreden uzakta konumlandırın (örneğin ekranın köşesine).
- **3** Beyaz nokta kontrollerini monitörünüzde bulun.

Kontrol etiketleri beyaz nokta, RGB veya renk ayarları olabilir. Yalnızca bir beyaz nokta kontrolü olabilir veya Kırmızı, Yeşil ve Mavi şeklinde üç adet kontrol olabilir.

- **4** Sonraki seçeneğini tıklatın.
- **5** Monitörünüz tek bir beyaz nokta kontrolüne sahipse:
	- a) Ölçülen beyaz nokta değerinin hedeflenen değer ile mümkün olan en yakın noktada eşleştirilinceye kadar kontrolü ayarlayın. Her ayarlamadan sonra spektrofotometrenin ölçmesi için birkaç dakika bekleyin ve sonuçları görüntüleyin.
	- b) [9](#page-47-0) sayfa no 48 adıma geçin.
- <span id="page-47-0"></span>**6** Monitör Kırmızı, Yeşil ve Mavi şeklinde üç denetime sahipse:
	- a) Ortalama bir değerle kontrolü bulun.
	- b) Diğer iki kontrolü de bu değere ayarlayın.
	- c) Bu ayarlar sonucunda renk tonunda önemli derecede değişiklik edilebiliyorsa, renk tonunu ortadan kaldırmak için baskın renk azaltılır (örneğin renk tonu kırmızımsıysa Kırmızı azaltılır).
	- d) Renk tonu hala farklıysa Kırmızı, Yeşil ve Mavi ayarını 20 olarak belirleyin.
- **7** Aşağıdakilerden birini yapın:
	- **•** Ölçülen beyaz nokta değeri hedeflenen değerden fazlaysa, ölçülen beyaz nokta değeri hedeflenen değerle mümkün olan en yakın noktada eşleştirilinceye kadar Kırmızıyı artırabilir veya Yeşili ve Maviyi birlikte azaltabilirsiniz (Yeşil ve Mavi değerleri aynı kalacak şekilde).
	- **•** Ölçülen beyaz nokta değeri hedeflenen değerden düşükse, ölçülen beyaz nokta değeri hedeflenen değerle mümkün olan en yakın noktada eşleştirilinceye kadar Kırmızıyı azaltabilir veya Yeşili ve Maviyi birlikte artırabilirsiniz (Yeşil ve Mavi değerleri aynı kalacak şekilde).
- **8** Hedef beyaz nokta mümkün olan en yakın noktada eşleştirilinceye kadar Yeşili ve Maviyi ayarlayın.

Hedef değeri tam olarak eşleştirebilmeniz mümkün olmayabilir.

- **9** Ölçülen parlaklık hedef değerle daha fazla eşleştirilemiyorsa parlaklık kontrolünü eşleşinceye kadar ayarlayın. (Beyaz noktayı değiştirmek parlaklığı değiştirebilir.)
- **10** Ölçülen parlaklık maksimum parlaklık ayarında hala çok düşükse ve monitörünüzde Kırmızı, Yeşil ve Mavi kontrolleri varsa, kademeli olarak bu üç kontrolü aynı oranda artırarak ölçülen parlaklığın hedeflenen değerle eşleştirilmesini sağlayın.
- **11** Sonraki seçeneğini tıklatın.

## Profil oluşturma eklerini ölçme

Monitor Profiler spektrofotometre ile ölçülen tam ekran renk eklerinin bir sırasını görüntüler. Bir profil oluşturmak için ölçümleri kullanın.

- **1** Ölçüm için spektrofotometreyi doğru şekilde konumlandırın.
- **2** Monitor Profiler renk eklerinin sırasını gösterirken bekleyin.

Bu birkaç dakika sürebilir.

**3** Monitor Profiler ölçümün tamamlandığını gösteren bir mesajı gösterdiğinde Sonraki seçeneğini tıklatın.

## Ölçümlerden önce ve sonra karşılaştırmasını yapma

Profili kaydetmeden önce Monitor Profiler tarafından yeni monitör profilinin örnek görüntü görünümünü nasıl etkilediği gözlemlenerek elde edilen ölçümleri denetleyebilirsiniz. Yeni veya mevcut bir monitör profili kullanarak örnek görüntüyü görüntüleyebilirsiniz.

- **1** Ölçüm sonuçları penceresinde örnek görüntüyü görüntülemek için Önce ve sonra karşılaştırması yap seçeneğini tıklatın.
- **2** Aşağıdakilerden birini yapın:
	- **•** Yeni monitör profilini kullanarak örnek görüntüyü görüntülemek için Sonra seçeneğini tıklatın.
	- **•** Mevcut monitör profilini kullanarak örnek görüntüyü görüntülemek için Önce seçeneğini tıklatın.

# Bir profili Monitor Profiler'a kaydetme

Profil için bir açıklama sağlayabilir, bunu yerel sisteminize kaydedebilirsiniz. Yeni profil otomatik olarak varsayılan monitör profiliniz olur.

- **1** Ölçüm sonuçları penceresine profili tanımaya yardımcı olacak bir açıklama yazın.
- **2** Sonraki seçeneğini tıklatın.
- **3** Yeni profilin konumuna gidin, bir dosya adı yazın ve Kaydet'i tıklatın.

Monitor Profiler profili ICC v2.0 biçiminde kaydeder.

# Fiery Device Linker

Fiery Device Linker, renk çıktısını bir endüstri referansı ile eşleştirmek için bir cihaz bağlantı profilini kullanmanıza yardımcı olabilir. Fiery Device Linker aynı zamanda iki ila dört profili kullanarak cihaz bağlantı profilleri oluşturmanıza olanak tanır. Ayrıca gerçek renk çıktısının yinelenen ölçümü yoluyla nokta rengi tanımlarını optimize edebilirsiniz.

Fiery Device Linker şu seçenekleri sunar:

- **•** Cihaz bağlantısını optimize et (Standartla eşleştirmeyi yinele) Fiery kontrollü yazıcının çıktısını bir endüstri referansıyla eşleştirir (örneğin PSO Kaplanmış). Fiery Device Linker, bir CMYK kaynak profili ve hedef profil olarak Fiery server'da bir çıktı profilini kullanarak bir cihaz bağlantı profili oluşturur. Renk örneği eklerinin ölçümleri kullanılarak, oluşturulan cihaz bağlantı profili ile dönüştürülerek Fiery Device Linker, endüstri baskı referansının renk görünümüyle daha iyi eşleşecek şekilde cihaz bağlantı profilini optimize edebilir. Cihaz bağlantı profili ayarlama işleminin tekrarlanan yinelemeleri ile ve yazdırılan renk eklerinden sonuçları ölçerek görünüm eşleşmesini optimize edebilirsiniz. Fiery Device Linker profili Fiery server'a yükler.
- **•** Nokta renklerini optimize etme Fiery server ögesindeki nokta rengi açıklamalarını optimize eder. Fiery Device Linker, Fiery server üzerinde bulunan nokta rengi açıklamalarını yükler. Yazdırılan renk çıktısının ölçümlerini kullanarak Fiery Device Linker nokta rengi tanımlarını optimize edebilir. Renk ölçümlerini ek yinelemeleriyle optimizasyonda ince ayar yapabilirsiniz.
- **•** Özel bir cihaz bağlantısı oluştur Belirtilen kaynak ve hedef profillerden bir cihaz bağlantı profili oluşturur. İsteğe bağlı olarak bir veya iki orta seviye profili ekleyebilirsiniz. Elde edilen profili kaydedebilir veya bir Fiery server üzerine yükleyebilirsiniz.

## Cihaz bağlantısını optimize et (standartla yinelemeli eşleştirme)

Bazen, ISO Coated gibi bir referans CMYK profili ile bağlantılı olarak özel çıktı profilinin kullanılması, bazı üretim gereklilikleri için yeterince eşleşme olmamasıyla sonuçlanır. Daha yakın bir Fiery-driven yazıcıyla bir CMYK referansı eşleşmesi için bunun yerine optimize edilmiş bir Device Link profili bazen kullanılır.

Referansı simüle eden CMYK kaynak profilinin Fiery server üzerinde yüklü olduğundan emin olun. Device Link profili oluşturmadan önce Fiery server ögesini kalibre etmek ve profilini oluşturmak için Fiery Printer Profiler ögesini kullanın.

Fiery Device Linker, Device Link profili oluşturur ve örnek ekleri yazdırarak ve bu ölçümleri temel alarak Device Link profilinde renk eşleşmesini optimize ederek eşleşmeyi referans yönünde geliştirmenize olanak sağlar. Her yinelemeyle optimizasyon üzerinde daha fazla ince ayar yapmak için ek sayfayı aşamalı olarak yazdırma ve ölçme işlemini tekrarlayabilirsiniz. Fiery Color Profiler Suite, cihaz bağlantısı optimizasyonu için CMYK ve çoklu renk (CMYK+X) çıktı profillerini destekler.

Yinelenen optimizasyon işlemi yazdırılan renklerin standarda daha uygun olmasını sağlamıyorsa bunun sebebi aşağıdakilerden biri olabilir:

- **•** Yazıcı tam kapasiteyle çalışmıyor (maksimum toner veya mürekkep yoğunluklarına ulaşmıyor).
- **•** Yazıcı, tam kapasiteyle çalışırken bile hedef standarda uygun yazdırma yapacak özelliklere sahip değil. Standarttaki renkler, yazıcının gamutu içinde bulunmuyor.
- **1** Fiery Color Profiler Suite ögesinde Cihaz bağlantısı'na tıklayın.
- **2** Cihaz bağlantısını optimize et (Standartla eşleştirmeyi yinele) ve ardından İleri'ye tıklayın.
- **3** Fiery server ögesini seçin.
- **4** Yeni bir cihaz bağlantı profili oluştur'a tıklayın, hedef standartla ilişkili bir kaynak profili seçimi yapın (örneğin ISO Coated), Fiery Printer Profiler ögesinde oluşturduğunuz yeni çıktı profilini seçin ve İleri'ye tıklayın.
- **5** Varsayılan ayarları kabul etmek için İleri'ye tıklayın.

Ayarları özelleştirmek istiyorsanız, aşağıdaki yönergeleri kullanın.

- **•** İmge oluşturma amacını, renk üretimi iş akışları için göreli kolorimetrik olarak veya düzeltme iş akışları için mutlak kolorimetrik (kağıt beyazı, çıktı üzerinde simüle edilir) olarak ayarlayın. Siyah nokta telafisi seçeneğini Otomatik algılama olarak ayarlayın.
- **•** Siyah kullanarak siyah beyaz sayfalar için yalnızca siyah kullanarak gri yazdırmak istiyorsanız, Griyi koru seçeneğini belirleyin.
- **•** Griyi koru ayarı hassas renk eşlemesi için önerilmez.
- **6** Bir ek sayfayı spektrofotometre ile yazdırıp ölçmek için ekrandaki talimatları uygulayın.

Ekleri ölçmek için enstrümanı seçin. Sayfaları ölçmek için Enstrüman menüsünden ölçüm enstrümanına tıklayın.

Bir Ek Düzeni ayarı seçin. Daha az eki daha hızlı şekilde kullanabilirsiniz ancak daha fazla ek genellikle daha yüksek kalitede sonuçlar ortaya koyar. 89-1617 ekini öneririz.

Grafik boyutu için kağıt boyutunuzu seçin. Ölçüm sayfasını yazdırmak için Kağıt Boyutu listesinden bir ayar seçin veya Özel seçeneğini tıklatın ve özel sayfa boyutu belirleyin

Yazdır'ı tıklatın ve ortam ayarlarını (kağıt ve kaset) yapılandırın. Geçersiz kılınacağı için renk ayarlarını yapılandırmanız gerekmez.

**7** Ölçüm sonuçları görüntülendiğinde, sonuçlardan memnun olmadığınız takdirde profili optimize etmek için Yinele seçeneğini tıklatın.

Her yineleme ile, bir önceki yinelemenin optimizasyonunu kullanarak bir ek sayfa yazdırırsınız ve sayfayı ölçersiniz. Böylece renklerin standarda ne derece yakın olduğunu belirlersiniz.

**8** Ölçülen Delta E değerleri istenen tolerans aralığına gelene kadar ek sayfaları yazdırmaya ve ölçmeye devam edin.

Bir yineleme işlemi Delta E değerlerinin daha yüksek çıkmasına neden olursa yinelemeyi silin ve profili kaydetme işlemine geçin.

- **9** Yeni profile bir ad vermek için İleri'ye tıklayın ve ardından profili ilişkili profil ayarları ile Fiery server ögesine yüklemek için İleri'ye tıklayın.
- **10** Fiery Device Linker ögesini kapatmak için Tamamlandı'ya tıklayın.

Device Link profilini optimize etmek istiyorsanız (renk eşleştirme başarısız olduğunda "yeniden kalibrasyon" gibi), yeni bir tane oluşturmak yerine aynı profili düzenlemek için bu prosedürü tekrar gerçekleştirebilirsiniz.

## Nokta renklerini optimize etme

Nokta renkleri optimize edildiğinde yazdırılan nokta rengi değeri beklenen değerle eşleştirilir. Nokta renklerini optimize ederken bir nokta rengi kitaplığı ve o kitaplıkta optimize etmek istediğiniz nokta renklerini seçersiniz.

- **1** Fiery Device Linker'ın Hoş geldiniz penceresinde Nokta renklerini optimize etme'ye ve ardından İleri'ye tıklayın.
- **2** Fiery sunucusu seç listesinden Fiery server'ı seçin.
- **3** Çıktı profili seç altından Dosya simgesine **türklayın ve bir çıktı profili seçin.**
- **4** Nokta rengi kitaplığı seç listesinden bir nokta rengi kitaplığı seçin ve ardından İleri'ye tıklayın.
- **5** Kullanılabilir nokta renkleri listesinden bir nokta rengine ve ardından Ekle'ye tıklayın.
- **6** Seçilen nokta renkleri listesinde istediğiniz tüm nokta renkleri gösterilene kadar nokta renklerini eklemeye devam edin ve ardından İleri'ye tıklayın.
- **7** Ölçüm cihazını, ek düzenini (varsa) ve kağıt boyutunu seçin, ardından İleri'ye tıklayın.
- **8** Yazdırma ayarlarını belirleyin ve Yazdır'a tıklayın.

Yazdırmadan önce renk ayarlarını değiştirmeyin.

- **9** Ek sayfayı spektrofotometre ile ölçmek için ekrandaki talimatları uygulayın.
- **10** Ölçüm sonuçları görüntülendiğinde, sonuçlardan memnun değilseniz nokta renklerini optimize etmek için Yinele seçeneğini tıklatın. Gamut dışı renkler için optimizasyonun görünümlerini iyileştiremeyebileceğini unutmayın.
- **11** Ölçülen Delta E değerleri istenen tolerans aralığına gelene kadar ek sayfaları yazdırmaya ve ölçmeye devam edin.
- **12** Bir yineleme işlemi Delta E değerlerinin daha düşük değil, daha yüksek çıkmasına neden olursa yinelemeyi silin ve düzenlenen nokta renklerini kaydetme ve yükleme işlemine geçin.
- **13** Düzenlenen nokta renklerini Fiery server'a yüklemek için İleri'ye tıklayın.
- **14** Fiery Device Linker'ı kapatmak için Bitti düğmesini tıklatın .

# Özel bir cihaz bağlantı profili oluşturma

Özel bir cihaz bağlantı profili oluşturduğunuzda, kaynak ve hedef profilleri seçersiniz. Hedef renk uzayına dönüştürmeden önce kaynak renklerini bir veya iki orta seviye renk uzayına dönüştürmek isterseniz, bir veya iki orta seviye profili de seçebilirsiniz.

- **1** Hoş geldiniz penceresinde Özel cihaz bağlantısı oluştur'u ve ardından İleri'yi tıklatın.
- **2** Kaynak profilini seçin altından Dosya simgesine **ta** tıklayın ve bir kaynak profili seçin.
- **3** Hedef profil seçin altından Dosya simgesine **türklayın ve bir çıktı profili seçin.**
- **4** Bir ara profil eklemek için Orta seviye profilini yerleştirin seçeneğini tıklatın ve orta seviye profilini seçin.
- **5** İkinci bir orta seviye profili eklemek için Orta seviye profilini yerleştirin seçeneğini tıklatın ve ikinci orta seviye profilini seçin.

## Fiery Device Linker'da profil ayarlarını belirtme

Fiery Device Linker kullanarak cihaz bağlantı profili oluşturduğunuzda, Fiery Device Linker'da eşleme rengi değerlerinin kaynaktan hedefe nasıl eşleyeceğini etkileyen imge oluşturma amacı ve ayrım seçeneklerini ayarlarsınız. Fiery Device Linker, cihaz bağlantı profili oluşturmak için bu ayarları kullanır.

**•** Siyah nokta telafisi - Çıktı profilinde açıklık aralığını kırpmak yerine sığdırmak için kaynak renk uzayının siyah noktasını ölçeklendirir. Bu gölgeler gibi siyah eğimleri korur. Siyah nokta telafisi yalnızca Göreceli kolorimetrik imge oluşturma amacı için geçerlidir.

Siyah nokta telafisini yalnızca kaynak siyah nokta hedef siyah noktasından daha düşük (koyu) olduğunda uygulamak için Otomatik algıla seçeneğini tıklatın. Siyah nokta telafisini her zaman uygulamak için Her zaman'ı tıklatın.

- **•** Griyi koru Kaynakta RGB griyi (R=G=B) veya CMYK griyi (CMY=0, K sıfır değil) korur ve yalnızca siyaha dönüştürmez.
- **1** Bağlı her profil arasında kullanmak için İmge oluşturma amacı'nı seçin. Bir standartla eşleştirme yapıyorsanız, eğer kağıt beyazı simülasyonu (düzeltme için) yazdırmak istemiyorsanız Göreceli kolorimetrik seçimini yapın.
- **2** Cihaz bağlantı profilinize uygulandığı şekilde ayırma seçeneklerini ayarlayın.

# Optimizasyon için ek sayfaları yazdırma

Device Linker kullanarak bir cihaz bağlantı profilini veya nokta renklerini optimize ettiğinizde çeşitli renklerin eklerini içeren sayfaları yazdırırsınız ve enstrümanla ekleri ölçersiniz.

Alternatif olarak mevcut ölçümleri yükleyebilirsiniz.

**Not:** Ölçüm sayfasını yazdırmadan önce yazdırma seçeneklerini belirleyebilir ve yazıcıya işi göndermeyle ilgili diğer ayarları yapabilirsiniz. Hiçbir renk yönetim ayarını değiştirmeyin.

- **1** Ölçüm enstrümanını bilgisayarınıza bağlayın.
- **2** Aşağıdakilerden birini yapın:
	- **•** Sayfaları ölçmek için Enstrüman menüsünden ölçüm enstrümanını tıklatın.
	- **•** Bir dosyadan ölçüm verilerini yüklemek için Ölçümleri yükle seçeneğini tıklatın ve ardından Sonraki seçeneğini tıklatın.
- **3** İsteğe bağlı olarak, sayfaları ölçüyorsanız Ayarlar seçeneğini tıklatın ve enstrümanın ayarlarını belirtin.
- **4** Mevcut ise bir Ek düzeni seçin.

Daha az ekin kullanımı daha hızlıdır ancak daha fazla ek genellikle daha yüksek kalitede sonuçlar elde etmenizi sağlar.

- **5** Kağıt boyutu listesinden ölçüm sayfasını yazdırmayla ilgili bir ayar seçin veya Özel seçeneğini tıklatın ve özel sayfa boyutu belirleyin.
- **6** Ölçüm sayfasını yazdırmak için Sonraki seçeneğini tıklatın.

# Device Linker ölçüm sonuçlarını kontrol etme ve yineleme

Bir cihaz bağlantı profilini veya bir nokta rengini optimize etmek için bir ölçüm sayfası ölçtüğünüzde, ölçümler hakkında bilgi ve beklenen değerler belirir. Sonuçlardan memnun değilseniz, yineleyebilirsiniz (bir başka sayfa yazdırma ve ölçme).

Hesaplanan dE (Delta E) değerleri ölçüm değerlerini beklenen değerlerle karşılaştırır. Bir cihaz bağlantı profili için, standart (CMYK kaynak profili) beklenen değerlerdir. Bir nokta rengi için, nokta renk kitaplığı görünüm (L\*a\*b) değerlerini sağlar. Düşük dE değerleri, beklenen değere daha yakın bir eşleşme belirtir.

Birden fazla yineleme için önceki tüm ölçümlere ait dE değerleri görüntülenir, böylece eşleşmenin artıp artmadığını görebilirsiniz. Sonuçlarda gelişme yoksa bir yinelemeyi silmek isteyebilirsiniz.

- **1** Şunlardan birini yapın:
	- **•** dE değerleri kabul edilebilirse, silmek istediğiniz yinelemenin yanındaki Sil seçeneğine tıklayın, ardından İleri'ye tıklayıp devam edin ve sonuçları kaydedin.
	- **•** dE değerleri kabul edilebilir değilse, eşleşmeyi daha fazla optimize etmek için yazdırmak ve ölçüm yapmak amacıyla Yinele'ye tıklayın.
- **2** Verifier'da nokta rengi ölçümlerini görüntülemek için Görüntüle'ye tıklayın.

## Cihaz bağlantı profilini kaydetme ve yükleme

Device Linker Fiery server öğesindeki cihaz bağlantı profillerini işlemenize, kaydetmenize ve yüklemenize olanak tanır. Cihaz bağlantı profilini standartla eşleştirmek üzere oluşturmuyorsanız cihaz bağlantı profilini yerel olarak kaydedebilirsiniz.

Fiery server öğesinde bir cihaz bağlantı profili oluşturduğunuzda Device Linker otomatik olarak ilişkili profil ayarlarını yapar. (Bu ayarlar işin cihaz bağlantı profilinde nasıl etkinleştirileceğini belirler).

Bir iş ilişkili kaynak profili CMYK kaynak profil veya RGB kaynak profil olarak, ilişkili hedef profili Çıktı profili olarak belirtirse cihaz bağlantı profili iş için etkinleştirilir.

İlişkili kaynak profil veya hedef profil önceden Fiery server öğesine alınmadıysa, cihaz bağlantı profili ile yüklenir; bu sayede söz konusu profil cihaz bağlantı profilini etkinleştirmek üzere seçilebilir.

- **1** Profilin açıklamasını yazın.
- **2** İsteğe bağlı olarak Açıklamalar kısmına ek bilgiler yazın.
- **3** Aşağıdakilerden birini yapın:
	- **•** Cihaz bağlantı profilini standartla eşleştirmek için oluşturmuyorsanız Fiery sunucusuna yükleyin seçeneğini belirleyin ve listeden bir Fiery server öğesini seçin.
	- **•** Profili yerel olarak kaydetmek istiyorsanız Yerel sürücüye kaydet seçeneğini tıklatın.

**Not:** Cihaz bağlantı profilini standartla eşleştirmek için oluşturuyorsanız profiller önceden seçtiğiniz Fiery server öğesine yüklenir.

**4** Sonraki seçeneğini tıklatın.

**5** Profili yerel olarak kaydetmek istiyorsanız yeni profilin konumuna gidin, dosya adını yazın, ICC profil tipini seçin (v2.0 veya v4.0) ve ardından Kaydet seçeneğini tıklatın.

**Not:** Profiller olarak varsayılan konum, işletim sisteminin profilleri yüklediği klasördedir.

# Cihaz bağlantı profili bilgilerini görüntüleme

Cihaz bağlantı profili oluşturduktan sonra Device Linker profil hakkında bilgileri görüntüler.

- **•** Profil Fiery server öğesine yüklendiyse sunucu adı ve ilişkili profil ayarları görüntülenir.
- **•** Profil yerel bilgisayara kaydedildiyse dosya adı ve dosya konumuna giden bağlantı görünür.
- **•** Nokta renklerini optimize ettiyseniz, nokta renkleri hakkında bilgiler Device Linker'da görünür. Ayrıca örnek bir sayfa da yazdırabilirsiniz.
- **•** Optimize edilen nokta renkleriyle örnek sayfaları yazdırmak için Yazdır seçeneğini tıklatın.

# Fiery Print Matcher

Fiery Print Matcher, en fazla beş adet Fiery kontrollü yazıcı grubunda tutarlı renk çıktısı elde etmenize yardımcı olur. Renk sonuçları farklı faktörlere bağlıdır ancak Fiery Print Matcher bu farkları en aza indirmek için Fiery server renk yönetimi özelliklerini kullanır.

**Not:** Her Fiery server, System 10 veya daha güncel bir yazılımı çalıştırıyor olmalıdır:

Fiery Print Matcher, yazıcıların özelliklerine bağlı olarak yazıcıları eşleştirmek için farklı yöntemler sağlar.

- **•** Ortak kalibrasyon ve çıktı profili Aynı marka ve model yazıcılar için. Bu yazıcıların kalibrasyon eğrileri, Fiery Print Matcher'in tüm yazıcılar için ortak bir kalibrasyon hedefi ve çıktı profili oluşturması için yeterince benzerdir.
- **•** Cihaz bağlantı profilleri Farklı modellerde veya üreticilere ait yazıcılar için. Cihaz bağlantı profilleri, her yazıcının çıktı renk uzayını yazıcılar arasındaki ortak renk uzayına eşler.

Tüm seçili yazıcılardan ölçüm verilerini kullanarak Fiery Print Matcher kalibrasyon ve çıktı profili veya cihaz bağlantı profili oluşturur. Bir işi yazdırmak için kalibrasyon ve çıktı profili veya cihaz bağlantı profilini kullandığınızda benzer renk sonuçları ile istediğiniz yazıcıya yazdırabilirsiniz.

Fiery Print Matcher Demo modda çalışabilir ve neredeyse tüm özellikleri kullanabilirsiniz. Ancak, elde edilen kalibrasyon veya profili bir Fiery server ögesine kaydedemezsiniz.

# Ortak bir kalibrasyon ve çıktı profili oluşturma

Aynı model yazıcılar için Fiery Print Matcher, ortak bir kalibrasyon hedefi ve çıktı profili oluşturmak üzere tüm yazıcıların renk ölçümlerini kullanır. Yeni bir ortak kalibrasyon için kalibrasyon sayfalarını ve profil oluşturma sayfalarını ölçün, ardından ortak bir kalibrasyon hedefi oluşturun ve ardından listedeki her Fiery server için profil oluşturma sayfalarını yazdırın ve ölçün.

- **•** Kalibrasyon hedefi, bir Fiery server için hedef yoğunluk değerlerini belirtir. Kalibrasyon hedefi, tüm yazıcıların yazdırabileceği C, M, Y ve K maksimum yoğunluklarını belirtir.
- **•** Çıktı profili, yazıcılar arasında ortak renk uzayını temsil eder. Diğer bir deyişle çıktı profili yalnızca tüm yazıcıların yazdırabileceği renkleri belirtir.

Bir oturum sırasında Fiery server listesine ekleyerek ve oturuma bir ad vererek hangi yazıcıların eşleneceğini belirtirsiniz. Kalibrasyonu daha sonra güncellerseniz oturum adını kullanırsınız. (Var olan bir kalibrasyonu güncellerseniz listeyi veya oturum adını değiştiremezsiniz.)

Yazıcıları eşleştirmek yerine Print Matcher'ın desteklediği bir ölçüm enstrümanını kullanarak yeni bir kalibrasyon oluşturmak isterseniz yalnızca bir yazıcı belirtebilirsiniz.

Print Matcher her bir Fiery server öğesindeki elde edilen kalibrasyon hedefini ve çıktı profilini yükler.

**Not:** Kalibrasyon hedefini hesaplarken bir veya daha fazla yazıcının ölçümünü hariç tutabilirsiniz. Hariç tutulan yazıcılar için profili oluşturulmaz. Ortak kalibrasyondan bir yazıcıyı hariç tutarsanız, ortak kalibrasyonu güncelleştirirken bunu ekleyebilirsiniz.

Ortak kalibrasyon iş akışı sırasında bir CMYK kaynak profili de belirtilir. Ortak kalibrasyon iş akışının sonunda her bir Fiery server'da bir sunucu ön ayarı oluşturulur. Sunucu ön ayarı, ortak kalibrasyon, çıktı profili, kaynak profil ve çıktı profili oluşturmak için kullanılan tüm yazdırma ayarları ile birlikte seçilebilir.

#### **Yeni bir ortak kalibrasyon oluşturma**

Yeni bir kalibrasyon oluşturma işlemi, oturumu adlandırma, her Fiery server'ı seçme ve yazıcının mevcut renk çıktısını (C, M, Y ve K maksimum yoğunlukları) ölçmek için kullanabileceğiniz bir sayfa yazdırma işlemiyle başlar.

- **1** Fiery Color Profiler Suite penceresinde Printer Match'i tıklatın.
- **2** Yeni ortak kalibrasyon'a ve ardından İleri'ye tıklayın.
- **3** Bu oturum için bir ad girin.
- **4** Eşleştirmek istediğiniz her yazıcı için Fiery server eklemek için artı işaretine (+) tıklayın.
- **5** G7 kalibrasyonunu yapmak isterseniz, onay kutusunu işaretleyin.

G7 gri dengesi kalibrasyon hedefi onay kutusu varsayılan olarak seçili değildir.

**6** Listeden bir CMYK kaynak profili seçin ve İleri'ye tıklayın.

CMYK kaynak profili, sunucu ön ayarı oluşturmak ve profil test sayfası yazdırmak için kullanılacak.

- **7** Kalibrasyon yazdırma ayarları penceresinde kullanmak istediğiniz kalibrasyon tablosunu, sayfa boyutunu ve ölçüm enstrümanını belirleyin ve İleri öğesini tıklatın.
- **8** Kalibrasyon işini yazdırma ayarlarını belirleyin ve Yazdır'a tıklayın.
- **9** Yazdırılan kalibrasyon sayfasını alın ve sayfayı ölçüm işlemine tabi tutmak için ekrandaki talimatları takip edin.

**Not:** Ölçümleri kaydedebilir, Print Matcher'dan çıkabilir ve bu işleme daha sonra devam edebilirsiniz. Print Matcher'ı yeniden çalıştırdıktan sonra Ölçme oturumuna devam et'i kullanın.

**10** Eşleştirdiğiniz her ek Fiery server için bir kalibrasyon sayfası yazdırın ve ölçün.

#### **Kalibrasyon sonuçlarını gözden geçirme**

Kalibrasyon ölçümlerini inceledikten sonra ölçümleri tekrarlayabilir veya kalibrasyon hesaplamalarından ölçümleri hariç tutabilirsiniz.

Print Matcher, hariç tutulan bir Fiery server'da ortak kalibrasyon hedefini ve ortak çıktı profilini yüklemez. Ortak kalibrasyondan bir yazıcıyı hariç tutarsanız daha sonra ortak kalibrasyonu güncelleştirdiğinizde bunu ekleyebilirsiniz.

- **1** Kalibrasyon sonuçlarını inceleyin ve ardından İleri'ye tıklayın.
- **2** Sonuçların herhangi biri sorgulanabilir ise, belirli bir Fiery server için bir kalibrasyon sayfasını yeniden yazdırabilir ve yeniden ölçmek için sonuçların yanındaki Yeniden yazdır'ı tıklayın.

**3** İsterseniz Ortak kalibrasyon kararlılığını geliştir için kontrolü ayarlayın.

Bu kontrol, %5'e kadar hedef yoğunlukları azaltır, böylece yeni yazıcıları eşliyorsanız yazıcılar yaşlanırken eşleşmeye devam etmelerini sağlamak için küçük bir gamut azaltma ekleyebilirsiniz. Önerilen kararlılık ayarı %2'dir.

**4** (İsteğe bağlı) Ölçümü tekrarladıktan sonra sonuçların herhangi biri beklenen aralığın dışındaysa, sonuçların yanındaki Ekle onay kutusunun işaretini kaldırarak Fiery server ögesini hariç tutabilirsiniz.

#### **Ortak çıktı profili oluşturma**

Ortak kalibrasyon oluşturduktan ve sonuçları inceledikten sonra ortak çıktı profilini oluşturmaya devam edin.

Sonuçları inceledikten sonra sonuçların tartışmalı olduğuna karar verirseniz sayfaları yeniden yazdırabilir ve tekrar ölçebilirsiniz.

Profil kaydedildikten sonra Fiery Print Matcher tarafından her Fiery server'a yüklenir.

- **1** Profil oluşturma sayfası ayarlarını belirleyin ve ardından İleri'ye tıklayın. Profil oluşturma sayfaları, uygulanan ortak kalibrasyon ile yazdırılır.
- **2** Profil oluşturma sayfası yazdırıldıktan sonra Tamam'a tıklayın.
- **3** Yazıcıdan profil oluşturma sayfalarını alın ve sayfaları ölçmek için ekrandaki talimatları takip edin.

**Not:** Ölçümleri kaydedip Fiery Print Matcher'dan çıkabilir ve bu işleme daha sonra devam edebilirsiniz. Fiery Print Matcher'ı yeniden çalıştırdıktan sonra Ölçme oturumuna devam et'i kullanın.

- **4** Eşleştirdiğiniz her ek Fiery server için profil oluşturma sayfaları yazdırın ve ölçün.
- **5** Profil oluşturma sonuçlarını inceleyin ve ardından İleri'ye tıklayın.

Profil oluşturma sayfaları aynı renge ait birden çok ek içerir. dE ortalama ve dE maksimum değerleri (Delta E) aynı renge ait ölçümlerdeki varyasyonu özetler.

Ölçüm verilerini Profile Inspector'da incelemek için Ölçümleri denetle'ye tıklayabilirsiniz.

- **6** Ayarları uygula penceresinde, mevcut bir profilden ayarları alın ve ardından İleri'ye tıklayın. Ayarları alma hakkında daha fazla bilgi için bkz. [Ayarları yükleme](#page-31-0) sayfa no 32.
- **7** Profili kaydet penceresinde profil açıklaması, ortamı ve istediğiniz yorumu belirtin. İleri'ye tıklayın.

Varsayılan olarak profil açıklaması yazıcı eşleştirme oturumunun adıdır.

**8** Yazıcı eşleştirme sonuçlarınızı kontrol etmek için Yazdırmayı test et'e tıklayarak her Fiery server için renkli bir test sayfası yazdırın.

## Ortak bir kalibrasyonu güncelleme

Yazıcının renk çıktısı zaman içinde değişebilir, bu yüzden renk çıkışının tutarlı olmasını sağlamak için ortak kalibrasyonu düzenli aralıklarla güncellemeniz gerekir. Renk tutarlılığı önemliyse Fiery server'ınızı günde en az bir kez kalibre etmenizi öneririz. Eşleşen yazıcıları ayrı ayrı Command WorkStation veya Fiery Color Profiler Suite

Kalibratör'den tekrar kalibre edebilirsiniz ya da burada açıklanan Ortak kalibrasyonu güncelle ayarını kullanabilirsiniz.

- **1** Yazıcı eşleştirme'yi tıklatın.
- **2** Ortak kalibrasyonu güncelle seçeneğini tıklatın, listeden yazıcı eşleştirme oturumunu tıklatın ve ardından İleri'yi tıklatın.
- **3** Gerekirse, listede kesilen Fiery server ögelerinden herhangi birine yeniden bağlanmak için Güncelle'yi ve sonra İleri'yi tıklatın.
- **4** Kalibrasyon sayfası ayarlarını belirleyin ve İleri'yi tıklatın.

Ortak kalibrasyonu oluştururken kullandığınız ayarları kullanın.

- **5** Kalibrasyon işini belirlenen Fiery server'a göndermek için ayarları belirleyin ve Yazdır'a tıklayın.
- **6** Yazıcıdan kalibrasyon sayfasını alın ve sayfayı ölçüm işlemine tabi tutmak için ekrandaki talimatları takip edin.
- **7** Eşleştirdiğiniz her ilave Fiery server için kalibrasyon sayfaları yazdırın ve ölçün.
- **8** Kalibrasyon sonuçlarını inceleyin ve ardından İleri'ye tıklayın.
- **9** Her Fiery server ögesine bir renk testi sayfası yazdırmak için Yazdırmayı test et seçeneğini tıklatın ve yazıcı eşleştirme sonuçlarını kontrol edin.

## Yeni bir ortak cihaz bağlantı profili oluşturma

Yazıcılar farklı üreticilerden veya farklı modellerde olduğunda Fiery Print Matcher eşleştirmek istediğiniz her yazıcı için bir cihaz bağlantı profili oluşturabilir.

Bu yöntemi kullanmadan önce her Fiery server'ı kalibre edin ve her yazıcı için ölçülen verilerin hedef yoğunluklara yakın değerler olduğundan emin olun. Bir profil kabul edilebilir bir renk üretmezse Printer Profiler'ı kullanarak yeni bir profil oluşturun.

Print Matcher, tüm yazıcılar için ortak olan bir gamut hesaplamak için her bir yazıcının çıktı profili verilerini kullanır. Yazıcılardan biri işi yazdırdığında, o yazıcının özelliklerinden bağımsız olarak tüm yazıcılar için ortak olan renk özelliklerini kullanır.

Bu yöntem, her bir yazıcı ile ilişkili Fiery server'dan mevcut bir çıktı profilini kullanır. Her bir Fiery server 'daki çıktı profili, cihaz bağlantı profilinde bulunan ara profildir. Tüm cihaz bağlantı profillerindeki hedef, yazıcılar arasındaki ortak renk uzayıdır. Sonuçta ortaya çıkan cihaz bağlantı profili, her bir Fiery server öğesine yüklenir.

- **1** Fiery Color Profiler Suite içinde Yazıcı eşleştirme'yi tıklatın.
- **2** Yeni cihaz bağlantısı'na ve ardından İleri'ye tıklayın.
- **3** Bu oturum için bir ad yazın, eşleştirmek istediğiniz yazıcılar için her bir Fiery server öğesini eklemek için artı işaretini (+) tıklatın ve sonra İleri'yi tıklatın.
- **4** Bir kaynak profil seçin.

Her bir yazıcı için cihaz bağlantı profili oluşturulacaktır. Her cihaz bağlantı profili bu kaynak profilini kullanacaktır. İş yazdırmak için en çok tercih ettiğiniz CMYK kaynak profilini seçin.

**5** Her Fiery server için oluşturduğunuz çıktı profilini seçin ve İleri'yi tıklatın.

Her bir cihaz bağlantı profilinde, eşleşen yazıcının profili orta seviye profil olarak kullanılır ve ortak renk uzayı ise hedeftir.

- **6** Ayarları uygula penceresinde profil ayarlarını seçin ve İleri öğesini tıklatın.
- **7** Profili Kaydet penceresinde, profil açıklamasını ve her bir cihaz bağlantısı profili için istenen yorumları girin ve ardından İleri'yi tıklatın.

Her bir Fiery server için cihaz bağlantı profili, karşılık gelen Fiery server'a yüklenir ve cihaz bağlantı profili oluşturmak için kullanılan profillerle eşleşen kaynak profili ve çıktı profili ayarı ile ilişkilendirilir.

**8** Yazıcı eşleştirme sonuçlarınızı kontrol etmek için Yazdırmayı test et'e tıklayarak her Fiery server için renkli bir test sayfası yazdırın.

# Kalibrasyon sayfalarını yazdırma

Kalibrasyon yazdırma ayarları penceresi, kalibrasyon sayfalarını belirtmenize olanak tanır.

Fiery Print Matcher, kalibrasyon sayfasında bulunan renk eklerini belirttiğiniz kağıt boyutuna ve ölçüm enstrümanına göre düzenler. Aynı zamanda yazdırılacak ısınma sayfası sayısını da ayarlayabilirsiniz.

- **1** Enstrüman menüsünde, kullanılacak enstrümana tıklayın.
- **2** (İsteğe bağlı) Enstrüman için özel ayarlar yapmak için Ayarlar'a tıklayın.
- **3** Isınma sayfası sayısını belirle'ye tıklayın ve bir sayı belirleyin.

# Profil oluşturma sayfaları yazdırma

Yazdırma Eşleyici, belirttiğiniz ölçüm enstrümanı, ek düzeni ve kağıt boyutuna bağlı olarak ölçüm sayfalarına renk ekleri yerleştirir.

Ek düzenleri, eklerin sayısına göre farklılık gösterir. Bazıları ICC standart hedeflerine dayanır.

Aynı zamanda yazdırılacak ısınma sayfası sayısını da ayarlayabilirsiniz. (Isınma sayfaları, atabileceğiniz profil oluşturma sayfalarının ekstra kopyalarıdır.) Yazdırılan sondan bir önceki kopyayı ölçmenizi öneririz.

Profesyonel Ayarları kullanarak yazıcınızdaki mürekkep veya toner sınırlarını değiştirebilir ve ekler için nesne türünü belirleyebilirsiniz.

- **1** Enstrüman menüsünden, kullanılacak enstrümana tıklayın.
- **2** (İsteğe bağlı) Enstrüman için özel ayarlar yapmak için Ayarlar'a tıklayın.
- **3** Ek düzeni menüsünde bir ek düzenine tıklayın.
	- **•** 46 El ile kullanılan bir enstrüman kullanarak en hızlı profil oluşturma yöntemini sağlar. Bu düzen ile ortaya çıkan profilin kaliteli olmasını sağlamak için gereken ek veriler matematiksel olarak hesaplanır.
	- **•** 234 Kullanımı hızlıdır ve sorunsuz renk yanıtına sahip çoğu yazıcıda yüksek kaliteli sonuçlar verir.
- **•** 928 (IT8.7/3) Çoğu yazıcıda yüksek kaliteli sonuçlar verir. Yazıcınızın renk yanıtından emin değilseniz, daha yüksek kalite elde etmek için 928 düzeltme eki düzenini kullanın.
- **•** 1485 (ECI 2002) veya 1485 rastgele (ECI 2002) Avrupa Renk İnisiyatifi'nden gelir ve IT8 hedeflerinin iki sürümünü bir araya getirir. Rastgele düzen, sayfa boyunca renk varyasyonu tarafından oluşturulan potansiyel eğilimi azaltmaya yardımcı olur.
- **•** 1617 (CGATS IT8.7/4) veya 1617 rastgele (CGATS IT8.7/4) 928 ek düzenlerine benzer fakat daha fazla veri sağlar. Rastgele düzen, sayfa boyunca renk varyasyonu tarafından oluşturulan potansiyel eğilimi azaltmaya yardımcı olur.
- **•** 1617 (CGATS IT8.7/5) 1617 hedefi, standart IT8.7/4 hedefindeki benzersiz ek değerlerini P2P51 hedefinin 4. ve 5. sütunlarındaki tüm ek değerleriyle birleştiren bir CMYK yazıcı karakterizasyon hedefidir.
- **•** TC1617 Tüm IT8.7/4 CMYK düzeltme eki değerlerini (ikinci kopyaları çıkarılmış) ve ayrıca IT8.7/4 ile aynı sayıda düzeltme eki kullanarak P2P51'in 4. ve 5. sütunundaki tüm CMY ve sadece K değerlerini içerir.
- **•** 4028 EFI'nin fabrikadan tedarik edilen profilleriyle aynı düzeyde, maksimum renk kesinliği sunar.
- **4** Isınma sayfası sayısını belirle'ye tıklayın ve bir sayı belirleyin.

## Çıktı profili ayarlarını belirtme

Çıktı profili için gamut eşleme, ayrım ayarları, profil optimizasyonu ve görüntüleme koşulunu ayarlayabilirsiniz.

- **•** Gamut eşleme seçenekleri için bkz. [Gamut eşlemesini ayarlama](#page-32-0) sayfa no 33.
- **•** Ayırma seçenekleri için, profil oluşturduğunuza (kaplanmış, kaplanmamış) benzer bir kağıt için Fiery servers ögelerinin birinden fabrika profilini seçin. Bu, üretici onaylı fabrika profilini oluşturmak için kullanılmış profil ayarlarını yükler.

#### **Profil optimizasyonunu ayarlama**

Kolorimetrik kesinliği optimize et seçeneği kolorimetrik kesinliği artırmak ve dE (bazen ΔE veya Delta E denir) değerlerini azaltmak için optimizasyonu kullanır.

**•** Ayarları uygula penceresinde Kolorimetrik hassasiyetini optimize et (düzeltme iş akışları için önerilir) seçeneğini tıklatın.

#### **Görüntüleme koşulunu ayarlama**

Baskıların görüntülenmesi istenen ortam ışığının rengini ayarlayabilirsiniz. Bu seçeneğin D50 olarak bırakılması ve renk kalitesinin görsel olarak daima D50 ışık kabininde değerlendirilmesi önerilir.

- **•** Ayarları Uygula penceresinde aşağıdakilerden birini yapın:
	- **•** Aydınlatma değeri listesinden bir ayara tıklayın.
	- **•** Bir ölçüm enstrümanı kullanarak veya XYZ değerini belirterek kendi ayarınızı oluşturmak için artı işaretine (+) tıklayın.

### Cihaz bağlantı profili ayarlarını belirtme

Print Matcher'da cihaz bağlantı profili için imge oluşturma amacı ve ayrım seçenekleri ayarlarını yapabilirsiniz. Bu ayarlar renk değerlerinin kaynak ile hedef arasında nasıl eşleneceğini etkiler.

Ayrım seçenekleri çıktının C, M, Y ve K bileşenlerinin nasıl belirleneceğini etkiler.

Siyah nokta telafisi; aralığın dışında kalan değerleri kırpmak yerine, tüm girdi renklerinin parlaklığını çıktı profilindeki parlaklık aralığına sığacak şekilde ölçeklendirir. Bu ayar gölgeler gibi siyah gradyanları korur.

- **1** Her bağlantı için kullanılacak imge oluşturma amacını ayarlayın:
	- **•** Kaynak Kaynak renkleri orta seviye profille eşler (belirli bir Fiery server öğesinin çıktı profili).
	- **•** Çıktı Orta seviye profilinden hedefe renkleri eşler (ortak gamut).
- **2** Siyah nokta telafisi seçeneğini ayarlama:
	- **•** Otomatik algıla Siyah nokta telafisini yalnızca girdi siyah noktası çıktı siyah noktasından daha düşük (koyu) olduğunda uygular. Tam kolorimetrik imge oluşturma amacı için bu tek mevcut ayardır.
	- **•** Her zaman Her zaman Siyah nokta telafisini uygular.

# Fiery Profile Inspector

Fiery Profile Inspector RGB, CMYK ve adlandırılan resk profillerini denetleyen bir ortam sağlar, Lab renk uzayında iki ebatlı veya üç ebatlı modelleri görüntüleyebilir. Kolay bir şekilde görsel karşılaştırma yapılabilecek kontrast renklerde birden çok profili (maksimum beş) görüntüleyebilirsiniz.

Profile Inspector, profil oluşturma modelleri için çeşitli görüntü stilleri ile modelleri ve ortamı kullanmak üzere araçlar sunar. Profiller hakkında özel renk bilgilerini görüntüleyebilirsiniz.

Profile Inspector Lab renk uzayında çizili ölçüm dosyasından (IT8) verileri görüntüleyebilir. Ayrıca bir ölçüm enstrümanından etkilenmiş olan renk ölçümlerini ayrı ayrı çizebilirsiniz.

# Profilleri görüntüleme

Modelleme alanında Lab renk uzayında işlenmiş bir veya daha fazla profilin (maksimum beş) gamutunu görüntüleyebilirsiniz. Kontroller arka planı, aydınlatmayı, opaklığı ve nokta boyutunu ayarlamanızı sağlar. Özellikle kontrast renklerde birden çok modeli görüntüleyebilirsiniz.

- **1** Şunlardan birini yapın:
	- **•** Dosya > Açseçeneğini tıklatın ve profili tıklatın.
	- **•** ICC profillerini masaüstünden model oluşturma alanına sürükleyin.
- **2** Profil modelinin özelliklerini görüntülemek için kontrolleri ayarlayın.
- **3** Bir profil modelini göstermek veya gizlemek için listedeki profil adının yanındaki onay kutusunu tıklatın.

### **Profile Inspector'da profil modelleriyle çalışma**

Bir modeli döndürebilir, içindeki noktaları seçebilir, yakınlaştırabilir/uzaklaştırabilir, dahili çapraz kesiti görüntüleyebilirsiniz. Ayrıca modeli varsayılan konumuna sıfırlayabilirsiniz.

#### **Bir profil modelini varsayılan konumuna sıfırlama**

Bir profil modelini varsayılan konumuna sıfırlayabilirsiniz.

**Ana sayfa simgesini b** tıklatın.

#### **Bir profil modelini döndürme**

Bir modeli yatay, dikey veya her üç ebatta döndürebilirsiniz.

- **1** Döndür simgesini  $\boxed{\odot}$  tıklatın.
- **2** Aşağıdakilerden birini yapın:
	- **•** Modeli üç ebatta döndürmek için modelin merkezinin dışında bir yeri tıklatın ve sürükleyin.
	- **•** Modeli yatay eksende döndürmek için kaydırma tekerleğini kullanın
	- **•** Modeli dikey eksende döndürmek için Ctrl tuşuna basın ve kaydırma tekerleğini kullanın.
	- **•** L ekseninde döndürmek için Shift tuşuna basın ve modeli sürükleyin.

**Not:** Mac OS bilgisayarda; faredeki Yatay ve Dikey kaydırma; yatay veya dikey olarak döndürme seçeneklerini sırasıyla destekler.

#### **Bir profil modelini yakınlaştırma/uzaklaştırma**

Bir profil modelini yakınlaştırabilirsiniz/uzaklaştırabilirsiniz.

- 1 Yakınlaştır/Uzaklaştır simgesini **q** tıklatın.
- **2** Aşağıdakilerden birini yapın:
	- **•** Yakınlaşmak için modeli tıklatın.
	- **•** Uzaklaşmak için Alt+tıklama (Windows) veya Option+tıklama (Mac OS) tuşlarını kullanın.
	- **•** Modelin bir bölümünü yakınlaştırmak/uzaklaştırmak istiyorsanız kare bir alan oluşturmak için sürükleyin.

**Not:** Yakınlaştır/Uzaklaştır aracını tıklatmadan yakınlaşıp uzaklaşmak için Ctrl+= veya Ctrl+\_ tuşlarını kullanın.

#### **Bir modelin iç parçasını görüntüleme**

Kırp aracı, önden arkaya modeli görünmez bir dikey düzlem boyunca geçtiği yeri keser. Bu modelin bir kesitinin görüntüsünü oluşturur ve bu, iki profili karşılaştırırken yarar sağlar.

- **1** Kırp simgesini  $\mathbb{Z}$  tıklatın.
- **2** Kırp aracını ilk defa kullanıyorsanız, kırpma düzlemini ortaya çıkarmak için tıklatın ve kırpma düzlemini genişletmek veya daraltmak için yukarı veya aşağı sürükleyin.
- **3** Aracı ilk defa kullandıktan sonra şunlardan birini yapabilirsiniz:
	- **•** Kırpma düzlemini görüntülemek için model oluşturma alanının alt kısmının yanını tıklatın ve sürükleyin. (Kırpma düzlemi görünmeden önce bunu birkaç kez yapmak zorunda kalabilirsiniz.)
	- **•** Bu kırpma düzleminin modelin dışına taşımak için model oluşturma alanını tıklatın ve aşağı sürükleyin.

#### **Profil modelinde noktaları seçme**

Ölçümler alanında renk koordinatlarını görüntülemek için noktaları seçebilirsiniz. Profile Inspector seçildiğini belirtmek için seçilen noktaların renklerini tersine çevirir.

- **1** Seç simgesini  $\mathcal{F}$  tıklatın.
- **2** Seçmek istediğiniz noktayı tıklatın.

#### **Profil modelleri için ortamı ve görüntü stilini ayarlama**

Profil modelleri için arka planı, aydınlatma yoğunluğunu ve görüntü stillerini ayarlayabilirsiniz. Görüntü stilleri için Profile Inspector'ın modeli nasıl çizeceğini, modelin rengini, imge oluşturma amacını, opaklığını, nokta boyutunu nasıl belirleyeceğini ayarlayabilirsiniz.

**Not:** Arka plan, aydınlatma, modelin nasıl çizileceği ve opaklık 2D modellerde kullanılamaz.

- **•** Aşağıdaki seçenekleri ayarlayın:
	- **•** Arka plan Arka plan aydınlatmasını ve modelin doygunluğunu belirler.
	- **•** Aydınlatma Aydınlatmanın yoğunluğunu belirler. Aydınlatma kapalı olduğunda model düz görünür (gölgelendirme yoktur).
	- **•** Şu şekilde çiz:

Yüzey - Profili sürekli bir yüzeyde üç ebatlı şekil gibi görüntüler.

Parça - Profili ana ve ara renk tonları ile nötr eksenden genişletilen iki ebatlı yüzeyler kümesi olarak görüntüler.

Kenarlar - Profili nötr eksenin yanı sıra ana ve ara renk tonları ile profil bölümlerinin ana hatları gibi görüntüler.

Nokta - Tüm girdi değeri noktalarını görüntüler.

Ana hat - Profili yüzey çokgenlerinin ana hatları olarak görüntüler. Bu Yüzey modeline benzer ancak çokgenler doldurulamaz.

Yüzey + Nokta - Profili yüzey ve nokta modellerinin kombinasyonu olarak görüntüler.

**•** Renk - Doğru renk gerçek renkleri doğru yerlerinde görüntüler. Diğer seçimler bir renkteki tüm modelleri görüntüler.

**Not:** İki profilin gamutlarını karşılaştırdığınızda kontrast renklerde profilleri görüntülerseniz farkı daha net bir şekilde görebilirsiniz.

- **•** İmge oluşturma amacı ICC belirtimi bir renk uzayından diğerine renkleri eşlemenin bazı yollarını tanımlar. Profil birden çok imge oluşturma amacı için veriler içerir.
- **•** Opaklık Profil modelini daha fazla veya daha az saydam yapar.
- **•** Nokta boyutu Noktanın ekran boyutunu değiştirir.

# Ölçümleri bir dosyadan görüntüleme

Lab renk uzayında çizilmiş olan model oluşturma alanında IT8 dosyasında (maksimum beş dosya) ölçümleri görüntüleyebilirsiniz. Mevcut profil ile ölçümleri karşılaştırmanıza olanak tanır.

- **1** Ölçümler altında artı işaretini (+) tıklatın ve sonra dosyayı tıklatın.
- **2** Ölçümleri göstermek veya gizlemek için dosya adının yanındaki onay kutusunu tıklatın.

# Nokta bilgileri

Bir nokta seçtiğinizde Profile Inspector pencerenin sağ alt köşesinde noktaya ilişkin renk bilgilerini görüntüler. Nokta bilgileri şunları içerir:

- **•** Açıklama Noktayı içeren profilin dahili açıklaması.
- **•** Çizili Seçilen noktanın Lab değeri.

Profile Inspector modelin Lab uzayında grafiğini çizer.

**•** Girdi - Lab değeriyle ilişkili, cihaza bağlı renk değeri. Değer seçilen profilin renk uzayına bağlı olarak; CMYK, RGB veya dize değeri olabilir.

# Enstrümanla bir renk ölçme

Tek bir renk örneğini ölçebilen ölçüm enstrümanıyla (örneğin EFI spektrofotometre), bir rengi ölçebilir, model oluşturma alanında noktayı görüntüleyebilirsiniz.

Bir rengi ölçmeden önce enstrümanı kalibre edin ve ardından rengi ölçün. Bir rengi ölçtüğünüzde Lab değerleri pencerenin sağ lat köşesinde görünür ve ölçülen nokta model oluşturma alanında görünür.

- **1** Ölçüm enstrümanını kalibre etmek için Enstrüman > (Enstrümanın adı) > Kalibre et seçeneğini tıklatın .
- **2** Enstrümanı ölçmek istediğiniz rengin üzerine yerleştirin ve enstrümandaki düğmeye basın.
- **3** Başka bir rengi ölçmek için enstrümanı yeni rengin üzerine yerleştirin ve enstrümandaki düğmeye basın.
- **4** Model oluşturma alanından ölçülen noktayı kaldırmak için Enstrüman > Noktayı kaldır seçeneğini belirleyin.

# Fiery Profile Editor

Fiery Profile Editor mevcut CMYK veya RGB çıktı profilini değiştirmenizi sağlar.

- **•** Referans görüntü profili düzenlemenin etkilerini gösterir. Varsayılan görüntüyü kullanabilir veya kendiniz bir görüntü seçebilirsiniz.
- **•** Renk bilgileri bölmesi seçilen rengin kaynak çıktı eşlemesini gösterir.
- **•** İmge oluşturma amacı menüsü şu anda hangi imge oluşturma amacının seçili olduğunu gösterir.

# Düzenlemek için bir profil açma

İstediğiniz zaman bir profili düzenlemek için açabilirsiniz. Profil düzenleme alanı, şu anda düzenlenmek üzere açık olan profilin dosya adını görüntüler.

CMYK veya RGB renk uzayından düzenlemek üzere bir Çıktı sınıfı profili seçebilirsiniz.

- **1** Bir profili düzenlemek üzere açmak için aşağıdakilerden birini yapın:
	- **•** Dosya > Düzenlenmek için profil aç veya Dosya > Son profil.
	- **•** ICC profili doğrudan Profile Editor penceresine sürükleyin.
- **2** Bir profil seçiyorsanız, profillerin aranacağı konumu da belirleyin.
- **3** Profili tıklatın ve ardından Seç seçeneğini tıklatın.

## İmge oluşturma amacı seçme

Çıktı profili bazı imge oluşturma amaçlarıyla ilgili bilgiler içerir. Bir profili düzenlediğinizde düzenleme belirli bir imge oluşturma amacına uygulanır. Bir düzenleme yapmadan istediğiniz imge oluşturma amacını seçtiğinizden emin olun.

Bir profili kaydettiğinizde varsayılan imge oluşturma amacını değiştirebilirsiniz.

Profile Editor düzenlemeyi bir imge oluşturma amacından diğerine kopyalamanıza olanak tanır.

Profilin nasıl oluşturulduğuna bağlı olarak birden çok imge oluşturma amacı arasında veriler paylaşılabilir. Bu durumda bir imge oluşturma amacında yapılan değişikliğin ortak verileri paylaşan imge oluşturma amaçlarını etkilemesi kaçınılmazdır. İmge oluşturma amacı ayarını değiştirdiğinizde imge oluşturma amaçları verileri paylaşıyorsa Profile Editor bunu size bildirir.

Tam kolorimetrik ve Göreceli kolorimetrik imge oluşturma amaçları her zaman verileri paylaşır. Tam kolorimetrik imge oluşturma amacında yaptığınız bir değişiklik, otomatik olarak Göreceli kolorimetrik imge oluşturma amacına kopyalanır, aynı şekilde tam tersi de mümkündür.

Tam kolorimetrik imge oluşturma amacı ortam beyaz noktasını belirten tek imge oluşturma amacıdır. Bu nedenle bir Ortam beyaz noktası seçtiğinizde Tam kolorimetrik imge oluşturma amacı da otomatik olarak seçilir.

**•** İmge oluşturma amacı menüsünden bir imge oluşturma amacını tıklatın.

# Bir profili Profile Editor'a kaydetme

Düzenlenen profili kaydettiğinizde profilin varsayılan imge oluşturma amacını ve profil tanımlayıcısını belirtebilirsiniz. Aynı zamanda profili düzleştirebilir, Fiery server öğesine yükleyebilir veya kendi yerel bilgisayarınıza kaydedebilirsiniz.

**Not:** Varsayılan olarak Profile Editor düzenlenen profili yeni bir dosya adıyla kaydeder ve orijinal dosyayı korur.

Profil tanımlayıcı profilin uygulamada görünen adıdır. Örneğin, Kullanıcıların profiller listesinden seçebilmesine olanak tanıyan bir program mevcut profillerin profil tanımlayıcılarını görüntüler.

Profili düzleştirmek, yalnızca Profile Editor'ın kullandığı ek verileri kolayca kaldırır. Tekrar düzenlemeyi planlamıyorsanız profili düzleştirebilirsiniz. Kaydettiğinizde profili düzleştirmezseniz Profile Editor profilin düzenleme listesini özel bir etiketin içinde depolar. Düzleştirilmemiş profil tamamen ICC uyumludur ve düzleştirilmiş profil gibi kullanılabilir.

**Not:** Düzleştirmeyi geri alamazsınız. Düzleştirilmemiş profilin bir kopyasını saklamanızı öneririz.

- **1** Aşağıdakilerden birini yapın:
	- **•** Doğrudan Profilinizi adlandırın alanına yeni profil tanımlayıcı yazın.
	- **•** Seçenekleri tıklatın ve yeni bir profil tanımlayıcı yazın veya düzenleme versiyonu sonekini değiştirmek için Düzenleme versiyonu simgesini ( $\mathbf{v} \mathbf{\downarrow} \mathbf{v} \mathbf{\uparrow}$ ) tıklatın.
	- **•** Yeni bir profil tanımlayıcı eklemek için Ekle simgesini (+) tıklatın ve yeni bir değer yazmak için herhangi bir alanı çift tıklatın.
- **2** İmge oluşturma amacı listesinde bir imge oluşturma amacını tıklatın.
- **3** (İsteğe bağlı) Açıklamalar kısmına ek bilgiler yazın.
- **4** (İsteğe bağlı) Profili düzleştir seçeneğini tıklatın.
- **5** Aşağıdakilerden birini yapın:
	- **•** Fiery server öğesine bir profil yüklemek için Fiery sunucusuna yükleyin seçeneğini tıklatın ve ardından listeden Fiery server öğesini tıklatın.
	- **•** Profili yerel olarak kaydetmek için Yerel sürücüye kaydet seçeneğini tıklatın.
- **6** Kaydet'i tıklatın.
- **7** Aşağıdakilerden birini yapın:
	- **•** Fiery server öğesine profil yüklediğinizde profil ayarlarını belirleyin ve Tamam seçeneğini tıklatın.
	- **•** Profili yerel sürücüye kaydederseniz profili kaydetmek istediğiniz konuma gidin ve Kaydet seçeneğini tıklatın.

# Çıktı profili ayarları

Fiery sunucusuna içeri aktardığınızda çıktı profili ayarlarını belirtebilirsiniz. Profil ayarları iletişim kutusundan ayarları gerektiği şekilde belirleyin.

Ortam tipi profilin ortam ayarlarını belirtmenizi sağlar. Bir iş, ortam ayarları tarafından tanımlanmış çıktı profili (ortam tanımlı profil) kullanmak üzere yapılandırıldığında ve iş seçilen ortam ayarlarından birine sahipse işi yazdırmak için bu profil kullanılır.

Bir kalibrasyonu birden fazla çıktı profili ile ilişkilendirebilirsiniz. Ancak mevcut herhangi bir kalibrasyona yönelik kalibrasyon verileri profilinize uygun olmayabilir. Bu durumda, yeni bir kalibrasyon oluşturmak için profilinizle ilişkilendirmek için ve yeni ölçüm verilerini almak için kalibre etmek üzere Command WorkStation'daki Kalibratör'ü kullanın.

## Referans görüntü

Referans görüntü düzenlenen profilin renk çıktısını nasıl etkilediğini gösterir. Profile Editor referans görüntünün üç farklı görünümünü gösterir (kaynak, orijinal çıktı ve düzenlenen çıktı).

İki örnek referans görüntüsü, çeşitli görüntü tipleri ve renk değerleri içeren birden çok görüntüden oluşur. Referans görüntülerdeki renk örnekleri ana renkleri, nötr tonları ve bazı ortak "bellek" renklerini (örneğin gökyüzü mavisi, çimen yeşili gibi) içerir. Görüntüler Fiery Color Profiler Suite yükleme dizinindeki Örnekler/Görüntüler klasöründedir.

**Not:** Renk örnekleri statiktir ve düzenlenen profilin etkilerini göstermek üzere değiştirilemez.

Herhangi bir CMYK veya RGB görüntüsünü JPEG veya TIFF (8 bit veya 16 bit) dosya biçiminde kullanabilirsiniz. Profile Editor görüntünün renklerini yorumlamak için belirttiğiniz kaynak profili kullanır.

#### **Referans görüntü araçları**

Profile Editor referans görüntüyü değiştirmek ve kullanmak için araçlar sağlar.

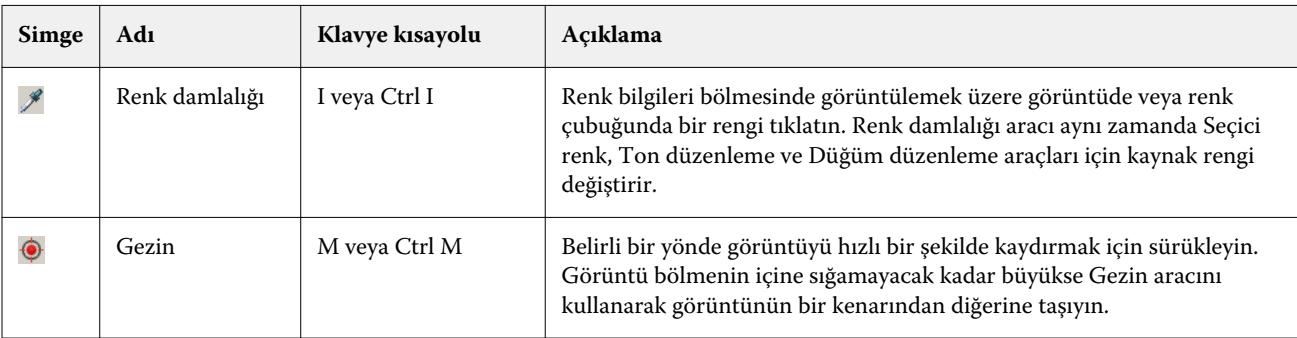

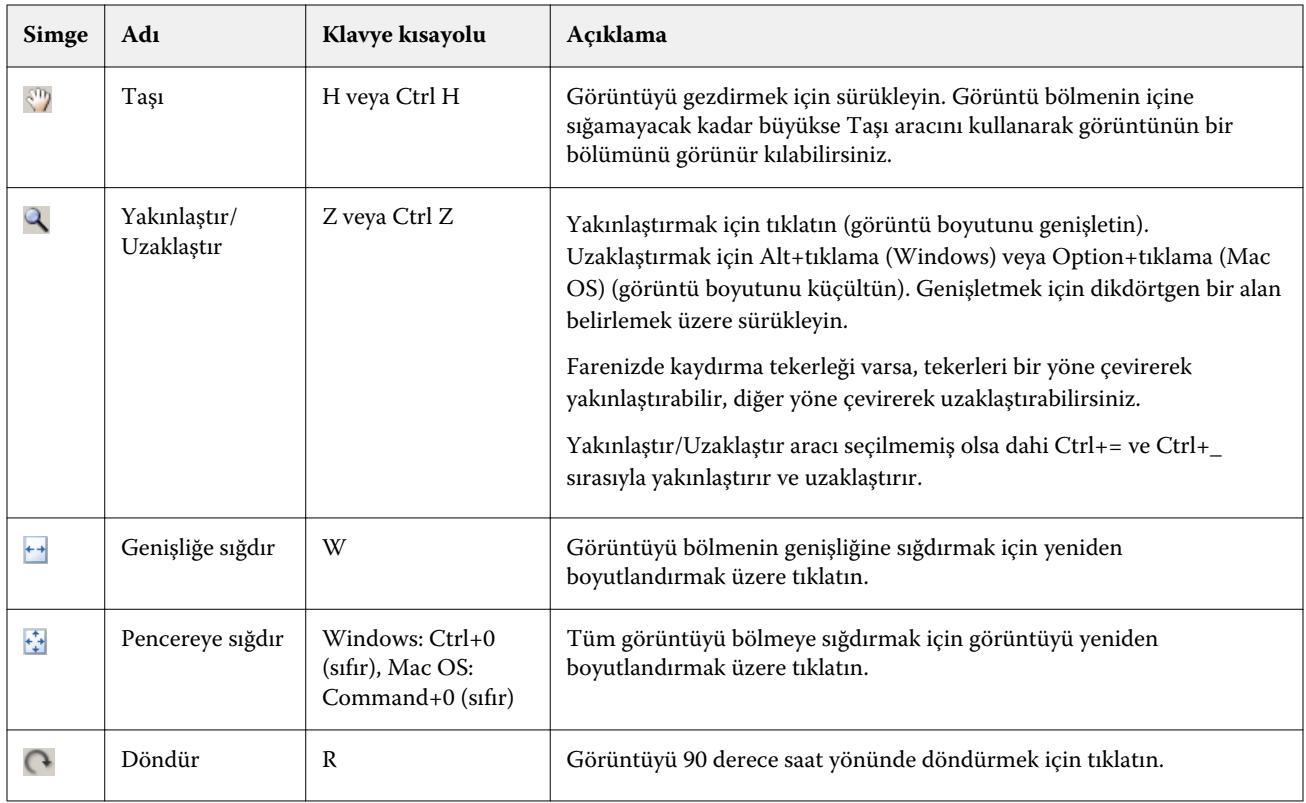

### **Referans görüntüsünü açma**

Referans görüntü seçebilirsiniz. Varsa tümleşik profilini kullanarak referans görüntüyü görüntüleyebilirsiniz.

Tümleşik profili olan bir görüntü için farklı bir profil de seçebilirsiniz. Görüntüyü farklı bir kaynak profil kullanarak temsil etmeyi amaçlıyorsanız yararlı olabilir. Hangi kaynak profilin kullanılacağını bilmiyorsanız farklı profilleri seçip sonuçları karşılaştırabilirsiniz.

- **1** Dosya > Referans görüntüsünü aç, dosyayı tıklatın ve Aç seçeneğini tıklatın.
- **2** Tümleşik profili kullanarak görüntüyü görüntülemek için Tümleşik profili tut seçeneğini tıklatın.

**Not:** Bu seçenek yalnızca görüntü tümleşik profile sahip olduğunda kullanılabilir.

- **3** Tümleşik profil yoksa Kaynak profil seç seçeneğini tıklatın ve dosyayı bulun,
- **4** Profili tıklatın ve ardından Seç seçeneğini tıklatın.

### **Referans görüntüyü görüntülemek için kaynak profili kaydetme**

Referans görüntüyü görüntülemek için kullanılan kaynak profili değiştirebilirsiniz.

Referans görüntü oluşturmak için Girdi, Görüntü veya Çıktı sınıfının kaynak profilini seçebilirsiniz. Kaynak profilin renk uzayı, referans görüntünün renk uzayıyla eşleştirilmelidir.

**1** Dosya > Kaynak profil seç seçeneğini tıklatın.

**2** Tümleşik profili kullanarak görüntüyü görüntülemek için Tümleşik profili tut seçeneğini ve ardından Tamam seçeneğini tıklatın.

**Not:** Bu seçenek yalnızca görüntü tümleşik profile sahip olduğunda kullanılabilir.

**3** Farklı bir profil kullanmak için veya tümleşik bir profil yoksa Kaynak profil seç seçeneğini ve Gözat seçeneğini tıklatın. Profili tıklatın ve ardından Seç seçeneğini tıklatın.

#### **Çıktı ortam rengini önizleme**

Çıktı ortam rengini önizle seçeneği, simüle edilen orta çıktı (veya alt katman) rengini kullanarak referans görüntüsünü görüntüler. Görüntüde beyaz kağıt profilin ortam beyaz noktasına göre görünür.

Tüm imge oluşturma amaçlarında bu seçeneği belirleyebilirsiniz. Ortam beyaz noktası yalnızca Tam kolorimetrik imge oluşturma amacında düzenlenebildiğinden Tam kolorimetrik imge oluşturma amacı seçimi otomatik olarak Çıktı ortam rengini önizle seçeneğini belirler.

**Not:** Çıktı ortam rengini önizle seçeneği dijital ortamda doğru bir düzeltme sağlamaz, yalnızca yazdırılan renklerin ve ortam renginin yaklaşık olarak tahminini yapar.

**•** Çıktı ortam rengini önizle seçeneğini tıklatın.

#### **Kaynak, orijinal çıktıyı ve düzenlenen çıktı görüntülerini görüntüleme**

Profile Editor kaynak çıktı veya düzenlenen çıktı olarak referans görüntüyü görüntüleyebilmenizi sağlar.

- **•** Aşağıdakilerden birini tıklatın:
	- Kaynak (+) Seçilen kaynak profilini kullanarak görüntüyü gösterir.
	- **•** Çıktı (orijinal) ( ) Görüntüyü, hiçbir düzenleme yapılmamış çıktı profili kullanılarak yazdırılmış gibi görüntüler.
	- Çıktı (düzenlenen) ( $\blacksquare$ ) Görüntüyü, düzenlenmiş çıktı profili kullanılmiş gibi görüntüler.

### Kaynak renk için renk bilgilerini görüntüleme

Renk bilgileri bölmesi; bir kaynak rengin ve orijinal ve düzenlenmiş profillerdeki ilişkili renklerin bir renk örneğini ve sayısal renk değerlerini görüntüler.

Renkler arasındaki hesaplanan sayısal farklar örneklerin üzerinde görünür.

Seçilen renk; Seçici renk, Ton düzenleme ve Düğüm düzenleme araçları için kaynak renktir.

- **•** Bir kaynak renk seçmek için şunlardan birini yapın:
	- **•** Renk damlalığı aracını (  $\mathcal{P}$ ) referans görüntüde bir rengi örneklendirmek için kullanın.
	- **•** Kaynak alanlara değerleri yazın.
	- **•** Çıktı ölçüm enstrümanı simgesini ( ) tıklatın ve spektrofotometre kullanarak fiziksel nesnenin rengini örneklendirin.

#### **Renk değerlerini temsil eden renk modelini ayarlama**

Renk bilgileri bölmesinde sayısal renk değerlerini temsil eden farklı bir renk modeli belirleyebilirsiniz. Renk modellerini değiştirdiğinizde Profile Editor aynı rengin eşdeğerlerini hesaplar ve görüntüler.

Bu simgeler geçerli renk modelini ifade eder:

- **•** CMYK'yı ayarlar.
- **•** RGB'yi ayarlar
- **•** Lab'ı ayarlar
- **•** XYZ'yi ayarlar
- **1** Renk modeli için simgeyi tıklatın.
- **2** Listeden istediğiniz renk modelini tıklatın.

#### **Delta E hesaplama yöntemini ayarlama**

Kaynak, orijinal çıktı ve düzenlenen çıktı renkleri arasındaki Delta E değerini hesaplamak için kullanılacak yöntemi ayarlayabilirsiniz. En alışık olduğunuz yöntemi seçin.

İki renk arasındaki sayısal farka Delta E (ΔE veya dE) denir.

Tek başına renkler renk uzayı boyunca doğrusal olarak dağıtılmaz. İki rengin Delta E değeri basit bir çıkarma işlemi ile hesaplandığında aynı sayısal değer, bu iki rengin bulunduğu renk uzayının bölgesine bağlı olarak çok büyük bir görsel fark yaratabilir. Sayısal farkların görsel farklarla eşleştirilmesini sağlamak için farklı yaklaşımlar kullanan Delta E değerini çeşitli şekillerde hesaplayabilirsiniz.

Delta E değerini hesaplamak için kullanılan en yaygın ve varsayılan yöntem Delta E\*ab'dir. Bu, en basit hesaplama yöntemidir. Diğer yöntemler (Delta E 94, Delta E 2000 ve Delta E CMC) daha karmaşık olsa da renkler arasındaki görsel farkları daha iyi yansıtırlar. Delta E 2000 yöntemi en modern yöntemdir.

- **1** Delta-E koordinatları simgesine (**bu**) tıklayın.
- **2** Listeden yönteme tıklayın.
### Renkleri düzenleme ve Düzenleme listesi

Düzenleme araçları bölmesi, renkleri düzenlemenize olanak tanır ve önceden oluşturulan düzenlemeler listesini görüntülemenizi veya değiştirmenizi sağlar. Düzenleme listesi seçilen imge oluşturma amacı için yapılan düzenlemeleri görüntüler.

Düzenleme listesi aşağıda belirtildiği şekilde, uygulandığı sırada düzenlemeleri görüntüler:

- **•** Ortam beyaz noktasını düzenleme (yalnızca tam kolorimetrik imge oluşturma amacı)
- **•** Global renk düzenleme (imge oluşturma amacı başına bir adet)
- **•** Ton düzenlemeleri, oluşturma sırasına göre
- **•** Seçici renk düzenlemeleri, oluşturma sırasına göre
- **•** Düğüm düzenlemeleri, oluşturma sırasına göre

**Not:** Her bir düzenleme belirli bir imge oluşturma amacına uygulandığından imge oluşturma amaçlarını değiştirdiğinizde Düzenleme listesi de değişir.

Kaydettiğinizde bir profili düzleştirme Düzenleme listesini temizler. Kaydettiğinizde bir profili düzleştirmezseniz düzenleme listesi profilde depolanır. Düzleştirilmemiş profil tamamıyla ICC uyumludur.

Bunlarla ilgili görevleri gerçekleştirmek için listeden bir veya daha fazla düzenleme seçebilirsiniz.

- **1** Düzenlemelerin seçilen imge oluşturma amacı için Düzenleme listesini görmek isterseniz Düzenleme araçları bölmesinin altında yukarı veya aşağı oku tıklatın.
- **2** Renkleri düzenlemek için bu araçları kullanın:
	- **•** Rengi global olarak değiştir Tüm çıktının parlaklık, kontrast, doygunluk değerlerini ayarlar ve her bir çıktı eğrisini ayrı ayrı ayarlar (CMYK veya RGB).
	- **•** Tondaki renkleri düzenle Aynı tondaki tüm renkleri ve komşu renklerin kullanıcı tanımlı aralığını farklı bir tona kaydırır.
	- **•** Seçilen rengi düzenle Kaynaktaki bir rengi ve komşu renklerin kullanıcı tanımlı aralığını çıktıdaki farklı bir renge dönüştürür.
	- **•** Bir notu düzenle Profil rengi tablosunda tek bir düğümün renk içeriğini değiştirir.
	- **•** Beyaz noktayı ayarla (ortam rengi) Beyaz nokta değerini değiştirir. Yalnızca Tam kolorimetrik imge oluşturma amacına uygulanır.

## Rengi global olarak düzenleme

Bir profildeki her imge oluşturma amacı yalnızca bir global renk düzenlemeye sahip olabilir ancak global renk düzenleme birden çok özelliği değiştirebilir.

**1** Global renk seçeneğini tıklatın.

- **2** Ne türden bir değişiklik yapmak istediğinize bağlı olarak aşağıdaki sekmelerden birini tıklatın.
	- **•** Parlaklık, Kontrast, Doygunluk Tüm renklerin parlaklığını, kontrastını ve doygunluğunu ayarlamak için kaydırıcıyı sürükleyin.
	- **•** Çıktı eğrileri Her renk kanalı için girdi çıktı ayarını yapmak üzere eğrileri sürükleyin.

#### **Çıktı eğrilerini düzenleme**

Her renk için girdiyi/çıktıyı gösteren bir eğri düzenleyebilirsiniz. Tek seferde yalnızca bir adet eğri düzenleyebilirsiniz.

Kanal seçicideki her renkli karenin altında bulunan göz simgesi (**Bestel**) renk eğrisinin görüntülenip görüntülenmediğini gösterir. (Bir eğri diğerinin ardında olabilir.)

- **1** Bir eğriyi öne getirmek için eğrinin renkli karesini tıklatın.
- **2** Düzenleme noktası oluşturmak için eğride herhangi bir yeri tıklatın ve ardından eğrinin şeklini değiştirmek için düzenleme noktasını sürükleyin.

Diğer düzenleme noktaları aynı eğri üzerinde sabit kalır.

### Renkleri bir tonda düzenleme

Ton düzenleme Seçici renk düzenleme ile benzerdir ancak yalnızca bir renk yerine bir tondaki tüm renkleri etkiler. Kaynaktaki bir tonu çıktıda farklı bir tona kaydırmak için ton düzenlemeyi kullanın.

Ton düzenleme Renk bilgileri penceresinde şu anda belirlenen kaynak renge uygulayın.

Renk uzayında seçilen tona yakın tonlar ton düzenlemeden etkilenir. Rengin gradyan pürüzsüzlüğünü korumak için yakın ton aralığını artırabilirsiniz. Maksimum aralıkta ton düzenleme neredeyse tüm renkleri etkiler.

- **1** Ton düzenleme seçeneğini tıklatın.
- **2** Aşağıdaki Ton seçim araçlarından birini tıklatın ve çıktı tonunu belirlemek üzere bunu kullanın:
	- **•** Ton ve doygunluk Düzenlendi işaretini çıktı tonunun ton ve doygunluk değerlerini ayarlamak üzere sürükleyin.
	- **•** Profil çapraz kesiti Çıktı renk uzayı grafik gösteriminde çıktı tonunu bulun. Düzenlenen profilin Profil bağlantı uzayıyla aynı renk uzayını görüntüleyen renk modeli (Lab veya XYZ). Çapraz kesit, tüm renklerin kaynak renkle aynı a/b veya X/Y oranına sahip olduğu Lab veya XYZ renk uzayının dikey düzlemidir.

#### **Çıktının tonunu ve doygunluğunu ayarlama**

Ton ve doygunluk çıktı renginin ton ve doygunluğunu ayarlamanıza olanak tanır.

Her renk çubuğunun solunda olan artı işareti (+) kaynak değerleri gösterir. Her renk çubuğunun sağında olan beyaz kare ( $\Box$ ) orijinal profilin çıktı değerlerini gösterir. Her renk çubuğunun sağında olan dolgulu kare ( $\Box$ ) düzenlenen profilin çıktı değerlerini gösterir.

İlişkili doygunluk çubuğundaki dar alanlar gamut içinde göreceli olarak daha az değerlerin olduğunu gösterir. Çubuğun en ince olduğu yerde gamut içi değeri yoktur.

**Not:** İstediğiniz Doygunluk ayarı gamut içi değerler içermez. Tonu tekrar ayarlamayı deneyin.

- **1** Ton düzenleme seçeneğini tıklatın.
- **2** Ton ve doygunluk seçeneğini tıklatın ve çıktı tonu için Ton, Doygunluk ve Aralık ayarlarını yapın.

#### **Profil çapraz kesitini kullanarak çıktı tonunu seçme**

Profil çapraz kesiti çıktı renk uzayının grafik gösteriminde çıktı tonunu bulur.

Renk uzayını görüntülemek için kullanılan renk modeli (Lab veya XYZ) düzenlenmekte olan profilin Profil bağlantı uzayıyla aynıdır. Çapraz kesit Lab veya XYZ renk uzayında kaynak rengi içeren yatay düzlemdir (tüm renkler aynı parlaklık düzeyindedir).

Düzenlendi renk göstergesi (dolgulu kare) ayarladığınız konuma taşır. Nötr (merkez) eksenden Düzenlendi renk göstergesine çizilen bir çizgi yeni çıktı tonudur. Profile Editor düzenlenen tona yakın renkleri günceller (Aralık değerine göre).

- **1** Ton düzenleme seçeneğini tıklatın.
- **2** Profil çapraz kesiti seçeneğini tıklatın.
- **3** Renk damlalığı aracını (\*) tıklatın.
- **4** Yeni bir konumu tıklatarak renk uzayında çıktı tonu için belirleyin.

#### Seçilen rengi düzenleme

Seçici renk düzenleme, kaynak renk uzayındaki bir rengi çıktıdaki farklı bir renge değiştirmenize olanak tanır. Bir rengi tam olarak ve ayrı ayrı yeniden üretmeniz gerektiğinde kullanışlıdır (örneğin; şirketin logosunun rengi).

Seçici renk düzenleme renk uzayında seçilen rengin yanındaki renkleri etkiler. Rengin gradyan pürüzsüzlüğünü korumak için, bu renge yakın renk aralığını artırabilirsiniz. Maksimum aralıkta seçici renk düzenleme ton düzenleme ile benzer olur.

Seçici renk düzenleme Renk bilgileri penceresinde şu anda seçilen kaynak renge uygulanır.

**1** Seçici renk seçeneğini tıklatın.

- **2** Aşağıdaki Renk seçim araçlarından birini tıklatın ve çıktı rengi belirlemek üzere bunu kullanın:
	- **•** HLC girişi Çıktı renginin ton, parlaklık ve kroma (doygunluğa benzer) değerlerini ayarlamak için Düzenlendi işaretini sürükleyin.
	- **•** Girişi koordine et Çıktı renginin renk uzayı koordinatlarını yazın veya fiziksel bir nesnenin rengini örneklendirmek için spektrofotometreyi kullanın.
	- **•** Profil çapraz kesiti Çıktı renk uzayı grafik gösteriminde çıktı rengini bulun. Düzenlenen profilin Profil bağlantı uzayıyla aynı renk uzayını görüntüleyen renk modeli (Lab veya XYZ). Çapraz kesit, tüm renklerin kaynak renkle aynı a/b veya X/Y oranına sahip olduğu Lab veya XYZ renk uzayının dikey düzlemidir.

#### **Çıktı renginin tonunu, parlaklığını ve kromasını ayarlama**

HLC girişi çıktı renginin ton, parlaklık ve kroma (doygunluğa benzer) değerlerini ayarlamanıza olanak tanır.

Her renk çubuğunun solunda olan artı işareti  $(+)$  kaynak değerleri gösterir. Her renk çubuğunun sağında olan beyaz kare ( $\Box$ ) orijinal profilin çıktı değerlerini gösterir. Her renk çubuğunun sağında olan dolgulu kare ( $\Box$ ) düzenlenen profilin çıktı değerlerini gösterir.

Parlaklık ve Kroma çubuklarının dar alanları, gamut içinde göreceli olarak düşük değerlerin olduğunu gösterir. Çubuğun en ince olduğu yerde gamut içi değeri yoktur.

- **1** Yukarı veya aşağı taşımak için dolgulu kareyi ( $\blacksquare$ ) Ton çubuğunda sürükleyerek değişiklik renginin Ton değerini belirleyin.
- **2** Değişiklik renginin Parlaklık değerini ayarlayın.
- **3** Değişiklik renginin Kroma değerini ayarlayın.
- **4** Parlaklık ve Kroma ayarında istediğiniz gamut içi değerler yoksa Parlaklık ve Kromayı tekrar ayarlamayı deneyin.

#### **Renk uzayı koordinatlarını belirleme**

Girişi koordine et, çıktı renginin renk uzayı koordinatlarını yazmanızı veya fiziksel bir nesnenin rengini örneklendirmek için spektrofotometre kullanmanızı sağlar.

**Not:** Farklı bir renk modeli belirlemek için sayısal alanların solunda bulunan renk modeli simgesini (örn. CMYK için ) tıklatın ve listeden renk modelini ayarlayın.

- **1** (İsteğe bağlı) Kaynak rengi ayarlamak için aşağıdakilerden birini yapın:
	- **•** Kaynak rengi değiştir altında kaynak renk için koordinatları yazın.
	- Çıktı ölçüm enstrümanı simgesini (\* ) tıklatın ve spektrofotometre kullanarak fiziksel nesnenin rengini örneklendirin.
- **2** Çıktı rengini ayarlamak için aşağıdakilerden birini yapın:
	- **•** Hedef çıktı rengi altında çıktı rengi için yeni koordinatlar girin.
	- Çıktı ölçüm enstrümanı simgesini (**\***. ) tıklatın ve spektrofotometre kullanarak fiziksel nesnenin rengini örneklendirin.

#### **Profil çapraz kesitini kullanarak çıktı rengini seçme**

Profil çapraz kesiti çıktı renk uzayının grafik gösteriminde çıktı rengini bulur.

Düzenlenen profilin Profil bağlantı uzayıyla aynı renk uzayını görüntüleyen renk modeli (Lab veya XYZ). Çapraz kesit, tüm renklerin kaynak renkle aynı a/b veya X/Y oranına sahip olduğu Lab veya XYZ renk uzayının dikey düzlemidir.

- **1** Renk damlalığı aracını (**)** tıklatın.
- **2** Yeni bir konumu tıklatarak renk uzayında çıktı rengi için belirleyin.

Düzenlendi renk işaretçisi (dolgulu kare) ayarladığınız konuma taşır. Profile Editor düzenlenen renge yakın renkleri günceller (Aralık değerine göre).

## Bir düğümü düzenleme

Çıktı profili düğüm olarak adlandırılan veri kümesi kullanır. Düğüm, bir profilin renk uzayı boyunca çeşitli konumlarda örneklendirilen renk anlamına gelir.

Bir düğüm rengine tam anlamıyla karşılık gelmeyen renkler için Profile Editor, bir renkten diğerine geçişlerin kusursuz ve sürekli olduğunu varsayarak renkleri belirler. Böylece göreceli olarak az sayıda düğüm sayısı bütün renk uzayını (çok sayıda renk) temsil eder.

Profile Editor Düğüm dizinini Eksen 1, Eksen 2 ve Eksen 3 olarak ifade eder. Bu eksenler düzenlenen profilin Profil Bağlantı Uzayı (PCS) ile kullanılan modele bağlı olarak L, a ve b ya da X, Y ve Z ile uyumlu olabilir.

Nötr alanına bir değer girmek bu düğümü nötr eksene yerleştirir ve eşleştirmek üzere Eksen 1, Eksen 2 ve Eksen 3 değerlerini ayarlar. Farklı gri düzeyleriyle ilişkili düğümleri görüntülemek için Nötr değeri artırabilir veya azaltabilirsiniz.

Verilen tüm düğüm dizinleri için düğüm diziniyle ilişkili kaynak ve çıktı renklerinin koordinatları görüntülenir.

Düğüm düzenleme, her türden düzenlemeyi çok küçük miktarlarda etkiler ve profilde yalnızca bir düğümü değiştirir. (Düğüm düzenleme, yalnızca bir düğümdeki renk ilişkisini çevresindeki renklere göre değiştirir ve düğümlerin renk komşuluğunda renk geçişlerini etkiler.) Karşılaştırıldığında seçici renk düzenleme en az sekiz düğümde etkilenir.

Düğüm düzenlemeyi kullanmanın bir örneği; profilin nötr renklerini (a=b=0) ayarlamaktır. Bu ayarlamalar genellikle çok küçüktür.

**Not:** Gamutun kenarına yakın bir düğümü düzenliyorsanız, Lab yerine CMYK renk uzayında değişiklik düğüm rengini belirtmeniz önerilir. Bu durumda CMYK renk uzayı, Lab renk uzayından daha kesin renk belirleme denetimi sağlar.

#### **Etkilenen renkleri vurgulama**

Seçilen düğümün görünürlüğünün daha iyi olmasını istiyorsanız kontrast bir renk kullanabilirsiniz.

**•** Referans görüntüde ve kontrast renkte bu düzenlemenin etkilediği renk uzayında renkleri görüntülemek için Vurgula onay kutusunu seçin. Bu seçeneği, yapılan düzenlemeden etkilenen renkleri görmek için kullanın.

#### **Düğüm ve renk koordinatlarını ayarlama**

Düğüm ve renk koordinatları düğümün dizinini ve çıktı renginin renk uzayı koordinatlarını yazmanıza veya fiziksel bir nesnenin rengini örneklendirmek için spektrofotometre kullanmanıza olanak tanır.

- **1** İki yöntemden birini kullanarak bir düğüm belirleyin:
	- **•** Kaynak renk belirleyin veya Yaklaşık (kaynak) renk altından kaynak ölçüm enstrümanı simgesini ( ) tıklatın ve spektrofotometreyi kullanarak kaynak rengi örneklendirin ve ardından En yakın düğümü bul seçeneğini tıklatın.

Şu anda seçilen renk tam olarak bir düğüme karşılık gelmiyorsa, seçilen renge en yakın düğüm rengi seçilir.

- **•** Düğüm dizini, düğüm dizininin koordinatlarını yazın.
- **2** Aşağıdakilerden birini yapın:
	- **•** Değişiklik düğüm rengi altında çıktı rengi koordinatlarını yazın.
	- Çıktı ölçüm enstrümanı simgesini ( $\langle \cdot, \cdot \rangle$  tıklatın ve spektrofotometre kullanarak çıktı rengini örneklendirin.

#### **Profil çapraz kesitini kullanarak çıktı düğümü seçme**

Kaynak rengi ayarlayabilir, çıktı renk uzayının grafik gösteriminde karşılık gelen çıktı rengini bulabilirsiniz.

Profil çapraz kesiti kaynak renge uygun çıktı rengini görüntüler. Çıktı renk uzayının grafik gösterimini kullanarak görünüm, profilin Profil bağlantı uzayıyla aynı renk modelini (Lab veya XYZ) kullanır.

XYZ renk uzayı tüm renklerin aynı parlaklık düzeyinde olduğu yatay düzlemdir.

- **•** Yaprak, Lab veya XYZ renk uzayının iki ebatlı düzlemini görüntüler. Bu, tüm renklerin a/b veya X/Y oranının aynı olduğu dikey yapraktır.
- **•** Düzlem, Lab renk uzayının iki ebatlı düzlemini görüntüler.

Renk uzayını görüntülemek için kullanılan renk modeli (Lab veya XYZ) düzenlenmekte olan profilin Profil bağlantı uzayıyla aynıdır.

- **1** Düzlem veya Yaprak seçeneğini tıklatın.
- **2** Bu yöntemlerden birini kullanarak bir düğüm belirleyin:
	- **•** Kaynak renk belirleyin veya Yaklaşık (kaynak) renk altından kaynak ölçüm enstrümanı simgesini ( ) tıklatın ve spektrofotometreyi kullanarak kaynak rengi örneklendirin ve ardından En yakın düğümü bul seçeneğini tıklatın.

Şu anda seçilen renk tam olarak bir düğüme karşılık gelmiyorsa, seçilen renge en yakın düğüm rengi seçilir.

- **•** Kaynak Renk damlalığı aracını (\*\*) tıklatın ve profil çapraz kesitinde düzenlemek istediğiniz düğümü tıklatın.
- **•** Doğrudan düğüm dizininin koordinatlarını girin. Bir değeri artırıp azaltmak için yukarı veya aşağı okları da kullanabilirsiniz.
- **3** Değişiklik düğüm rengi altında iki yöntemden birini kullanarak çıktı rengini belirleyin:
	- **•** Çıktı rengi koordinatlarını girin veya çıktı ölçüm enstrümanı simgesini ( ) tıklatın ve spektrofotometreyi kullanarak çıktı rengini örneklendirin.
	- Çıktı Renk damlalığı aracını ( **/** tıklatın ve profil çapraz kesitinde çıktı profilini tıklatın.

### Beyaz noktayı (ortam rengi) ayarlama

Ortam beyaz noktasını düzenleme aracı kağıt stoku rengi için profili ayarlayabilirsiniz. Ortam beyaz noktasını ayarlama aracı Tam kolorimetrik imge oluşturma amacını seçer. Bu, ortam rengini belirten tek imge oluşturma amacıdır.

Beyaz noktayı düzenlemek için Lab veya XYZ renk modelini ayarlayabilirsiniz.

Renk örnekleri orijinal ve düzenlenen beyaz noktaların renklerini gösterir.

- **•** Aşağıdakilerden birini yapın:
	- **•** Düzenlendi alanlarına değerleri girin.
	- **•** Ölçüm enstrümanı simgesini ( ) tıklatın ve ortam (kağıt) rengini örneklendirmek için spektrofotometreyi kullanın.

## Ölçüm enstrümanıyla bir renk örneği alın

Bilgisayarınıza bağlı bir spektrofotometre ile simgenin etkin olduğunu belirten bir "yeşil ışık" (<a>(<a> ) ile ölcüm enstrümanı simgesini gördüğünüz herhangi bir yerde bir renk örneği alabilirsiniz.

**Not:** Spektrofotometreyi kullanmadan önce onu başlatmanız ve kalibre etmeniz gerekir.

- **1** Önceden görüntülenmemişse yeşil ışığı etkinleştirmek için simgeye tıklayın.
- **2** Enstrüman'a tıklayın, EFI ES-2000 veya EFI ES-3000'i seçin ve ardından Kalibre et'e tıklayın. Enstrümanı kalibre etmek için ekrandaki talimatları izleyin.

# Fiery Verify

Fiery Color Profiler Suite içinde bulunan Fiery Verify, yazdırılan rengi standart bir referansla kontrol etmenize yardımcı olur. Bir renk çubuğunu yazdırın, ölçün ve seçili bir tolerans setini kullanarak ölçülen sonuçları bir referansla karşılaştırın. Ölçülen değer tolerans içinde beklenen değerle eşleşiyorsa, yazdırılan renk belirli rengin standardını karşılar. Tüm renkler standardı karşılarsa basılan çıktı referansa tamamen uygun olur.

Fiery Verify, bir referansın (PSD Coated gibi) ve bir renk çubuğunun (ölçülecek renk ekleri seti) önceden tanımlanmış kombinasyonları olan bir dizi referans ön ayar sağlar. Yeni referans ön ayarları da belirleyebilirsiniz.

**Not:** Fiery Verify'in Demo modu mevcut değildir.

## Rengi bir referansa göre doğrulama

Rengi doğrulamak için belirli bir referans için renk test eklerini yazdırın ve ölçün. Renk eki sayfası zaten yazdırılmışsa yazdırma işlemini atlayabilirsiniz.

- **1** Fiery Color Profiler Suite içinde Doğrula'yı tıklatın.
- **2** Listeden bir Fiery server ögesini seçin.

Fiery server listede değilse, IP adresini veya aratma özelliğini kullanarak eklemek için artı işaretine tıklayın.

**3** Bir İş özellikleri ön ayarıseçin.

Fiery Express Profiler, Fiery Printer Profiler veya Fiery Print Matcher'dan henüz bir profil oluşturduysanız profilinizin hassasiyetini doğrulamak için bir ön ayar seçin.

Doğrulamak istediğiniz renk ayarlarını kullanan bir ön ayar yoksa Düzenle'yi tıklatın ve kaynak profil, çıktı profili vb. özel iş özelliklerini belirtin.

**4** Bir Doğrulama ön ayarı seçin ve İleri'ye tıklayın.

Doğrulama ön ayarları, referans renk uzayını ve doğrulama testi için toleransları belirler. Tercih ettiğiniz CMYK referansınız (Fogra, GRACoL veya CRPC gibi) ve tolerans ayarınız için ön ayarınızı seçin.

Dijital baskı üretimi için önerilen tolerans ISO 12647-8 "grafik" şeklindedir. Kendi Doğrulama ön ayarınızı oluşturmak istiyorsanız Düzenle'yi tıklatın.

**5** Ölçüm enstrümanı seçin ve isterseniz ısınma sayfaları belirleyin ve Yazdır'ı tıklatın.

Yazıcı bir süre boyunca kullanılmadığında ısınma sayfaları kullanışlıdır.

Ölçüm modu gibi spektrofotometre ayarlarını yapılandırmak için enstrüman seçim ögesinin sağındaki Ayarlar ögesini tıklatın.

**6** Yazıcıdan sayfaları alın ve sayfayı ölçüm işlemine tabi tutmak için ekrandaki talimatları takip edin. (ısınma sayfalarını iptal edin.)

**7** Ölçme işlemini tamamladığınızda sonuçları görüntülemek için İleri'yi tıklatın.

Başarılı veya başarısız durumu ve doğrulama ayarlarının özeti de dahil olmak üzere Fiery Verify sonuçları görüntüler.

Ayrıntılı bir raporu görüntülemek için Ayrıntıları Görüntüle'yi tıklatın. Referans değerleri ile karşılaştırmalı şekilde Fiery Verify ölçülen değerleri görüntüler ve her değer için başarılı veya başarısız olma durumunu gösterir. Sonuçları kaydetmek için bir rapor veya etiket yazdırabilirsiniz.

PDF biçiminde ayrıntılı bir rapor oluşturmak için Raporu yazdır seçeneğini tıklatın.

Bir yazdırma veya doğrulamaya uygulanabilecek bir sertifika etiketi yazdırmak için Etiket Yazdır'ı tıklatın.

## Fiery Verify Assistant

Fiery Verify Assistant, Command WorkStation'dan belirli bir iş yazdırırken başarılan renk doğruluğunu değerlendirmeye yardımcı olur.

**Not:** Fiery Verify Assistant lisanslı olmayan (Demo) modda çalışmaz.

## Fiery Verify Assistant'ı kullanma

Fiery Color Profiler Suite sürüm 5.1 veya daha ileri sürümü, Command WorkStation 6.3 veya daha sonraki bir sürümle aynı sisteme yüklendiğinde Command WorkStation'dan Fiery Verify Assistant'ı başlatabilirsiniz. Fiery Color Profiler Suite ana penceresinden Fiery Verify Assistant'a erişemezsiniz.

- **1** Command WorkStation uygulamasında, bir işin renk hassasiyetini test etmek istediğiniz Fiery server'a bağlanın.
- **2** Değerlendirmek istediğiniz yazdırma ayarlarına sahip yazdırılan veya tutulan bir iş seçin ve aşağıdakilerden birini yapın:
	- **•** Eylemler > Renk doğrulama... öğesine tıklayın.
	- **•** Bir işi sağ tıklatın ve menüden Renk doğrulama... seçeneğini belirleyin.

Yalnızca bir iş seçtiğinizden emin olun. Birden fazla iş seçildiyse Fiery Verify Assistant başlatılamaz.

Fiery Verify Assistant ayrı bir pencerede başlatılır.

**Not:** Fiery Verify Assistant çalışırken Command WorkStation penceresi güncelleştirilmez. Command WorkStation'ı kullanmaya devam etmek için Fiery Verify Assistant'tan çıkış yapmanız gerekir.

**3** Bir Doğrulama ön ayarı seçin ve İleri'yi tıklatın.

Doğrulama ön ayarları, referans renk uzayını ve doğrulama testi için toleransları belirler. Tercih ettiğiniz CMYK referansınız (Fogra, GRACoL veya CRPC gibi) ve tolerans ayarınız için ön ayarınızı seçin.

Dijital baskı üretimi için önerilen tolerans ISO 12647-8 "grafik" şeklindedir. Kendi Doğrulama ön ayarınızı oluşturmak istiyorsanız Düzenle'yi tıklatın.

**4** Ölçüm enstrümanı seçin ve isterseniz ısınma sayfaları belirleyin ve Yazdır'ı tıklatın.

Yazıcı bir süre boyunca kullanılmadığında ısınma sayfaları kullanışlıdır.

Ölçüm modu gibi spektrofotometre ayarlarını yapılandırmak için enstrüman seçim ögesinin sağındaki Ayarlar ögesini tıklatın.

**5** Yazıcıdan sayfaları alın ve sayfayı ölçüm işlemine tabi tutmak için ekrandaki talimatları takip edin. (ısınma sayfalarını iptal edin.)

**6** Ölçme işlemini tamamladığınızda sonuçları görüntülemek için İleri 'yi tıklatın.

Başarılı veya başarısız durumu ve doğrulama ayarlarının özeti de dahil olmak üzere Fiery Verify sonuçları görüntüler.

Ayrıntılı bir raporu görüntülemek için Ayrıntıları Görüntüle'yi tıklatın. Referans değerleri ile karşılaştırmalı şekilde Fiery Verify ölçülen değerleri görüntüler ve her değer için başarılı veya başarısız olma durumunu gösterir. Sonuçları kaydetmek için bir rapor veya etiket yazdırabilirsiniz.

PDF biçiminde ayrıntılı bir rapor oluşturmak için Raporu yazdır seçeneğini tıklatın.

Bir yazdırma veya doğrulamaya uygulanabilecek bir sertifika etiketi yazdırmak için Etiket Yazdır'ı tıklatın.

# Profil seç

Bir veya daha fazla profil gerektiren bir görevi gerçekleştirirken, bu bilgisayarda kilitli profilleri orijinal olarak oluşturduğunuz sürece Fiery Color Profiler Suite'te standart ICC profillerinin yanı sıra kilitli (.xcc) biçimindeki profilleri de seçebilirsiniz. Diğer bilgisayarlarda oluşturulmuş kilitli profilleri açamazsınız.

**1** Profil seç penceresinde Başlangıç listesinden bir konum seçin.

Profil seç penceresi seçilen konumdaki profilleri görüntüler.

Liste, sınıfa veya renk uzayına göre profilleri gruplandırır. Göster listesindeki bir ayarın tıklanması belirli bir profil sınıfına veya renk uzayına görünen profillerin listesini sınırlar.

- **2** Şunlardan birini yapın:
	- **•** Profiller alanında bir profil adına tıklayın ve Seç'e tıklayın.
	- **•** En son kullanılan profiller alanında bir profil adına tıklayın ve Seç'e tıklayın.

#### Kaynak listesine konumlar ekleme/kaldırma

Kaynak listesinden önceden tanımlanmış konumları görüntüleyebilirsiniz.

Ekran işletim sistemini temel alır.

- **•** Windows için konum adı Sistemdir. Sistem yolu; WINDOWS\system32\spool\drivers\color.
- **•** Mac OS için iki konum adı vardır: Sistem ve Kullanıcı. Sistem yolu; WINDOWS\system32\spool\drivers\color. Kullanıcı için yol; ~/System/Library/ColorSync/Profiles şeklindedir.

Yerel bir klasörü, Fiery server veya Fiery XF sunucusunu Kaynak listesine ekleyip kaldırabilirsiniz.

- **•** Aşağıdakilerden birini yapın:
	- **•** Kaynak listesine yerel klasör eklemek için Aç seçeneğini tıklatın, klasöre gidin, bir profili tıklatın ve ardından Aç seçeneğini tıklatın.
	- **•** Kaynak listesine bir Fiery server eklemek için Fiery ekle seçeneğini ve Fiery server seçeneğini tıklatın.
	- **•** Kaynak listesine Fiery XF sunucusu eklemek için, Fiery XF ekle ve Fiery XF sunucusunu tıklatın. Herhangi bir sunucu bulamazsanız Fiery XF sunucusunu el ile bulun ve seçin.
	- **•** Kaynak listesinden bir konumu kaldırmak için konumu tıklatın ve ardından eksi işaretini (-) tıklatın.

## Color Profiler Suite'te bir profilin kilidini kaldırma

Color Profiler Suite lisanslı modda çalıştırılıyorsa (Demo mod değil), kilitli (.xcc) profili standart ICC biçimine dönüştürebilirsiniz.

Bu, bir profili standart ICC biçimine dönüştürür (versiyon, 2.0 veya 4.0, değişmemiştir) ve yeni profil kilitli profil ile değiştirilir.

- **1** Profil seç penceresinde profil adını tıklatın.
- **2** Profilin kilidini kaldır seçeneğini tıklatın.
- **3** Profilin kilidini kaldır, profil adı seçtiğinizde etkinleşir. Aşağıdaki koşulların doğru olduğunu onaylayın:
	- **•** Profil bilgileri altında profil adı .xcc uzantısına sahiptir ve bu, kilitli biçimde olduğunu gösterir.
	- **•** Fiery Color Profiler Suite lisanslı modda çalıştırılır (Demo mod değil).
	- **•** Profil başarıyla oluşturuldu.

## Oluşturma amaçları

Çıktı profili gamut dışındaki renklerle çıktı cihazının gamutundaki renkleri eşler. Çıktı profili tüm renkler arasındaki ilişkiyi korumak için farklı renklerle gamuttaki renkleri de eşler.

Renkleri eşleştirmenin birçok yolu vardır. Bunlardan her birinin çıktı üzerinde birbirinden farklı ve önemli etkileri vardır.

ICC belirtimi renkleri eşlemenin birkaç farklı yolunu tanımlar. Buna imge oluşturma amacı denir. Bir profil kullanarak yazdırırken bazı uygulamalar, yazdırdığınız görüntülere en uygun imge oluşturma amacını seçmenize olanak tanır.

Profil, aşağıdaki imge oluşturma amacı verilerini içerir:

**•** Algısal - Algısal olarak daha güzel bir renk için görüntülerdeki ton ilişkisini korur. Genellikle fotoğraflarda kullanılır, yüksek çözünürlüklü fotoğraflardan ve dijital kamera görüntülerinden taramaları ve göürüntüleri dahil eder. Gamut dışındaki renkleri yazdırırken genellikle Doygunluk imge oluşturmasından daha az doygun çıktılarla sonuçlanır.

EFI Algısal imge oluşturma amacı uygulaması için Fotoğrafik adını kullanır. Algısal (Fotoğrafik) EFI tarafından sağlanan profil için Fotoğrafik imge oluşturma amacını veya diğer profiller için Algısal imge oluşturma amacını seçer.

**•** Doygunluk - Doygun renkler oluşturur ancak tam olarak görüntülenen renklerle yazdırılan renkler eşleştirilmez. Genellikle sunumlarda tablo ve grafikler için kullanılır. Sunum grafiklerinde gamut dışı renklerin yanı sıra görüntülerde gamuttaki renkler için uygundur.

EFI Doygunluk imge oluşturma amacı uygulaması için Sunum adını kullanır. Doygunluk (Sunum) EFI tarafından sağlanan profil için Doygunluk imge oluşturma amacını veya diğer profiller için Doygunluk imge oluşturma amacını seçer.

**•** Göreceli kolorimetrik - Kaynak ve hedef arasında tam renk eşleştirmesini sağlamaya çalışır. Bu imge oluşturma amacı gamut dışındaki renkleri gamuttaki en yakın renkle eşler. Kaynak ve hedef beyaz noktaları arasında beyaz nokta dönüştürmesi sağlar. Örneğin, monitörün mavimsi beyaz rengi (gri) beyaz kağıtla değiştirilir. Genellikle renk eşleştirme önemli olduğunda (örneğin, logo rengi) hatta ton ilişkileri için kullanılır.

Bir görüntüdeki beyaz renkleri beyaz kağıt olarak yazdırmak üzere tercih ediyorsanız Tam kolorimetrik yerine Göreceli kolorimetrik kullanın.

**•** Tam kolorimetrik - Göreceli kolorimetrik ile benzerdir ancak kaynak ve hedef beyaz noktaları arasında herhangi bir beyaz nokta dönüştürmesi sağlamaz. Görüntüdeki beyazlar beyaz kağıtla değiştirilmek yerine, yazdırılan renk olarak yeniden üretilir (hedef kağıt rengini simüle ederek). Prova gibi tam renklere gerek duyulduğunda kullanılmalıdır.

## Bir Fiery sunucusu ekle

Ağdan bir Fiery sunucusu ekleyebilirsiniz. Aynı zamanda Sık kullanılanlar listesinden de bir Fiery sunucusu da ekleyebilirsiniz.

Fiery sunucusunun DNS adı veya IP adresi gerekecektir. DNS adı ya da IP adresine sahip değilseniz, Ara'yı kullanabilirsiniz.

- **•** Şunlardan birini yapın:
	- **•** Fiery sunucusu ekleme penceresinde, Sunucu ekleyin alanına Fiery sunucusuna ait IP adresi veya DNS adını yazın ve sonra Tamam'a tıklayın.
	- **•** Fiery sunucusu ekleme penceresinde, Sık kullanılanlar listesindeki Fiery sunucusuna, ardından Tamam'a tıklayın.

# Fiery XF sunucusu ekleme

Ağdan Fiery XF sunucusu ekleyebilirsiniz.

Fiery XF sunucusunun DNS adına veya IP adresine gerek duyabilirsiniz. DNS adı veya IP adresine gerek duymazsanız mevcut Fiery XF sunucularını bulmak için Ara'yı kullanabilirsiniz.

**•** Fiery XF bulma penceresinden El ile seçeneğini tıklatın, IP adresi alanına Fiery XF sunucusunun IP adresini girin ve Tamam seçeneğini tıklatın.